# Canon

# *PowerShot SX710 HS* Camera User Guide

- Make sure you read this guide, including the "Safety Precautions" (1)13) section, before using the camera.
- Reading this guide will help you learn to use the camera properly.
- Store this guide safely so that you can use it in the future.

ENGLISH

• Click the buttons in the lower right to access other pages.

>: Next page

: Previous page

S: Page before you clicked a link

• To jump to the beginning of a chapter, click the chapter title at right.

# Other Shooting Modes P Mode Tv, Av, and M Mode Playback Mode Wi-Fi Functions Setting Menu Accessories Appendix

Before Use

Advanced Guide

Camera Basics

Auto Mode / Hybrid Auto Mode

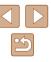

# **Before Use**

# **Initial Information**

# **Package Contents**

Before use, make sure the following items are included in the package. If anything is missing, contact your camera retailer.

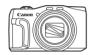

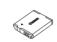

Camera

Battery Pack NB-6LH\*

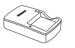

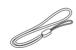

Battery Charger CB-2LY/CB-2LYE

Wrist Strap

\* Do not peel off the adhesive covering from a battery pack.

- Printed matter is also included.
- A memory card is not included (Q2).

# **Compatible Memory Cards**

The following memory cards (sold separately) can be used, regardless of capacity.

- SD memory cards<sup>\*1</sup>
- SDHC memory cards\*1\*2
- SDXC memory cards\*1\*2

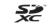

- \*1 Cards conforming to SD standards. However, not all memory cards have been verified to work with the camera.
- \*2 UHS-I memory cards are also supported.

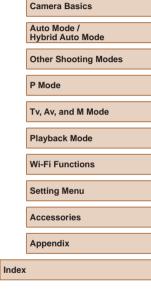

Before Use

Basic Guide

Advanced Guide

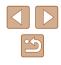

# Preliminary Notes and Legal Information

- Take and review some test shots initially to make sure the images were recorded correctly. Please note that Canon Inc., its subsidiaries and affiliates, and its distributors are not liable for any consequential damages arising from any malfunction of a camera or accessory, including memory cards, that result in the failure of an image to be recorded or to be recorded in a way that is machine readable.
- Images recorded by the camera shall be for personal use. Refrain from unauthorized recording that infringes on copyright law, and note that even for personal use, photography may contravene copyright or other legal rights at some performances or exhibitions, or in some commercial settings.
- The camera warranty is valid only in the area of purchase. In case of camera problems while abroad, return to the area of purchase before contacting a Canon Customer Support Help Desk.
- Although the LCD monitor is produced under extremely high-precision manufacturing conditions and more than 99.99% of the pixels meet design specifications, in rare cases some pixels may be defective or may appear as red or black dots. This does not indicate camera damage or affect recorded images.
- The LCD monitor may be covered with a thin plastic film for protection against scratches during shipment. If covered, remove the film before using the camera.
- When the camera is used over an extended period, it may become warm. This does not indicate damage.

# **Conventions in This Guide**

- In this guide, icons are used to represent the corresponding camera buttons and dials on which they appear or which they resemble.
- The following camera buttons and controls are represented by icons. Numbers in parentheses indicate the numbers of corresponding controls in "Part Names" (24).
  - [▲] Up button (12) on back
  - [4] Left button (8) on back
  - [▶] Right button (13) on back
  - [▼] Down button (15) on back
  - [O] Control dial (7) on back
- Shooting modes and on-screen icons and text are indicated in brackets.
- (1): Important information you should know
- Ø: Notes and tips for expert camera use
- xx: Pages with related information (in this example, "xx" represents a page number)
- Instructions in this guide apply to the camera under default settings.
- For convenience, all supported memory cards are simply referred to as the "memory card".
- The symbols "> Still Images" and "> Movies" below titles indicate how the function is used—whether for still images or movies.

| Before Use  |                                 |  |
|-------------|---------------------------------|--|
| Basic Guide |                                 |  |
| Adva        | Advanced Guide                  |  |
|             | Camera Basics                   |  |
|             | Auto Mode /<br>Hybrid Auto Mode |  |
|             | Other Shooting Modes            |  |
|             | P Mode                          |  |
|             | Tv, Av, and M Mode              |  |
|             | Playback Mode                   |  |
|             | Wi-Fi Functions                 |  |
|             | Setting Menu                    |  |
|             | Accessories                     |  |
|             | Appendix                        |  |
| Index       |                                 |  |

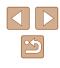

### **Part Names**

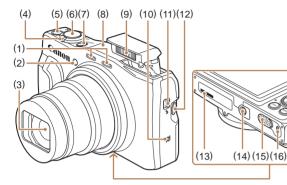

(9) Flash

(10)

(15)

(16)

(N-Mark)\*

button

(14) Tripod socket

(17) Strap mount

(11) [\$ (Flash pop up)] switch

(12) [ [ (Framing Assist – Seek)]

(13) Serial number (Body number)

DC coupler terminal cover

Memory card/battery cover

- (1) Microphone
- (2) Lamp
- (3) Lens
- (4) Zoom lever Shooting:[[↓] (telephoto)] / [↓↓↓ (wide angle)] Playback:[Q (magnify)] / [▲↓ (index)]
- (5) Movie button
- (6) Shutter button
- (7) Power button
- (8) Wi-Fi antenna area
- \* Used with NFC features ( $\square$ 107).

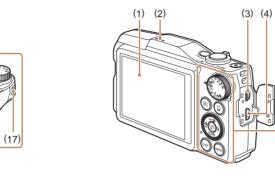

- (1) Screen (LCD monitor)
- (2) Speaker
- (3) AV OUT (Audio/video output) / DIGITAL terminal
- (4) HDMI<sup>™</sup> terminal
- (5) Mode dial
- (6) [ [ Playback)] button
- (7) Control dial
- (8) [♥ (Macro)] / [MF (Manual focus)] / Left button
- (9) Indicator

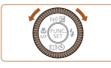

 Turning the control dial is one way to choose setting items, switch images, and perform other operations. Most of these operations are also possible with the [▲][▼][4][▶] buttons.

(9)

button

(11)

(10) [DISP. (Display)] button

[ (Mobile Device Connection)]

(12) [**1**2 (Exposure compensation)] /

[((•)) (Wi-Fi)] / Up button

(14) FUNC. (Function) / SET button

Highlights)] / Down button

(15) [Self-timer)] / [] (Story

(13) [\$ (Flash)] / Right button

(16) [MENU] button

(11) (12)

(13) (14)

(15) (16)

# Before Use Basic Guide Advanced Guide Camera Basics Auto Mode / Hybrid Auto Mode Other Shooting Modes P Mode Tv. Av. and M Mode Playback Mode Wi-Fi Functions Settina Menu Accessories Appendix Index

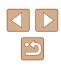

4

# Table of Contents

#### **Before Use**

| Initial I | Information                          | 2    |
|-----------|--------------------------------------|------|
| Pac       | kage Contents                        | 2    |
|           | npatible Memory Cards                |      |
|           | liminary Notes and Legal Information |      |
| Con       | ventions in This Guide               | 3    |
| Part      | t Names                              | Z    |
| Con       | nmon Camera Operations               | 11   |
| Safe      | ety Precautions                      | . 13 |

### **Basic Guide**

| 16 |
|----|
| 16 |
| 16 |
| 16 |
| 17 |
| 17 |
| 18 |
| 19 |
| 19 |
| 20 |
| 21 |
| 21 |
| 22 |
| 23 |
|    |

# **Advanced Guide**

| Camera Basics                                    |
|--------------------------------------------------|
| On/Off                                           |
| Power-Saving Features (Auto Power Down)25        |
| Power Saving in Shooting Mode25                  |
| Power Saving in Playback Mode25                  |
| Shutter Button                                   |
| Shooting Modes 26                                |
| Shooting Display Options 26                      |
| Using the FUNC. Menu 27                          |
| Using the Menu Screen                            |
| On-Screen Keyboard                               |
| Indicator Display                                |
| Clock                                            |
| Auto Mode / Hybrid Auto Mode31                   |
| Shooting with Camera-Determined Settings         |
| Shooting (Smart Auto)31                          |
| Shooting in Hybrid Auto Mode                     |
| Digest Movie Playback                            |
| Still Images/Movies                              |
| Still Images                                     |
| Movies                                           |
| Scene Icons                                      |
| Continuous Shooting Scenes                       |
| Image Stabilization Icons                        |
| On-Screen Frames                                 |
| Common, Convenient Features 37                   |
| Zooming In Closer on Subjects (Digital Zoom)     |
| Easily Reacquiring Subjects after Manual Zooming |
| (Framing Assist – Seek)                          |

| Befor          | e Use                           |
|----------------|---------------------------------|
| Basic Guide    |                                 |
| Advanced Guide |                                 |
|                | Camera Basics                   |
|                | Auto Mode /<br>Hybrid Auto Mode |
|                | Other Shooting Modes            |
|                | P Mode                          |
|                | Tv, Av, and M Mode              |
|                | Playback Mode                   |
|                | Wi-Fi Functions                 |
|                | Setting Menu                    |
|                | Accessories                     |
|                | Appendix                        |
| Index          |                                 |
|                |                                 |

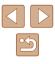

| Auto Zooming in Response to Subject Movement             |      |
|----------------------------------------------------------|------|
| (Auto Zoom)                                              | 39   |
| Adjusting the Constant Face Display Size                 | 40   |
| Easily Reacquiring Subjects with Auto Zooming            |      |
| (Seek Assist)                                            | 40   |
| Using the Self-Timer                                     | 41   |
| Using the Self-Timer to Avoid Camera Shake               | 41   |
| Customizing the Self-Timer                               | 42   |
| Continuous Shooting                                      | 42   |
| Image Display during Playback                            | 43   |
| Using Face ID                                            | . 43 |
| Personal Information                                     | 43   |
| Registering Face ID Information                          | 44   |
| Shooting                                                 | 45   |
| Checking and Editing Registered Information              | 46   |
| Overwriting and Adding Face Information                  | 46   |
| Erasing Registered Information                           | 47   |
| Image Customization Features                             | . 48 |
| Changing the Aspect Ratio                                | 48   |
| Changing the Number of Recording Pixels (Image Size)     | 48   |
| Guidelines for Choosing Recording Pixel Setting Based on |      |
| Paper Size (for 4:3 Images)                              | 48   |
| Correcting Greenish Image Areas from Mercury Lamps       |      |
| Changing Movie Image Quality                             | 49   |
| Helpful Shooting Features                                | . 50 |
| Displaying Grid Lines                                    | 50   |
| Magnifying the Area in Focus                             | 50   |
| Checking for Closed Eyes                                 | 51   |
| Changing the IS Mode Settings                            | 51   |
| Deactivating Image Stabilization                         | 51   |
| Recording Movies with Subjects at the Same Size Shown    |      |
| before Recording                                         | 52   |

| Before Use                      |  |  |
|---------------------------------|--|--|
| Basic Guide                     |  |  |
| Advanced Guide                  |  |  |
| Camera Basics                   |  |  |
| Auto Mode /<br>Hybrid Auto Mode |  |  |
| Other Shooting Modes            |  |  |
| P Mode                          |  |  |
| Tv, Av, and M Mode              |  |  |
| Playback Mode                   |  |  |
| Wi-Fi Functions                 |  |  |
| Setting Menu                    |  |  |
| Accessories                     |  |  |
| Appendix                        |  |  |
| Index                           |  |  |

Bef

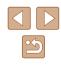

| Correcting Severe Camera Shake                           | 65 |
|----------------------------------------------------------|----|
| Recording Movies in Short Clip Mode                      | 65 |
| Playback Effects                                         | 66 |
| Recording iFrame Movies                                  | 66 |
| P Mode                                                   | 67 |
| Shooting in Program AE ([P] Mode)                        | 67 |
| Image Brightness (Exposure)                              | 68 |
| Adjusting Image Brightness (Exposure Compensation)       | 68 |
| Locking Image Brightness / Exposure (AE Lock)            | 68 |
| Changing the Metering Method                             | 68 |
| Changing the ISO Speed                                   | 69 |
| Correcting Image Brightness (i-Contrast)                 | 69 |
| Image Colors                                             | 70 |
| Capturing Natural Colors (White Balance)                 | 70 |
| Custom White Balance                                     | 70 |
| Changing Image Color Tones (My Colors)                   | 70 |
| Custom Color                                             | 71 |
| Shooting Range and Focusing                              | 72 |
| Shooting Close-Ups (Macro)                               | 72 |
| Shooting in Manual Focus Mode                            | 72 |
| Easily Identifying the Focus Area (MF Peaking)           |    |
| Digital Tele-Converter                                   | 73 |
| Changing the AF Frame Mode                               | 73 |
| Center                                                   | 74 |
| Face AiAF                                                | 74 |
| Choosing Subjects to Focus On (Tracking AF)              |    |
| Shooting with Servo AF                                   | 75 |
| Changing the Focus Setting                               | 76 |
| Shooting with the AF Lock                                | 76 |
| Shooting Continuously as the Camera Keeps the Subject in | ۱  |
| Focus                                                    | 77 |

| Flash                                                                                                    |  |
|----------------------------------------------------------------------------------------------------|--|
| Changing the Flash Mode77                                                                                                    |  |
| Auto77                                                                                                    |  |
| On77                                                                                                    |  |
| Slow Synchro78                                                                                                    |  |
| Off                                                                                                    |  |
| Adjusting the Flash Exposure Compensation                                                                                                    |  |
| Shooting with the FE Lock79                                                                                                    |  |
| Other Settings                                                                                                    |  |
| Changing the Compression Ratio (Image Quality)                                                                                                    |  |
| Changing the IS Mode Settings79                                                                                                    |  |
| Tv, Av, and M Mode80                                                                                                    |  |
| Specific Shutter Speeds ([Tv] Mode) 80                                                                                                    |  |
| Specific Aperture Values ([Av] Mode) 81                                                                                                    |  |
| Specific Shutter Speeds and Aperture Values ([M] Mode) 81                                                                                                    |  |
| opeone character opeone and reportate values ([m] mode) er                                                                                                    |  |
| Adjusting the Flash Output                                                                                                    |  |
|                                                                                                    |  |
| Adjusting the Flash Output                                                                                                    |  |
| Adjusting the Flash Output                                                                                                    |  |
| Adjusting the Flash Output                                                                                                    |  |
| Adjusting the Flash Output                                                                                                    |  |
| Adjusting the Flash Output                                                                                                    |  |
| Adjusting the Flash Output                                                                                                    |  |
| Adjusting the Flash Output                                                                                                    |  |
| Adjusting the Flash Output       82         Playback Mode       83         Viewing       83         Switching Display Modes       84         Overexposure Warning (for Image Highlights)       85         Histogram       85         GPS Information Display       85         Viewing Short Movies Created When Shooting Still Images       85         Viewing by Date       86                                                                                                    |  |
| Adjusting the Flash Output       82         Playback Mode       83         Viewing       83         Switching Display Modes       84         Overexposure Warning (for Image Highlights)       85         Histogram       85         GPS Information Display       85         Viewing Short Movies Created When Shooting Still Images       85         Viewing by Date       86         Checking People Detected in Face ID       86                                                                                                    |  |
| Adjusting the Flash Output       82         Playback Mode       83         Viewing       83         Switching Display Modes       84         Overexposure Warning (for Image Highlights)       85         Histogram       85         GPS Information Display       85         Viewing Short Movies Created When Shooting Still Images       85         Viewing by Date       86         Checking People Detected in Face ID       86         Browsing and Filtering Images       86                                                                                         |  |
| Adjusting the Flash Output       82         Playback Mode       83         Viewing       83         Switching Display Modes       84         Overexposure Warning (for Image Highlights)       85         Histogram       85         GPS Information Display       85         Viewing Short Movies Created When Shooting Still Images       85         (Digest Movies)       85         Viewing by Date       86         Checking People Detected in Face ID       86         Browsing and Filtering Images       86         Navigating through Images in an Index       86 |  |
| Adjusting the Flash Output       82         Playback Mode       83         Viewing       83         Switching Display Modes       84         Overexposure Warning (for Image Highlights)       85         Histogram       85         GPS Information Display       85         Viewing Short Movies Created When Shooting Still Images       85         Viewing by Date       86         Checking People Detected in Face ID       86         Browsing and Filtering Images       86                                                                                         |  |

| Befor | e Use                           |
|-------|---------------------------------|
| Basic | Guide                           |
| Adva  | nced Guide                      |
|       | Camera Basics                   |
|       | Auto Mode /<br>Hybrid Auto Mode |
|       | Other Shooting Modes            |
|       | P Mode                          |
|       | Tv, Av, and M Mode              |
|       | Playback Mode                   |
|       | Wi-Fi Functions                 |
|       | Setting Menu                    |
|       | Accessories                     |
|       | Appendix                        |
| Index |                                 |
|       |                                 |

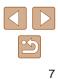

| Editing Face ID Information                     | 88  |
|-------------------------------------------------|-----|
| Changing Names                                  | 88  |
| Erasing Names                                   | 89  |
| Image Viewing Options                           | 89  |
| Magnifying Images                               | 89  |
| Viewing Slideshows                              | 90  |
| Changing Slideshow Settings                     | 90  |
| Auto Playback of Related Images (Smart Shuffle) | 91  |
| Protecting Images                               | 91  |
| Using the Menu                                  | 91  |
| Choosing Images Individually                    | 92  |
| Selecting a Range                               | 92  |
| Protecting All Images at Once                   | 93  |
| Clearing All Protection at Once                 | 93  |
| Erasing Images                                  | 93  |
| Erasing Multiple Images at Once                 | 94  |
| Choosing a Selection Method                     | 94  |
| Choosing Images Individually                    | 94  |
| Selecting a Range                               | 94  |
| Specifying All Images at Once                   | 95  |
| Rotating Images                                 | 95  |
| Using the Menu                                  | 95  |
| Deactivating Auto Rotation                      | 96  |
| Tagging Images as Favorites                     | 96  |
| Using the Menu                                  | 97  |
| Editing Still Images                            | 97  |
| Resizing Images                                 | 97  |
| Cropping                                        | 98  |
| Changing Image Color Tones (My Colors)          | 99  |
| Correcting Image Brightness (i-Contrast)        | 99  |
| Correcting Red-Eye                              | 100 |

| Editing Movies101                                     |
|-------------------------------------------------------|
| Reducing File Sizes102                                |
| Editing Digest Movies102                              |
| Viewing Albums (Story Highlights) 103                 |
| Choosing Themes for Albums103                         |
| Adding Background Music to Albums 104                 |
| Creating Your Own Albums105                           |
| Wi-Fi Functions106                                    |
| Available Wi-Fi Features 106                          |
| Sending Images to a Smartphone 107                    |
| Sending Images to an NFC-Compatible Smartphone        |
| Connecting via NFC When Camera Is Off or in           |
| Shooting Mode107                                      |
| Connecting via NFC When Camera Is in Playback Mode109 |
| Sending to a Smartphone Assigned to the Button109     |
| Adding a Smartphone Using the Wi-Fi Menu 110          |
| Using Another Access Point 112                        |
| Previous Access Points 112                            |
| Saving Images to a Computer113                        |
| Preparing to Register a Computer113                   |
| Checking Your Computer Environment 113                |
| Installing the Software 113                           |
| Configuring the Computer for a Wi-Fi Connection       |
| (Windows Only) 114                                    |
| Saving Images to a Connected Computer 114             |
| Confirming Access Point Compatibility 114             |
| Using WPS-Compatible Access Points 115                |
| Connecting to Listed Access Points                    |
| Previous Access Points 118                            |
| Sending Images to a Registered Web Service118         |
| Registering Web Services 118                          |
|                                                       |

| Before Use  |                                 |
|-------------|---------------------------------|
| Basic Guide |                                 |
| Adva        | nced Guide                      |
|             | Camera Basics                   |
|             | Auto Mode /<br>Hybrid Auto Mode |
|             | Other Shooting Modes            |
|             | P Mode                          |
|             | Tv, Av, and M Mode              |
|             | Playback Mode                   |
|             | Wi-Fi Functions                 |
|             | Setting Menu                    |
|             | Accessories                     |
|             | Appendix                        |
| Index       | ·                               |
|             |                                 |
|             |                                 |

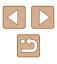

| Registering CANON iMAGE GATEWAY                      | 119    |
|------------------------------------------------------|--------|
| Registering Other Web Services                       | 120    |
| Uploading Images to Web Services                     | 121    |
| Printing Images Wirelessly from a Connected Printer  | 122    |
| Sending Images to Another Camera                     | 123    |
| Image Sending Options                                | 124    |
| Sending Multiple Images                              | 124    |
| Choosing Images Individually                         | 124    |
| Selecting a Range                                    | 125    |
| Sending Favorite Images                              | 125    |
| Notes on Sending Images                              | 126    |
| Choosing the Number of Recording Pixels (Image Size) | 126    |
| Adding Comments                                      | 126    |
| Sending Images Automatically (Image Sync)            | 127    |
| Initial Preparations                                 | 127    |
| Preparing the Camera                                 | 127    |
| Preparing the Computer                               | 127    |
| Sending Images                                       | 128    |
| Viewing Images Sent via Image Sync on a Smartphone   | 128    |
| Using a Smartphone to View Camera Images and Contro  | ol the |
| Camera                                               | 129    |
| Geotagging Images on the Camera                      | 129    |
| Shooting Remotely                                    | 129    |
| Editing or Erasing Wi-Fi Settings                    | 130    |
| Editing Connection Information                       | 130    |
| Changing a Device Nickname                           |        |
| Erasing Connection Information                       | 131    |
| Changing the Camera Nickname                         |        |
| Returning the Wi-Fi Settings to Default              | 132    |
| Setting Menu                                         | 133    |
| Adjusting Basic Camera Functions                     | 133    |

| Silencing Camera Operations133           |
|------------------------------------------|
| Adjusting the Volume133                  |
| Hiding Hints and Tips134                 |
| Date and Time134                         |
| World Clock134                           |
| Lens Retraction Timing135                |
| Using Eco Mode135                        |
| Power-Saving Adjustment135               |
| Screen Brightness136                     |
| Hiding the Start-Up Screen136            |
| Formatting Memory Cards136               |
| Low-Level Formatting137                  |
| File Numbering137                        |
| Date-Based Image Storage137              |
| Metric / Non-Metric Display138           |
| Checking Certification Logos138          |
| Display Language138                      |
| Adjusting Other Settings138              |
| Restoring Default Camera Settings        |
| Accessories 140                          |
| System Map 140                           |
| Optional Accessories 141                 |
| Power Supplies141                        |
| Other Accessories                        |
| Printers142                              |
| Using Optional Accessories 142           |
| Playback on a TV142                      |
| Playback on a High-Definition TV142      |
| Playback on a Standard-Definition TV143  |
| Powering the Camera with Household Power |
| Using the Software 145                   |
| Computer Connections via a Cable145      |

| Before Use                      |  |
|---------------------------------|--|
| Basic Guide                     |  |
| Advanced Guide                  |  |
| Camera Basics                   |  |
| Auto Mode /<br>Hybrid Auto Mode |  |
| Other Shooting Modes            |  |
| P Mode                          |  |
| Tv, Av, and M Mode              |  |
| Playback Mode                   |  |
| Wi-Fi Functions                 |  |
| Setting Menu                    |  |
| Accessories                     |  |
| Appendix                        |  |
| Index                           |  |
|                                 |  |

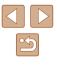

| Checking Your Computer Environment             | 145 |
|------------------------------------------------|-----|
| Installing the Software                        | 145 |
| Saving Images to a Computer                    | 145 |
| Printing Images                                | 146 |
| Easy Print                                     | 146 |
| Configuring Print Settings                     | 147 |
| Cropping Images before Printing                | 148 |
| Choosing Paper Size and Layout before Printing | 148 |
| Available Layout Options                       | 149 |
| Printing ID Photos                             | 149 |
| Printing Movie Scenes                          | 149 |
| Movie Printing Options                         | 149 |
| Adding Images to the Print List (DPOF)         | 150 |
| Configuring Print Settings                     | 150 |
| Setting Up Printing for Individual Images      | 150 |
| Setting Up Printing for a Range of Images      | 151 |
| Setting Up Printing for All Images             | 151 |
| Clearing All Images from the Print List        | 151 |
| Printing Images Added to the Print List (DPOF) | 151 |
| Adding Images to a Photobook                   | 152 |
| Choosing a Selection Method                    | 152 |
| Adding Images Individually                     | 152 |
| Adding All Images to a Photobook               | 152 |
| Removing All Images from a Photobook           | 152 |
| Appendix                                       | 153 |
| Troubleshooting                                | 153 |
| On-Screen Messages                             | 157 |
| On-Screen Information                          | 159 |
| Shooting (Information Display)                 |     |
| Battery Level                                  |     |
| Playback (Detailed Information Display)        |     |
| Summary of Movie Control Panel                 |     |

| Functions and Menu Tables                     | 161 |
|-----------------------------------------------|-----|
| Functions Available in Each Shooting Mode     | 161 |
| FUNC. Menu                                    | 162 |
| Shooting Tab                                  |     |
| Set Up Tab                                    | 167 |
| Playback Tab                                  |     |
| Print Tab                                     |     |
| Handling Precautions                          | 169 |
| Specifications                                | 169 |
| Camera Specifications                         | 169 |
| Wi-Fi                                         | 170 |
| Digital Zoom Focal Length (35mm equivalent)   | 170 |
| Number of Shots/Recording Time, Playback Time | 170 |
| Number of Shots per Memory Card               | 171 |
| Recording Time per Memory Card                | 171 |
| Flash Range                                   | 171 |
| Shooting Range                                | 172 |
| Continuous Shooting Speed                     | 172 |
| Shutter Speed                                 | 172 |
| Aperture                                      |     |
| Battery Pack NB-6LH                           | 173 |
| Battery Charger CB-2LY/CB-2LYE                | 173 |
| Index                                         | 174 |
| Wi-Fi (Wireless LAN) Precautions              | 176 |
| Radio Wave Interference Precautions           |     |
| Security Precautions                          |     |
| Trademarks and Licensing                      |     |
| Disclaimer                                    | 177 |
|                                               |     |

| Before Use                      |  |
|---------------------------------|--|
| Basic Guide                     |  |
| Advanced Guide                  |  |
| Camera Basics                   |  |
| Auto Mode /<br>Hybrid Auto Mode |  |
| Other Shooting Modes            |  |
| P Mode                          |  |
| Tv, Av, and M Mode              |  |
| Playback Mode                   |  |
| Wi-Fi Functions                 |  |
| Setting Menu                    |  |
| Accessories                     |  |
| Appendix                        |  |
| Index                           |  |

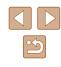

# **Common Camera Operations**

#### Shoot

- Use camera-determined settings (Auto Mode, Hybrid Auto Mode) - 31. 33
- See several effects applied to each shot, using camera-determined settings (Creative Shot Mode)
  - 1156

#### Shooting people well

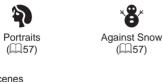

#### Matching specific scenes

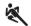

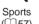

(057)

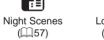

別

(🛄 57)

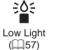

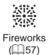

Applying special effects

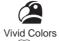

<u>/</u>

Miniature Effect

([[]60)

Monochrome ([[]62)

- 31, 57, 74

• Without using the flash (Flash Off)

Include yourself in the shot (Self-Timer)

Movie clips and photos together (Movie Digest)

Focus on faces

- 0041, 0063

- 📖 31

- 📖 33

(🛄 59)

Poster Effect (259)

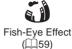

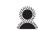

Ο Toy Camera Effect (261)

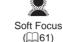

| Ú59) |  |
|------|--|
| Q    |  |

Camera Basics Auto Mode / Hybrid Auto Mode

Other Shooting Modes

P Mode

Before Use

Basic Guide

Advanced Guide

Tv. Av. and M Mode

Playback Mode

Wi-Fi Functions

Settina Menu

Accessories

Appendix

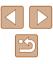

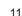

#### ► View

- View images (Playback Mode)
   283
- Automatic playback (Slideshow)
  - 📖 90
- On a TV
  - 📖 142
- On a computer
- 📖 145
- Browse through images quickly
  - 📖 86
- Erase images
  - 🛄 93
- Create an album automatically
   103
- Shoot/View Movies
- Shoot movies
  - 📖 31, 🛄 64
- View movies (Playback Mode)
  - 📖 83

#### 凸 Print

- Print pictures
  - 📖 146

#### **Save**

#### Use Wi-Fi Functions

- Send images to a smartphone
  - 📖 107
- Share images online
  - 📖 118
- Send images to a computer
  - 📖 127

# Before Use Basic Guide Advanced Guide Camera Basics Auto Mode /

Hybrid Auto Mode

Other Shooting Modes

P Mode

Tv, Av, and M Mode

Playback Mode

Wi-Fi Functions

Setting Menu

Accessories

Appendix

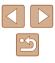

# **Safety Precautions**

- Before using the product, ensure that you read the safety precautions described below. Always ensure that the product is used correctly.
- The safety precautions noted here are intended to prevent you and other persons from being injured or incurring property damage.
- Be sure to also check the guides included with any separately sold accessories you use.

# A Warning

Denotes the possibility of serious injury or death.

• Do not trigger the flash in close proximity to people's eyes. Exposure to the intense light produced by the flash could damage eyesight. In particular, remain at least 1 meter (3.3 feet) away from infants when using the flash.

• Store this equipment out of the reach of children and infants. A strap wound around a child's neck may result in asphyxiation. If your product uses a power cord, mistakenly winding the cord around a child's neck may result in asphyxiation.

- Use only recommended power sources.
- Do not disassemble, alter, or apply heat to the product.
- Do not peel off the adhesive covering, if the battery pack has it.
- Avoid dropping or subjecting the product to severe impacts.
- Do not touch the interior of the product if it is broken, such as when dropped.
- Stop using the product immediately if it emits smoke or a strange smell, or otherwise behaves abnormally.
- Do not use organic solvents such as alcohol, benzine, or thinner to clean the product.

• Avoid contact with liquid, and do not allow liquid or foreign objects inside. This could result in electrical shock or fire.

If the product gets wet, or if liquid or foreign objects get inside, remove the battery pack/batteries or unplug immediately.

• Do not look through the viewfinder (if your model has one) at intense light sources, such as the sun on a clear day or an intense artificial light source.

This could damage your eyesight.

• Do not touch the product during thunderstorms if it is plugged in. This could result in electrical shock or fire. Immediately stop using the product and distance yourself from it.

• Use only the recommended battery pack/batteries.

• Do not place the battery pack/batteries near or in direct flame. This may cause the battery pack/batteries to explode or leak, resulting in electrical shock, fire, or injuries. If leaking battery electrolyte comes into contact with eyes, mouth, skin, or clothing, immediately flush with water.

- If the product uses a battery charger, note the following precautions.
  - Remove the plug periodically and, using a dry cloth, wipe away any dust and dirt that has collected on the plug, the exterior of the power outlet, and the surrounding area.
  - Do not insert or remove the plug with wet hands.
  - Do not use the equipment in a manner that exceeds the rated capacity of the electrical outlet or wiring accessories. Do not use if the plug is damaged or not fully inserted in the outlet.
  - Do not allow dust or metal objects (such as pins or keys) to contact the terminals or plug.
  - Do not cut, damage, alter, or place heavy items on the power cord, if your product uses one.

This could result in electrical shock or fire.

• Turn the camera off in places where camera use is prohibited. The electromagnetic waves emitted by the camera may interfere with the operation of electronic instruments and other devices. Exercise adequate caution when using the product in places where use of electronic devices is restricted, such as inside airplanes and medical facilities.

| Before Use  |                                 |
|-------------|---------------------------------|
| Basic Guide |                                 |
| Advar       | nced Guide                      |
| [           | Camera Basics                   |
| [           | Auto Mode /<br>Hybrid Auto Mode |
| [           | Other Shooting Modes            |
| [           | P Mode                          |
| [           | Tv, Av, and M Mode              |
| [           | Playback Mode                   |
| [           | Wi-Fi Functions                 |
| [           | Setting Menu                    |
| [           | Accessories                     |
| [           | Appendix                        |
| Index       |                                 |
|             |                                 |
|             |                                 |

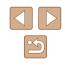

Do not allow the camera to maintain contact with skin for extended periods.

Even if the camera does not feel hot, this may cause low-temperature burns, manifested in redness of the skin or blistering. Use a tripod in hot places, or if you have poor circulation or insensitive skin.

# A Caution

Denotes the possibility of injury.

- When carrying the product by the strap, be careful not to bang it, subject it to strong impacts or shocks, or let it get caught on other objects.
- Be careful not to bump or push strongly on the lens. This could lead to injury or damage the camera.
- Be careful not to subject the screen to strong impacts. If the screen cracks, injury may result from the broken fragments.
- When using the flash, be careful not to cover it with your fingers or clothing.

This could result in burns or damage to the flash.

- Avoid using, placing, or storing the product in the following places:
  - Places subject to direct sunlight
  - Places subject to temperatures above 40 °C (104 °F)
  - Humid or dusty places

These could cause leakage, overheating, or an explosion of the battery pack/batteries, resulting in electrical shock, fire, burns, or other injuries. Overheating and damage may result in electrical shock, fire, burns, or other injuries.

- The slideshow transition effects may cause discomfort when viewed for prolonged periods.
- When using optional lenses, lens filters, or filter adapters (if applicable), be sure to attach these accessories firmly.

If the lens accessory becomes loose and falls off, it may crack, and the shards of glass may lead to cuts.

• On products that raise and lower the flash automatically, make sure to avoid pinching your fingers with the lowering flash. This could result in injury.

Caution

Denotes the possibility of property damage.

 Do not aim the camera at intense light sources, such as the sun on a clear day or an intense artificial light source.

Doing so may damage the image sensor or other internal components.

- When using the camera on a sandy beach or at a windy location, be careful not to allow dust or sand to enter the camera.
- On products that raise and lower the flash automatically, do not push the flash down or pry it open.

This may cause the product to malfunction.

• Wipe off any dust, grime, or other foreign matter on the flash with a cotton swab or cloth.

The heat emitted from the flash may cause foreign matter to smoke or the product to malfunction.

 Remove and store the battery pack/batteries when you are not using the product.

Any battery leakage that occurs may cause product damage.

• Before you discard the battery pack/batteries, cover the terminals with tape or other insulators.

Contacting other metal materials may lead to fire or explosions.

• Unplug any battery charger used with the product when not in use. Do not cover with a cloth or other objects when in use.

Leaving the unit plugged in for a long period of time may cause it to overheat and distort, resulting in fire.

• Do not leave any dedicated battery packs near pets. Pets biting the battery pack could cause leakage, overheating, or explosion, resulting in product damage or fire.

| Basic Guide          |  |
|----------------------|--|
| Advanced Quide       |  |
| Advanced Guide       |  |
| Camera Basics        |  |
| Auto Mode /          |  |
| Hybrid Auto Mode     |  |
| Other Shooting Modes |  |
| P Mode               |  |
| Tv, Av, and M Mode   |  |
| Playback Mode        |  |
| Wi-Fi Functions      |  |
| Setting Menu         |  |

Before Use

Accessories

Appendix

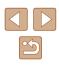

 If your product uses multiple batteries, do not use batteries that have different levels of charge together, and do not use old and new batteries together. Do not insert the batteries with the + and – terminals reversed.

This may cause the product to malfunction.

• Do not sit down with the camera in your pant pocket. Doing so may cause malfunctions or damage the screen.

• When putting the camera in your bag, ensure that hard objects do not come into contact with the screen. Also close the screen (so that it faces the body), if your product's screen closes.

• Do not attach any hard objects to the product. Doing so may cause malfunctions or damage the screen.

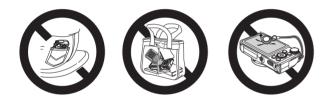

| Before Use  |                                 |
|-------------|---------------------------------|
| Basic Guide |                                 |
| Adva        | nced Guide                      |
|             | Camera Basics                   |
|             | Auto Mode /<br>Hybrid Auto Mode |
|             | Other Shooting Modes            |
|             | P Mode                          |
|             | Tv, Av, and M Mode              |
|             | Playback Mode                   |
|             | Wi-Fi Functions                 |
|             | Setting Menu                    |
|             | Accessories                     |
|             | Appendix                        |
| Index       |                                 |

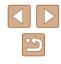

# **Basic Guide**

# **Basic Operations**

Basic information and instructions, from initial preparations to shooting and playback

# Initial Preparations

Prepare for shooting as follows.

#### Attaching the Strap

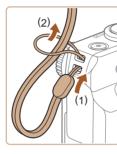

• Thread the end of the strap through the strap mount (1), and then pull the other end of the strap through the loop on the threaded end (2).

#### Holding the Camera

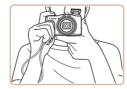

- Place the strap around your wrist.
- When shooting, keep your arms close to your body and hold the camera securely to prevent it from moving. If you have raised the flash, do not rest your fingers on it.

# **Basic Guide** Advanced Guide Camera Basics Auto Mode / Hybrid Auto Mode Other Shooting Modes P Mode Tv, Av, and M Mode Playback Mode Wi-Fi Functions Setting Menu Accessories Appendix Index

Before Use

#### **Charging the Battery Pack**

Before use, charge the battery pack with the included charger. Be sure to charge the battery pack initially, because the camera is not sold with the battery pack charged.

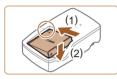

#### Insert the battery pack.

- After aligning the ▲ marks on the battery pack and charger, insert the battery pack by pushing it in (1) and down (2).
- (2) (1) (1) CB-2LY

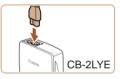

#### Charge the battery pack.

- CB-2LY: Flip out the plug (1) and plug the charger into a power outlet (2).
- CB-2LYE: Plug the power cord into the charger, then plug the other end into a power outlet.
- The charging lamp turns orange, and charging begins.
- When charging is finished, the lamp turns green.

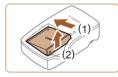

#### **3** Remove the battery pack.

 After unplugging the battery charger, remove the battery pack by pushing it in (1) and up (2).

• To protect the battery pack and keep it in optimal condition, do not charge it continuously for more than 24 hours.

 For battery chargers that use a power cord, do not attach the charger or cord to other objects. Doing so could result in malfunction or damage to the product.

- For details on charging time and the number of shots and recording time possible with a fully charged battery pack, see "Number of Shots/Recording Time, Playback Time" (□170).
- Charged battery packs gradually lose their charge, even when they are not used. Charge the battery pack on (or immediately before) the day of use.
- The charger can be used in areas with 100 240 V AC power (50/60 Hz). For power outlets in a different format, use a commercially available adapter for the plug. Never use an electrical transformer designed for traveling, which may damage the battery pack.

#### Inserting the Battery Pack and Your Memory Card

Insert the included battery pack and a memory card (sold separately). Note that before using a memory card that is new or has been formatted in another device, you should format the memory card with this camera ( $\square$  136).

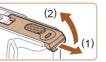

#### Open the cover.

• Slide the cover (1) and open it (2).

#### 2 Insert the battery pack.

- Holding the battery pack with the terminals in the position shown, hold the battery lock toward (1) and insert the battery pack toward (2) until the lock clicks shut.
- If you insert the battery pack facing the wrong way, it cannot be locked into the correct position. Always confirm that the battery pack is facing the right way and locks when inserted.

# Before Use **Basic Guide** Advanced Guide Camera Basics Auto Mode / Hybrid Auto Mode **Other Shooting Modes** P Mode Tv. Av. and M Mode Playback Mode Wi-Fi Functions Setting Menu Accessories Appendix

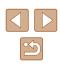

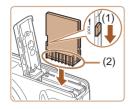

# **3** Check your card's write-protect switch and insert the memory card.

- Recording is not possible on memory cards with a write-protect switch when the switch is in the locked position. Move the switch toward (1).
- Insert the memory card with the terminals
   (2) facing as shown until it clicks into place.
- Make sure the memory card is facing the right way when you insert it. Inserting memory cards facing the wrong way may damage the camera.

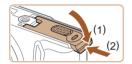

#### Close the cover.

• Lower the cover (1) and hold it down as you slide it, until it clicks into the closed position (2).

 For guidelines on how many shots or hours of recording can be saved on one memory card, see "Number of Shots per Memory Card" (<sup>1</sup>(171).

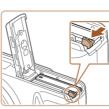

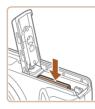

#### Remove the battery pack.

Removing the Battery Pack and Memory Card

- Open the cover and press the battery lock in the direction of the arrow.
- The battery pack will pop up.

#### Remove the memory card.

- Push the memory card in until it clicks, and then slowly release it.
- The memory card will pop up.

# Before Use Basic Guide Advanced Guide Camera Basics Auto Mode / Hybrid Auto Mode

Other Shooting Modes

P Mode

Tv, Av, and M Mode

Playback Mode

Wi-Fi Functions

Setting Menu

Accessories

Appendix

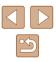

#### Setting the Date and Time

Set the current date and time correctly as follows if the [Date/Time] screen is displayed when you turn the camera on. Information you specify this way is recorded in image properties when you shoot, and it is used when you manage images by shooting date or print images showing the date.

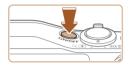

- Turn the camera on.
- Press the power button.
- The [Date/Time] screen is displayed.

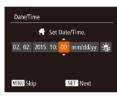

#### 2 Set the date and time.

- Press the [◀][▶] buttons to choose an option.
- Press the [▲][▼] buttons or turn the [◎] dial to specify the date and time.
- When finished, press the [ ] button.

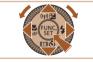

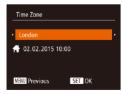

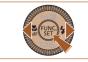

#### **3** Specify your home time zone.

 Press the [4][) buttons to choose your home time zone.

#### **4** Finish the setup process.

- Press the [) button when finished. After a confirmation message, the setting screen is no longer displayed.
- To turn off the camera, press the power button.

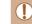

Unless you set the date, time, and home time zone, the [Date/ Time] screen will be displayed each time you turn the camera on. Specify the correct information.

To set daylight saving time (1 hour ahead), choose [\*\*;] in step 2 and then choose [\*\*;] by pressing the [▲][▼] buttons or turning the [◎] dial.

#### Changing the Date and Time

Adjust the date and time as follows.

Off

-

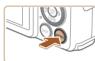

D IT

Mute

Volume.

Hints & Tips

Time Zone..

Access the menu screen.
 Press the [MENU] button.

#### 2 Choose [Date/Time].

- Move the zoom lever to choose the [**'†**] tab.
- Press the [▲][▼] buttons or turn the
   [○] dial to choose [Date/Time], and then press the [⊕] button.
- 3 Change the date and time.
- Follow step 2 in "Setting the Date and Time" (219) to adjust the settings.
- Press the [MENU] button to close the menu screen.

#### Before Use

**Basic Guide** 

Advanced Guide

Camera Basics

Auto Mode / Hybrid Auto Mode

Other Shooting Modes

P Mode

Tv, Av, and M Mode

Playback Mode

Wi-Fi Functions

Setting Menu

Accessories

Appendix

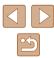

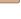

- $\widehat{}$
- Date/time settings can be retained for about 3 weeks by the camera's built-in date/time battery (backup battery) after the battery pack is removed.
- The date/time battery will be charged in about 4 hours once you insert a charged battery pack or connect the camera to an AC adapter kit (sold separately, 2141), even if the camera is left off.
- Once the date/time battery is depleted, the [Date/Time] screen will be displayed when you turn the camera on. Set the correct date and time as described in "Setting the Date and Time" (Q 19).

#### **Display Language**

Change the display language as needed.

Română

ภาษาไหย

简体中文

繁體中文

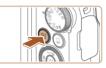

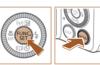

Norsk

Svenska

Español

Ελληνικά

Русский

Polski

Deutsch

Francais

lederland

Dansk

Português Suomi Enter Playback mode.
Press the [**]** button.

#### **2** Access the setting screen.

 Press and hold the [) button, and then immediately press the [MENU] button.

#### **3** Set the display language.

- Press the [▲][♥][◀][▶] buttons or turn the [☉] dial to choose a language, and then press the [இ] button.
- Once the display language has been set, the setting screen is no longer displayed.

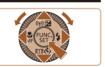

- The current time is displayed if you wait too long in step 2 after pressing the [() button before you press the [() button. In this case, press the [) button to dismiss the time display and repeat step 2.
- You can also change the display language by pressing the [MENU] button and choosing [Language []] on the []] tab.

#### Before Use

**Basic Guide** 

Advanced Guide

Camera Basics

Auto Mode / Hybrid Auto Mode

Other Shooting Modes

P Mode

Tv, Av, and M Mode

Playback Mode

Wi-Fi Functions

Setting Menu

Accessories

Appendix

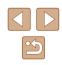

# **Trying the Camera Out**

#### Still Images Movies

Follow these instructions to turn the camera on, shoot still images or movies, and then view them.

#### **Shooting (Smart Auto)**

For fully automatic selection of the optimal settings for specific scenes. simply let the camera determine the subject and shooting conditions.

1

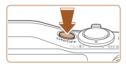

**—** 5/au

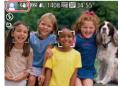

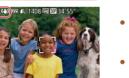

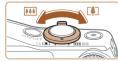

#### Turn the camera on

- Press the power button.
- The startup screen is displayed.

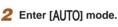

- Set the mode dial to [AUTO].
- Aim the camera at the subject. The camera will make a slight clicking noise as it determines the scene.
- Icons representing the scene and image stabilization mode are displayed in the upper left of the screen.
- Frames displayed around any detected subjects indicate that they are in focus.

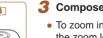

#### 3 Compose the shot.

• To zoom in and enlarge the subject, move the zoom lever toward [[]] (telephoto), and to zoom away from the subject, move it toward [[]] (wide angle).

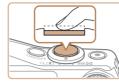

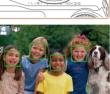

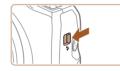

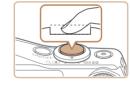

#### Δ Shoot. Shooting Still Images

#### 1) Focus.

 Press the shutter button lightly, halfway down. The camera beeps twice after focusing, and frames are displayed to indicate image areas in focus.

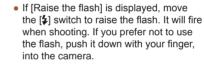

#### 2) Shoot.

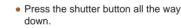

- As the camera shoots, a shutter sound is played, and in low-light conditions when you have raised the flash, it fires automatically.
- · Keep the camera still until the shutter sound ends.
- After displaying your shot, the camera will revert to the shooting screen.

# Before Use Basic Guide Advanced Guide

Camera Basics

Auto Mode / Hybrid Auto Mode

Other Shooting Modes

P Mode

Tv. Av. and M Mode

Playback Mode

Wi-Fi Functions

Setting Menu

Accessories

Appendix

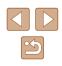

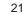

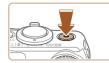

#### **Recording Movies**

#### 1) Start recording.

- Press the movie button. The camera beeps once as recording begins, and [Rec] is displayed with the elapsed time (1).
- Black bars are displayed on the top and bottom edges of the screen, and the subject is slightly enlarged. The black bars indicate image areas not recorded.
- Frames displayed around any detected faces indicate that they are in focus.
- Once recording begins, take your finger off the movie button.

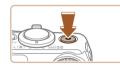

#### 2) Finish recording.

• Press the movie button again to stop recording. The camera beeps twice as recording stops.

#### Viewing

After shooting images or movies, you can view them on the screen as follows.

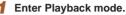

- Press the [ ] button.
- Your last shot is displayed.

#### 2 Choose images.

- To view the previous image, press the [4] button or turn the [1] dial counterclockwise. To view the next image, press the [] button or turn the [O] dial clockwise.
- Press and hold the [4][ ] buttons to browse through images guickly.

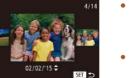

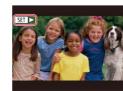

- To access this screen (Scroll Display mode), turn the [O] dial rapidly. In this mode, turn the [<sup>(</sup>)] dial to browse through images.
- To return to single-image display, press the [ ] button.
- Movies are identified by a [SET >] icon. To play movies, go to step 3.

# Before Use

Basic Guide

Advanced Guide

Camera Basics

Auto Mode / Hybrid Auto Mode

Other Shooting Modes

P Mode

Tv. Av. and M Mode

Playback Mode

Wi-Fi Functions

Settina Menu

Accessories

Appendix

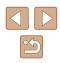

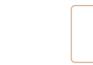

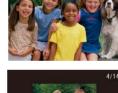

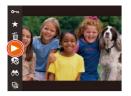

#### **3** Play movies.

- Press the [<sup>™</sup>] button, choose [▶] (either press the [▲][▼] buttons or turn the [<sup>™</sup>] dial), and then press the [<sup>™</sup>] button again.
- Playback now begins, and after the movie is finished, [SET >] is displayed.
- To adjust the volume, press the [▲][▼] buttons during playback.

• To switch to Shooting mode from Playback mode, press the shutter button halfway.

#### Erasing Images

You can choose and erase unneeded images one by one. Be careful when erasing images, because they cannot be recovered.

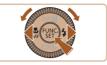

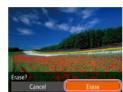

#### **2** Erase the image.

**1** Choose an image to erase.

dial to choose an image.

Press the [<sup>™</sup>) button, choose [<sup>™</sup>] (either press the [▲][▼] buttons or turn the [<sup>™</sup>] dial), and then press the [<sup>™</sup>] button again.

• Press the []] buttons or turn the []]

- After [Erase?] is displayed, press the
  [◀][▶] buttons or turn the [☉] dial to
  choose [Erase], and then press the [∰]
  button.
- The current image is now erased.
- To cancel erasure, press the [◀][▶] buttons or turn the [☉] dial to choose [Cancel], and then press the [險] button.

• You can choose multiple images to erase at once (Q94).

# Before Use Basic Guide Advanced Guide Camera Basics Auto Mode / Hybrid Auto Mode Other Shooting Modes

P Mode

Tv, Av, and M Mode

Playback Mode

Wi-Fi Functions

Setting Menu

Accessories

Appendix

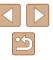

# Advanced Guide

# **Camera Basics**

Other basic operations and more ways to enjoy your camera, including shooting and playback options

# On/Off

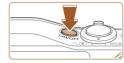

#### Shooting Mode

- Press the power button to turn the camera on and prepare for shooting.
- To turn the camera off, press the power button again.

#### Playback Mode

- Press the [**b**] button to turn the camera on and view your shots.
- To turn the camera off, press the [**b**] button again.
- To switch to Playback mode from Shooting mode, press the [
   button.
- To switch to Shooting mode from Playback mode, press the shutter button halfway (Q25).
- The lens will be retracted after about one minute once the camera is in Playback mode. You can turn the camera off when the lens is retracted by pressing the [b] button.

Before Use

**Basic Guide** 

Advanced Guide

Camera Basics

Auto Mode / Hybrid Auto Mode

Other Shooting Modes

P Mode

Tv, Av, and M Mode

Playback Mode

Wi-Fi Functions

Setting Menu

Accessories

Appendix

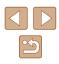

#### **Power-Saving Features (Auto Power Down)**

As a way to conserve battery power, the camera automatically deactivates the screen (Display Off) and then turns itself off after a specific period of inactivity.

#### Power Saving in Shooting Mode

The screen is automatically deactivated after about one minute of inactivity. In about two more minutes, the lens is retracted and the camera turns itself off. To activate the screen and prepare for shooting when the screen is off but the lens is still out, press the shutter button halfway (25).

#### Power Saving in Playback Mode

The camera turns itself off automatically after about five minutes of inactivity.

- You can deactivate Auto Power Down and adjust the timing of Display Off, if you prefer (135).
  - Power saving is not active while the camera is connected to other devices via Wi-Fi (Q106), or when connected to a computer (145).

### **Shutter Button**

To ensure your shots are in focus, always begin by holding the shutter button halfway down, and once the subject is in focus, press the button all the way down to shoot.

In this manual, shutter button operations are described as pressing the button halfway or all the way down.

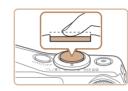

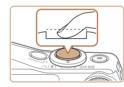

#### Press halfway. (Press lightly to focus.)

 Press the shutter button halfway. The camera beeps twice, and frames are displayed around image areas in focus.

#### **2** Press all the way down. (From the halfway position, press fully to shoot.)

- The camera shoots, as a shutter sound is played.
- Keep the camera still until the shutter sound ends.

Images may be out of focus if you shoot without initially pressing the shutter button halfway.

• Length of shutter sound playback varies depending on the time required for the shot. It may take longer in some shooting scenes, and images will be blurry if you move the camera (or the subject moves) before the shutter sound ends.

| Basic Guide |                                 |  |  |
|-------------|---------------------------------|--|--|
| Adva        | Advanced Guide                  |  |  |
|             | Camera Basics                   |  |  |
|             | Auto Mode /<br>Hybrid Auto Mode |  |  |
|             | Other Shooting Modes            |  |  |
|             | P Mode                          |  |  |
|             | Tv, Av, and M Mode              |  |  |
|             | Playback Mode                   |  |  |
|             | Wi-Fi Functions                 |  |  |
|             | Setting Menu                    |  |  |
|             | Accessories                     |  |  |
|             | Appendix                        |  |  |
| Index       |                                 |  |  |
|             |                                 |  |  |
|             |                                 |  |  |

Before Use

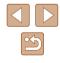

# **Shooting Modes**

Use the mode dial to access each shooting mode.

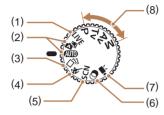

- Live View Control Mode (1) Customize image brightness or colors when shooting ( $\square 55$ ).
- Auto Mode / Hybrid Auto Mode (2) Fully automatic shooting, with camera-determined settings (21, 31, 33).
- Creative Shot Mode (3) See several effects applied to each shot automatically (Q356).
- Sports Mode (4) Shoot continuously as the camera focuses on moving subjects ( 57).
- Special Scene Mode (5) Shoot with optimal settings for specific scenes (257).

- Creative Filters Mode (6)Add a variety of effects to images when shooting ( $\square 59$ ).
- (7) Movie Mode For shooting movies (264). You can also shoot movies when the mode dial is not set to Movie mode, simply by pressing the movie button.
- P. Tv. Av. and M Modes (8) Take a variety of shots using your preferred settings (AG67, (180).

# **Shooting Display Options**

Press the [DISP] button to view other information on the screen, or to hide the information. For details on the information displayed, see "On-Screen Information" (2159).

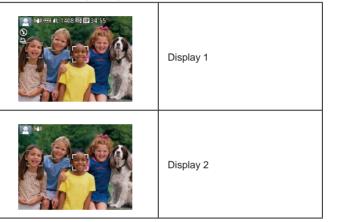

- Screen brightness is automatically increased by the night view function when you are shooting under low light, making it easier to check how shots are composed. However, on-screen image brightness may not match the brightness of your shots. Note that any on-screen image distortion or jerky subject motion will not affect recorded images.
  - For playback display options, see "Switching Display Modes" (🛄 84).

| Before Use  |                                 |  |  |
|-------------|---------------------------------|--|--|
| Basic Guide |                                 |  |  |
| Adva        | Advanced Guide                  |  |  |
|             | Camera Basics                   |  |  |
|             | Auto Mode /<br>Hybrid Auto Mode |  |  |
|             | Other Shooting Modes            |  |  |
|             | P Mode                          |  |  |
|             | Tv, Av, and M Mode              |  |  |
|             | Playback Mode                   |  |  |
|             | Wi-Fi Functions                 |  |  |
|             | Setting Menu                    |  |  |
|             | Accessories                     |  |  |
|             | Appendix                        |  |  |
| Index       | Index                           |  |  |
|             |                                 |  |  |

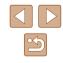

# Using the FUNC. Menu

Configure commonly used shooting functions through the FUNC. menu as follows.

Note that menu items and options vary depending on the shooting mode ( $\square$ 162).

2

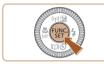

- Access the FUNC. menu.
- Press the [ ) button.

Choose a menu item.

press the [) or [) button.
Available options (2) are listed next to

menu items, on the right.

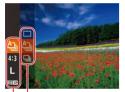

(1)(2)

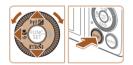

# [<sup>(</sup>)] or [▶] button, or another screen is displayed for configuring the function.

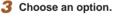

Press the [▲][▼] buttons or turn the [◎] dial to choose an option.

 Press the [▲][▼] buttons or turn the [◎] dial to choose a menu item (1), and then

• Depending on the menu item, functions

can be specified simply by pressing the

- Options labeled with a [DISP] icon can be configured by pressing the [DISP] button.
- To return to the menu items, press the
   [4] button.

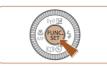

#### **4** Finish the setup process.

- Press the [) button.
- The screen before you pressed the [()] button in step 1 is displayed again, showing the option you configured.

| Basic Guide |                                 |  |
|-------------|---------------------------------|--|
| Adva        | nced Guide                      |  |
|             | Camera Basics                   |  |
|             | Auto Mode /<br>Hybrid Auto Mode |  |
|             | Other Shooting Modes            |  |
|             | P Mode                          |  |
|             | Tv, Av, and M Mode              |  |
|             | Playback Mode                   |  |
|             | Wi-Fi Functions                 |  |
|             | Setting Menu                    |  |
|             | Accessories                     |  |
|             | Appendix                        |  |
| Index       |                                 |  |
|             |                                 |  |
|             |                                 |  |

Before Use

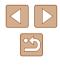

# **Using the Menu Screen**

Configure a variety of camera functions through the menu screen as follows. Menu items are grouped by purpose on tabs, such as shooting [1], playback [], and so on. Note that available menu items varv depending on the selected shooting or playback mode ( $\square 163 - \square 168$ ).

2 Choose a tab.

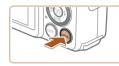

Access the menu screen. • Press the [MENU] button.

Move the zoom lever to choose a tab.

buttons or turned the [O] dial to choose a

tab initially, you can switch between tabs

After you have pressed the [▲][▼]

by pressing the []] buttons.

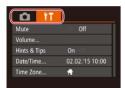

|--|--|

| D IT         | -               |
|--------------|-----------------|
| Mute         | On Off          |
| Volume       |                 |
| Hints & Tips |                 |
| Date/Time    | 02.02.'15 10:00 |
| Time Zone    | ft.             |

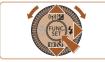

#### Choose a menu item. 3

- Press the [A][V] buttons or turn the [ dial to choose a menu item.
- For menu items with options not shown, first press the [) or [) button to switch screens, and then either press the  $[\blacktriangle]$ buttons or turn the [0] dial to select the menu item.
- To return to the previous screen, press the [MENU] button.

| Mute         | On        |
|--------------|-----------|
|              |           |
| Hints & Tips |           |
| Date/Time    | 02.02.'15 |
| Time Zone    | ft        |

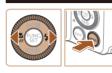

• To undo any accidental setting changes, you can restore the camera's default settings (2139).

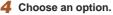

- Press the [4][ ] buttons to choose an option.
- 5 Finish the setup process.
- Press the [MFNI] button to return to the screen displayed before you pressed the [MENU] button in step 1.

# Before Use Basic Guide Advanced Guide Camera Basics Auto Mode / Hybrid Auto Mode Other Shooting Modes P Mode Tv. Av. and M Mode

Playback Mode

Wi-Fi Functions

Settina Menu

Accessories

Appendix

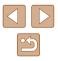

# **On-Screen Keyboard**

Use the on-screen keyboard to enter information for Face ID ( $\square$ 43), Wi-Fi connections ( $\square$ 114), and so on. Note that the length and type of information you can enter varies depending on the function you are using.

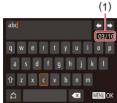

#### Entering Characters

- Press the [▲][♥][◀][▶] buttons or turn the [◎] dial to choose a character, and then press the [<sup>®</sup>] button to enter it.
- The amount of information you can enter (1) varies depending on the function you are using.

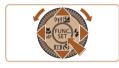

#### Moving the Cursor

Choose [+] or [+] and press the [) button.

#### **Entering Line Breaks**

• Choose [] and press the [] button.

#### **Switching Input Modes**

- To switch to numbers or symbols, choose [1] and press the [1] button.
- To switch between uppercase and lowercase letters, choose [介] and press the [) button.
- Available input modes vary depending on the function you are using.

#### **Deleting Characters**

- Choose [ ] and press the [ ] button. The previous character will be deleted.
- Choosing [ and holding down the [ button will delete five characters at a time.

Confirming Input and Returning to the Previous Screen

• Press the [MENU] button.

Before Use Basic Guide Advanced Guide Camera Basics Auto Mode / Hybrid Auto Mode Other Shooting Modes P Mode Tv. Av. and M Mode Playback Mode Wi-Fi Functions Settina Menu Accessories Appendix Index

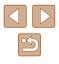

# **Indicator Display**

The indicator on the back of the camera ( $\square 4$ ) lights up or blinks depending on the camera status.

| Color | Indicator<br>Status | Camera Status                                                                                                    |
|-------|---------------------|----------------------------------------------------------------------------------------------------|
|       | On                  | Connected to a computer (🕮 145), or display off<br>(📖 25, 📖 135, 📖 135)                                                            |
| Green | Blinking            | Starting up, recording/reading/transmitting images,<br>shooting long exposures (🖽80, 🖽81), or<br>connecting/transmitting via Wi-Fi |

 When the indicator blinks green, never turn the camera off, open the memory card/battery cover, or shake or jolt the camera, which may corrupt images or damage the camera or memory card.

# Clock

You can check the current time.

10:00:00

- Press and hold the [) button.
- The current time appears.
- If you hold the camera vertically while using the clock function, it will switch to vertical display. Press the [◀][▶] buttons or turn the [☉] dial to change the display color.
- Press the [ ) button again to cancel the clock display.
- When the camera is off, press and hold the [()) button, then press the power button to display the clock.

| Before Use |               |  |
|------------|---------------|--|
|            |               |  |
| Basic      | Guide         |  |
|            |               |  |
| Adva       | nced Guide    |  |
|            |               |  |
|            | Camera Basics |  |

Auto Mode / Hybrid Auto Mode

Other Shooting Modes

P Mode

Tv, Av, and M Mode

Playback Mode

Wi-Fi Functions

Setting Menu

Accessories

Appendix

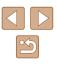

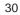

# Auto Mode / Hybrid Auto Mode

Convenient mode for easy shots with greater control over shooting

# **Shooting with Camera-Determined Settings**

For fully automatic selection of the optimal settings for specific scenes. simply let the camera determine the subject and shooting conditions.

#### **Shooting (Smart Auto)**

Still Images Movies

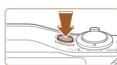

#### Turn the camera on.

• Press the power button.

• The startup screen is displayed.

#### 2 Enter [AUTO] mode.

- Set the mode dial to [AUTO].
- Aim the camera at the subject. The camera will make a slight clicking noise as it determines the scene.
- Icons representing the scene and image stabilization mode are displayed in the upper left of the screen (135, (136).
- Frames displayed around any detected subjects indicate that they are in focus.

| Basic Guide    |                                 |  |
|----------------|---------------------------------|--|
| Advanced Guide |                                 |  |
|                | Camera Basics                   |  |
|                | Auto Mode /<br>Hybrid Auto Mode |  |
|                | Other Shooting Modes            |  |
|                | P Mode                          |  |
|                | Tv, Av, and M Mode              |  |
|                | Playback Mode                   |  |
|                | Wi-Fi Functions                 |  |
|                | Setting Menu                    |  |
|                | Accessories                     |  |
|                |                                 |  |

Appendix

Index

Before Use

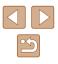

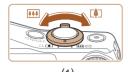

() An

#### **3** Compose the shot.

4 Shoot.

1) Focus.

**Shooting Still Images** 

areas in focus.

• To zoom in and enlarge the subject, move the zoom lever toward [[4]] (telephoto), and to zoom away from the subject, move it toward [IIII] (wide angle). (A zoom bar (1) showing the zoom position is displayed, along with the range of focus (2).)

• Press the shutter button halfway. The

Several frames are displayed when

multiple areas are in focus.

camera beeps twice after focusing, and

frames are displayed to indicate image

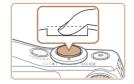

#### 2) Shoot.

- Press the shutter button all the way down.
- As the camera shoots, a shutter sound is played, and in low-light conditions when you have raised the flash, it fires automatically.
- Keep the camera still until the shutter sound ends.
- After displaying your shot, the camera will revert to the shooting screen.

#### **Recording Movies**

#### 1) Start recording.

- Press the movie button. The camera beeps once as recording begins, and [●Rec] is displayed with the elapsed time (1).
- Black bars are displayed on the top and bottom edges of the screen, and the subject is slightly enlarged. The black bars indicate image areas not recorded.
- Frames displayed around any detected faces indicate that they are in focus.
- Once recording begins, take your finger off the movie button.

# 2) Resize the subject and recompose the shot as needed.

• To resize the subject, repeat the operations in step 3. However, note that the sound of camera

operations will be recorded. Note that movies shot at zoom factors shown in blue will look grainy.

 When you recompose shots, the focus, brightness, and colors will be automatically adjusted.

#### Before Use

**Basic Guide** 

Advanced Guide

Camera Basics

Auto Mode / Hybrid Auto Mode

Other Shooting Modes

P Mode

Tv, Av, and M Mode

Playback Mode

Wi-Fi Functions

Setting Menu

Accessories

Appendix

Index

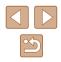

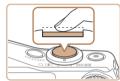

(2)

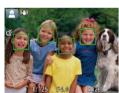

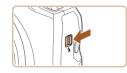

 If [Raise the flash] is displayed, move the [\$] switch to raise the flash. It will fire when shooting. If you prefer not to use the flash, push it down with your finger, into the camera.

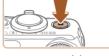

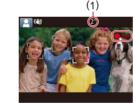

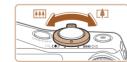

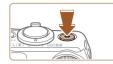

#### 3) Finish recording.

- Press the movie button again to stop recording. The camera beeps twice as recording stops.
- Recording will stop automatically when the memory card becomes full.

 The flash firing during shots indicates that the camera has automatically attempted to ensure optimal colors in the main subject and background (Multi-area White Balance).

#### Shooting in Hybrid Auto Mode

#### Still Images Movies

You can make a short movie of the day just by shooting still images. The camera records 2-4-second clips of scenes before each shot, which are later combined in a digest movie.

Clips recorded this way may be selected by the camera for Story Highlights albums ( $\square$ 103).

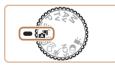

#### Enter [2] mode.

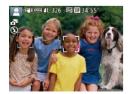

#### Compose the shot.

- Follow steps 3 4 in "Shooting (Smart Auto)" ([2]31) to compose the shot and focus.
- For more impressive digest movies, aim the camera at subjects about four seconds before shooting still images.

#### **3** Shoot.

- Follow step 4 in "Shooting (Smart Auto)" (<sup>[]</sup>31) to shoot a still image.
- The camera records both a still image and movie clip. The clip, which ends with the still image and a shutter sound, forms a single chapter in the digest movie.
- Battery life is shorter in this mode than in [AUTO] mode, because digest movies are recorded for each shot.
- A digest movie may not be recorded if you shoot a still image immediately after turning the camera on, choosing [2] mode, or operating the camera in other ways.
- Sounds and vibrations from operating the camera will be recorded in digest movies.

#### • Digest movie quality is [EHD 30P] and cannot be changed.

- Sounds are not played when you press the shutter button halfway or trigger the self-timer (<sup>[2]</sup>133).
- Digest movies are saved as separate movie files in the following cases even if they were recorded on the same day in [2] mode.
  - The digest movie file size reaches approximately 4 GB, or the total recording time reaches approximately 16 minutes and 40 seconds.
  - The digest movie is protected (QQ91).
  - Daylight saving time (219) or time zone (2134) settings are changed.
  - A new folder is created (QQ 137).
- · Recorded shutter sounds cannot be modified or erased.
- If you prefer to record digest movies without still images, adjust the setting in advance. Choose MENU (□28) ► [□] tab ► [Digest Type] ► [No Stills].
- Individual chapters can be edited (QQ 102).

# Before Use

**Basic Guide** 

Advanced Guide

Camera Basics

Auto Mode / Hybrid Auto Mode

Other Shooting Modes

P Mode

Tv, Av, and M Mode

Playback Mode

Wi-Fi Functions

Setting Menu

Accessories

Appendix

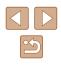

#### Digest Movie Playback

Display a still image shot in [1] mode to play the digest movie created on the same day, or specify the date of the digest movie to play ([1]86).

#### Still Images/Movies

If the camera is turned on while the [DISP] button is held down, the camera will no longer sound. To activate sounds again, press the [MENU] button and choose [Mute] on the [Ŷ↑] tab, and then press the [◀][▶] buttons to choose [Off].

#### Still Images

- A blinking [9] icon warns that images are more likely to be blurred by camera shake. In this case, mount the camera on a tripod or take other measures to keep it still.
- If your shots are dark despite the flash firing, move closer to the subject. For details on the flash range, see "Flash Range" (<u>1171</u>).
- To reduce red-eye and to assist in focusing, the lamp may be lit when shooting in low-light conditions.
- A blinking [\$] icon displayed when you attempt to shoot indicates that shooting is not possible until the flash has finished recharging. Shooting can resume as soon as the flash is ready, so either press the shutter button all the way down and wait, or release it and press it again.
- The shutter sound will not be played when the Sleeping and Babies (Sleeping) icons (Q35) are displayed.
- Although you can shoot again before the shooting screen is displayed, your previous shot may determine the focus, brightness, and colors used.

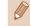

 You can change how long images are displayed after shots (\$\begin{pmatrix} 53\).

#### Movies

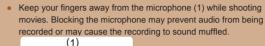

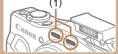

- Avoid touching camera controls other than the movie button when shooting movies, because sounds made by the camera will be recorded.
- Once movie recording begins, the image display area changes and subjects are enlarged to allow for correction of significant camera shake. To shoot subjects at the same size shown before shooting, set Dynamic IS to [Low] (<sup>1</sup>252).

#### Audio is recorded in stereo.

 Distorted audio caused by recording when the wind is strong can be reduced. However, the recording may sound unnatural when this option is used when there is no wind. When the wind is not strong, choose MENU (□28) ► [I] tab ► [Wind Filter] ► [Off].

#### Before Use

**Basic Guide** 

#### **Advanced Guide**

Camera Basics

Auto Mode / Hybrid Auto Mode

Other Shooting Modes

P Mode

Tv, Av, and M Mode

Playback Mode

**Wi-Fi Functions** 

Setting Menu

Accessories

Appendix

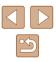

#### **Scene Icons**

#### Still Images Movies

In [ATT] and [AUTO] modes, shooting scenes determined by the camera are indicated by the icon displayed, and corresponding settings are automatically selected for optimal focusing, subject brightness, and color. Depending on the scene, continuous images may be shot (Q36).

| Subject                       | Background             |              |        |         |            |
|-------------------------------|------------------------|--------------|--------|---------|------------|
| Subject                       | Normal                 | Backlit      | Dark*1 | Sunsets | Spotlights |
| People                        | <b>R</b> *2            | *3           |        | -       |            |
| Moving People                 | <b>\</b> *3            | *3           | -      | -       | -          |
| Shadows on Face               | <b>R</b> *2            | -            | -      | -       | -          |
| Smiling                       | <b>2</b> *3            | *3           | -      | -       | -          |
| Sleeping                      | <b>*</b> 2             | <b>2</b> 3*3 | -      | -       | -          |
| Babies                        | <b>*</b> 3             | <b>@</b> ?*3 | -      | -       | -          |
| Smiling Babies                | <b>*</b> 3             | <b>*</b> 3   | -      | -       | -          |
| Sleeping Babies               | <b>@</b> *2            | <b>@</b> ?*3 | _      | -       | -          |
| Moving Children               | <b>2*</b> <sup>3</sup> | *3           | -      | -       | -          |
| Other Subjects                | <b>A</b> 110*2         | *3           | 0      | *       |            |
| Other Moving Subjects         | <b>1</b> *3            | *3           | _      | _       | -          |
| Other Close-Range<br>Subjects | *2                     | *3           | _      | -       |            |

\*1 Tripod Used

- \*2 The background color of icons is light blue when the background is a blue sky, dark blue when the background is dark, and gray for all other backgrounds.
- \*3 The background color of icons is light blue when the background is a blue sky, and gray for all other backgrounds.

- The background color of [**C**], [**L**], [**L**], [**L**], and [**L**] is dark blue, and the background color of [**C**] is orange.
- For movies, only People, Other Subjects, and Other Close-Range Subjects icons are displayed.
- In [1] mode, icons are only displayed for People, Shadows on Face, Other Subjects, and Other Close-Range Subjects.
- For self-timer shots, icons are not displayed for the following subjects: moving, smiling, or sleeping people; smiling or sleeping babies; moving children; and other moving subjects.
- Icons are not displayed for smiling or sleeping subjects and moving children in drive modes other than [A]] ((A36, (A2)) and when [Hg Lamp Corr.] is set to [On] and scenes are automatically corrected ((A9)).
- Backlit icons are not displayed for moving children and smiling people when the flash is set to [4<sup>A</sup>].
- Icons for babies (including smiling and sleeping babies) and moving children are displayed when [Face ID] is set to [On] and faces of registered babies (less than two years old) or children (2 − 12 years old) are detected (□44). Confirm beforehand that the date and time are correct (□19).

• Try shooting in [P] mode (CG67) if the scene icon does not match actual shooting conditions, or if it is not possible to shoot with your expected effect, color, or brightness.

| Before Use  |                                 |  |
|-------------|---------------------------------|--|
| Basic Guide |                                 |  |
| Adva        | nced Guide                      |  |
|             | Camera Basics                   |  |
|             | Auto Mode /<br>Hybrid Auto Mode |  |
|             | Other Shooting Modes            |  |
|             | P Mode                          |  |
|             | Tv, Av, and M Mode              |  |
|             | Playback Mode                   |  |
|             | Wi-Fi Functions                 |  |
|             | Setting Menu                    |  |
|             | Accessories                     |  |
|             | Appendix                        |  |
| Index       | (                               |  |
|             |                                 |  |
|             |                                 |  |

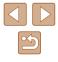

#### **Continuous Shooting Scenes**

If the icon for one of the following scenes (in table's left column) is displayed when you shoot a still image, the camera shoots continuously. If the icon for one of the following scenes (in table's left column) is displayed when you press the shutter button halfway, one of the icons [d], [], [], or[]] is displayed to inform you that the camera shoots continuously.

| Smiling<br>(including Babies)  | كَنْ<br>Consecutive images are captured, and the camera<br>analyzes details such as facial expressions to save<br>the image determined to be the best.                                                         |
|--------------------------------|----------------------------------------------------------------------------------------------------|
| Sleeping<br>(including Babies) | Beautiful shots of sleeping faces, created by combining consecutive shots to reduce camera shake and image noise.<br>The AF-assist beam and the flash will not fire, and the shutter sound will not be played. |
| Children                       | So you don't miss a photo opportunity of children<br>who move around, the camera will capture three<br>consecutive images for each shot.                                                                       |

In some scenes, expected images may not be saved, and images may not look as expected.

• Focus, image brightness, and color are determined by the first shot

When you want to shoot single images only, press the [ ] button, • choose [A]] in the menu, and then select []

#### Image Stabilization Icons

#### Still Images Movies

Optimal image stabilization for the shooting conditions (Intelligent IS) is automatically applied, and the following icons are displayed.

| (4))                    | Image stabilization for still images (Normal)                                                                                                    |
|-------------------------|----------------------------------------------------------------------------------------------------|
| ((➔))                   | Image stabilization for still images when panning (Panning)*                                                                                                    |
| ((Y))<br>((Y))          | Image stabilization for macro shots. During movie recording, [(()) is displayed, and image stabilization for macro movie recording is used (Hybrid IS).                                                                                                    |
| ( <b>1</b> )            | Image stabilization for movies, reducing strong camera shake, as when shooting while walking (Dynamic)                                                                                                    |
| ( <b>(</b> ))           | Image stabilization for slow camera shake, such as when shooting movies at telephoto (Powered)                                                                                                    |
| (( <b>റ</b> ))<br>((റ)) | No image stabilization, because the camera is mounted on<br>a tripod or held still by other means. However, during movie<br>recording, <b>[(फ़)]</b> is displayed, and image stabilization to counteract<br>wind or other sources of vibration is used (Tripod IS). |

follow subjects moving horizontally, image stabilization only counteracts vertical camera shake, and horizontal stabilization stops. Similarly, when you follow subjects moving vertically, image stabilization only counteracts horizontal camera shake.

- To cancel image stabilization, set [IS Mode] to [Off] (Q79). In this case, an IS icon is not displayed.
- In [♣] mode, no [(+)] icon is displayed.

| Basic Guide    |                                 |  |
|----------------|---------------------------------|--|
| Advanced Guide |                                 |  |
| (              | Camera Basics                   |  |
|                | Auto Mode /<br>Hybrid Auto Mode |  |
| C              | Other Shooting Modes            |  |
| F              | <sup>o</sup> Mode               |  |
| ٢              | ۲v, Av, and M Mode              |  |
| F              | Playback Mode                   |  |
| ١              | Wi-Fi Functions                 |  |
| S              | Setting Menu                    |  |
| ŀ              | Accessories                     |  |
| ŀ              | Appendix                        |  |
| Index          |                                 |  |
|                |                                 |  |

Before Use

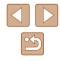

## **On-Screen Frames**

### Still Images Movies

In [ALITO] mode, a variety of frames are displayed once the camera detects subjects you are aiming the camera at.

- A white frame is displayed around the subject (or person's face) determined by the camera to be the main subject, and grav frames are displayed around other detected faces. Frames follow moving subjects within a certain range to keep them in focus. However, if the camera detects subject movement, only the white frame will remain on the screen.
- When you are pressing the shutter button halfway and the camera detects subject movement, a blue frame is displayed, and the focus and image brightness are constantly adjusted (Servo AF).

Try shooting in  $[\mathbf{P}]$  mode ( $\square 67$ ) if no frames are displayed, if frames are not displayed around desired subjects, or if frames are displayed on the background or similar areas.

## **Common, Convenient Features**

## Zooming In Closer on Subjects (Digital Zoom)

### Still Images Movies

When distant subjects are too far away to enlarge using the optical zoom, use digital zoom for up to about 120x enlargement.

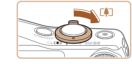

m () () () () (1408 FD 20 34)

(1)

## Move the zoom lever toward [[4]].

- Hold the lever until zooming stops.
- Zooming stops at the largest zoom factor before the image becomes noticeably grainy, which is then indicated on the screen.
- Move the zoom lever toward [ again.
- The camera zooms in even closer on the subject.
- (1) is the current zoom factor.

Camera Basics Other Shooting Modes Tv. Av. and M Mode Playback Mode Wi-Fi Functions Settina Menu Accessories Appendix

### Before Use

Basic Guide

Advanced Guide

Auto Mode / Hybrid Auto Mode

P Mode

Moving the zoom lever will display the zoom bar (which indicates the zoom position). The color of the zoom bar will change depending on the zoom range.

- White range: optical zoom range where the image will not appear grainy.
- Yellow range: digital zoom range where the image is not noticeably grainy (ZoomPlus).
- Blue range: digital zoom range where the image will appear grainy.
- Because the blue range will not be available at some recording pixel settings (148), the maximum zoom factor can be achieved by following step 1.

To deactivate digital zoom, choose MENU (□28) 
 [Digital Zoom] 
 [Off].

## Easily Reacquiring Subjects after Manual Zooming (Framing Assist – Seek)

### Still Images Movies

If you lose track of a subject while zoomed in, you can find it more easily by temporarily zooming out.

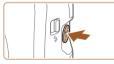

## Look for the lost subject.

- Press and hold the [, , button.
- The camera zooms out and displays a white frame around the area shown before you pressed the [,'\_\_'] button.

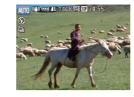

### **2** Reacquire the subject.

- Aim the camera so that the subject enters the white frame, and then release the [, □, button.
- The previous magnification is now restored, so that the area within the white frame fills the screen again.
- Some shooting information is not displayed while the camera is zoomed out.
- During movie shooting, the white frame is not displayed if you press the [,,,,) button. Also note that a changed zoom factor and camera operating sounds are recorded.
- If you prefer to shoot at the zoom factor of the screen in step 1, press the shutter button all the way down.
  - You can adjust the zoom factor that the camera reverts to when you release the [`\_j] button by moving the zoom lever to resize the white frame while you hold the [`\_j] button.
  - To adjust the area displayed when the [, □, ] button is pressed, access MENU (□, 28) ► [, □, ] tab ► [, □, ] Display Area], and choose one of the three options.
  - The zoom factor cannot be changed with the LL' j button after you press the shutter button all the way down in self-timer mode (Ll 41).

Before Use
Basic Guide
Advanced Guide
Camera Basics
Auto Mode /
Hybrid Auto Mode

Other Shooting Modes

P Mode

Tv, Av, and M Mode

Playback Mode

**Wi-Fi Functions** 

Setting Menu

Accessories

Appendix

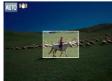

## Auto Zooming in Response to Subject Movement (Auto Zoom)

### Still Images Movies

The camera automatically zooms in and out to keep detected faces ( $\square74$ ) at a constant size. If the person moves closer, the camera automatically zooms out, and vice versa. This size can also be adjusted, as needed.

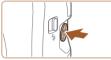

Upper Body

## 

## 

- Press and release the [, ] button quickly.
- [」□」] is displayed.
- A white frame is displayed around the detected face, and the camera zooms in and out to keep the subject on the screen.
- When multiple faces are detected, a white frame is displayed around the main subject's face and up to two gray frames around other faces, as the camera zooms to keep these subjects on the screen.

## Shoot.

- Auto zooming continues even after you shoot, and the frames are still displayed.
- To cancel auto zooming, press the ['□'] button again. ['□' Auto: Off] is displayed.

- A face may not be displayed at a constant size relative to the screen at some zoom factors, or if the person's head is tilted or facing the camera indirectly.
- During movie recording, a changed zoom factor and camera operating sounds are recorded.
- When \\, \, Auto is on, some shooting information is not displayed, and some shooting settings cannot be configured.
- Auto zooming to keep multiple subjects on the screen is not performed during movie recording, even if faces are detected.
- You can zoom in or out with the zoom lever, but the original zoom factor will be restored in a few seconds after you release the lever.
- If multiple faces are detected in step 1, you can switch the main face used for auto zooming by pressing the [A] button.
- When a detected subject moves toward the edge of the screen, the camera zooms out to keep the subject on the screen.
- The zoom factor cannot be changed after you press the shutter button all the way down in self-timer mode (41).
- The camera prioritizes zooming to keep subjects on the screen. For this reason, it may not be possible to maintain a constant face display size, depending on subject movement and shooting conditions.
- When no face is detected, the camera zooms to a certain level and stops zooming until a face is detected.

| Before Use  |                                 |  |
|-------------|---------------------------------|--|
| Basic Guide |                                 |  |
| Adva        | nced Guide                      |  |
|             | Camera Basics                   |  |
|             | Auto Mode /<br>Hybrid Auto Mode |  |
|             | Other Shooting Modes            |  |
|             | P Mode                          |  |
|             | Tv, Av, and M Mode              |  |
|             | Playback Mode                   |  |
|             | Wi-Fi Functions                 |  |
|             | Setting Menu                    |  |
|             |                                 |  |

Accessories

Appendix

## Adjusting the Constant Face Display Size

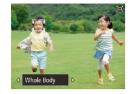

- When ☐ Auto is on, press the [◀][▶] buttons to choose the desired option.
- The camera zooms automatically to keep faces at the specified size.

| Auto       | Auto zoom to prevent subjects from moving off the<br>screen.<br>When multiple faces are detected, the camera zooms t<br>keep these subjects on the screen. |  |
|------------|----------------------------------------------------------------------------------------------------|--|
| Face       | Keep faces large enough to show facial expressions<br>clearly.                                                                                             |  |
| Upper Body | Keep faces small enough to show the person's upper<br>body.                                                                                                |  |
| Whole Body | Keep faces small enough to show the person's entire<br>body.                                                                                               |  |
| Manual     | Keep faces at the size specified by moving the zoom lever. Release the zoom lever once the desired size has been obtained.                                 |  |

- - The face size can also be adjusted in MENU (□28) ► [□] tab ► [□,□, Auto Settings] ► [,□, Auto Zoom]. You can choose [Off] to deactivate this feature and use only the feature described in "Easily Reacquiring Subjects with Auto Zooming (Seek Assist)" (□40).
  - You can zoom in or out with the zoom lever when [Face], [Upper Body], or [Whole Body] is selected, but the original zoom factor will be restored in a few seconds after you release the lever.
  - You can clear your specified face size during movie recording by pressing the [,,,) button.
  - Face sizes cannot be changed during movie recording.

## Easily Reacquiring Subjects with Auto Zooming (Seek Assist)

### Still Images Movies

If you lose track of a subject while zoomed in and move the camera to look for it, the camera detects this movement and automatically zooms out, which makes it easier to find the subject.

**1** Enter [,,] Auto mode (,, 39).

• When you move the camera to look for

the subject, the camera zooms out to

2 Look for the lost subject.

Reacquire the subject.

• Once you find the subject and stop moving the camera, the camera zooms

help you find it.

in again.

3

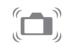

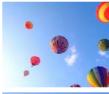

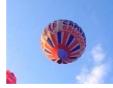

### 4 Shoot.

 To cancel this mode, press the [,□,] button again. [,□, Auto: Off] is displayed. Before Use
Basic Guide
Advanced Guide
Camera Basics
Auto Mode /
Hybrid Auto Mode
Other Shooting Modes
P Mode

Tv, Av, and M Mode

Playback Mode

Wi-Fi Functions

Setting Menu

Accessories

Appendix

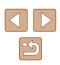

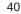

- $\widehat{}$ 
  - The camera does not zoom out automatically while [<sup>+</sup><sub>k</sub>] is displayed around a detected face, even if you move the camera.
  - When the feature described in "Auto Zooming in Response to Subject Movement (Auto Zoom)" (QQ39) is deactivated, [, ] is displayed around a detected face, and the camera automatically zooms out when moved.
  - Zooming is not possible while the shutter button is pressed halfway.
  - To deactivate this feature and use only the feature described in "Auto Zooming in Response to Subject Movement (Auto Zoom)" (□39), choose MENU (□28) ▶ [1] tab ▶ [1] Auto Settings] ▶ [Seek Assist] ▶ [Off].

## **Using the Self-Timer**

Still Images Movies

With the self-timer, you can include yourself in group photos or other timed shots. The camera will shoot about 10 seconds after you press the shutter button.

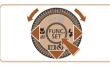

10 sec. Self-Timer

C2 C

## Configure the setting.

- Press the [▼] button, choose [ŷ] (either press the [◀][▶] buttons or turn the [○] dial), and then press the [ŷ] button.
- Once the setting is complete, [the setting is displayed.

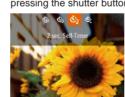

Cano

## 2 Shoot.

- For Still Images: Press the shutter button halfway to focus on the subject, and then press it all the way down.
- For Movies: Press the movie button.
- Once you start the self-timer, the lamp will blink and the camera will play a selftimer sound.
- Two seconds before the shot, the blinking and sound will speed up. (The lamp will remain lit in case the flash fires.)
- To cancel shooting after you have triggered the self-timer, press the [MENU] button.
- To restore the original setting, choose [CFF] in step 1.

## Using the Self-Timer to Avoid Camera Shake

Still Images Movies

This option delays shutter release until about two seconds after you have pressed the shutter button. If the camera is unsteady while you are pressing the shutter button, it will not affect your shot.

- Follow step 1 in "Using the Self-Timer" (□41) and choose [℃].
- Once the setting is complete, [2] is displayed.
- Follow step 2 in "Using the Self-Timer" (Q41) to shoot.

## Before Use Basic Guide Advanced Guide

Camera Basics

Auto Mode / Hybrid Auto Mode

Other Shooting Modes

P Mode

Tv, Av, and M Mode

Playback Mode

Wi-Fi Functions

Setting Menu

Accessories

Appendix

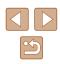

## Customizing the Self-Timer

## Still Images Movies

You can specify the delay (0 - 30 seconds) and number of shots (1 - 10).

- Choose [රුටි.
- Following step 1 in "Using the Self-Timer" (41), choose [C] and press the [MENU] button.

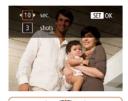

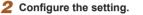

- Press the [▲][▼] buttons to choose the delay time or number of shots.
- Press the [◀][▶] buttons or turn the [◯] dial to choose a value, and then press the [☺] button.
- Once the setting is complete, [Cc] is displayed.
- Follow step 2 in "Using the Self-Timer" (<sup>[]</sup>41) to shoot.

 For movies recorded using the self-timer, recording begins after your specified delay time, but specifying the number of shots has no effect.

- When you specify multiple shots, image brightness and white balance are determined by the first shot. More time is required between shots when the flash fires or when you have specified to take many shots. Shooting will stop automatically when the memory card becomes full.
- When a delay longer than two seconds is specified, two seconds before the shot, the lamp blinking and self-timer sound will speed up. (The lamp will remain lit in case the flash fires.)

## **Continuous Shooting**

Still Images Movies

In [AUTO] mode, hold the shutter button all the way down to shoot continuously.

For details on the continuous shooting speed, see "Continuous Shooting Speed" (1172).

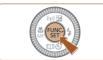

## Configure the setting.

- Press the [) button, choose [] in the menu, and then choose [] ([27).
- Once the setting is complete, [] is displayed.

## 2 Shoot.

- Hold the shutter button all the way down to shoot continuously.
- During continuous shooting, the focus, exposure, and colors are locked at the position/level determined when you pressed the shutter button halfway.
- Cannot be used with the self-timer (<sup>[]</sup>41).
- Shooting may stop momentarily or continuous shooting may slow down depending on shooting conditions, camera settings, and the zoom position.
- As more shots are taken, shooting may slow down.
- Shooting may slow down if the flash fires.
- Multi-area White Balance (231) is not available. Similarly, [Hg Lamp Corr.] (249) is set to [Off] and cannot be changed.

## Basic Guide Advanced Guide Camera Basics

Auto Mode / Hybrid Auto Mode

Other Shooting Modes

P Mode

Before Use

Tv, Av, and M Mode

Playback Mode

Wi-Fi Functions

Setting Menu

Accessories

Appendix

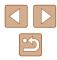

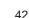

## Image Display during Playback

Each set of images shot continuously is managed as a single group, and only the first image in that group will be displayed. To indicate that the image is part of a group, [SET ] is displayed in the upper left of the screen.

• If you erase a grouped image (Q93), all images in the group are also erased. Be careful when erasing images.

- Grouped images can be played back individually (\$\$\overline\$187\$) and ungrouped (\$\$\$\$\$47\$).
- Protecting (Q191) a grouped image will protect all images in the group.
- Grouped images can be viewed individually when played back using Image Search (1286) or Smart Shuffle (1291). In this case, images are temporarily ungrouped.
- The following actions are not available for grouped images: editing Face ID information (\$\overline\$188), magnifying (\$\overline\$189), tagging as favorites (\$\overline\$196), editing (\$\overline\$197), printing (\$\overline\$1146), setting up individual image printing (\$\overline\$150), or adding to a photobook (\$\overline\$152). To do these things, either view grouped images individually (\$\overline\$87) or cancel grouping (\$\overline\$87) first.

## Using Face ID

If you register a person ahead of time, the camera will detect that person's face, and prioritize focus, brightness, and color for that person when shooting. In [AUTO] mode, the camera can detect babies and children based on registered birthdays and optimize settings for them when shooting.

This function is also useful when searching for a specific registered person among a large number of images ( $\square 87$ ).

Registering people in advance also makes it easier to add them when creating Story Highlights albums (Q103).

## **Personal Information**

- Information such as images of a face (face info) registered with Face ID, and personal information (name, birthday) will be saved on the camera. Additionally, when registered people are detected, their names will be recorded in still images. When using the Face ID function, be careful when sharing the camera or images with others, and when posting images online where many others can view them.
- When disposing of a camera or transferring it to another person after using Face ID, be sure to erase all information (registered faces, names, and birthdays) from the camera (247).

| Before Use                      |  |  |
|---------------------------------|--|--|
| Basic Guide                     |  |  |
| Advanced Guide                  |  |  |
| Camera Basics                   |  |  |
| Auto Mode /<br>Hybrid Auto Mode |  |  |
| Other Shooting Modes            |  |  |
| P Mode                          |  |  |
| Tv, Av, and M Mode              |  |  |
| Playback Mode                   |  |  |
| Wi-Fi Functions                 |  |  |
| Setting Menu                    |  |  |
| Accessories                     |  |  |
| Appendix                        |  |  |
| Index                           |  |  |

## **Registering Face ID Information**

You can register information (face info, names, and birthdays) for up to 12 people to use with Face ID.

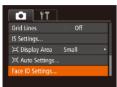

| Face ID Settings |    |  |
|------------------|----|--|
| Face ID          | On |  |
| Add to Registry  |    |  |
|                  |    |  |
|                  |    |  |
|                  |    |  |

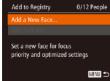

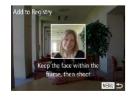

## Access the setting screen.

- Press the [MENU] button, choose [Face ID Settings] on the [1] tab, and then press the [1] button (128).
- Press the [▲][▼] buttons or turn the [◎] dial to choose [Add to Registry], and then press the [<sup>®</sup>] button.
- Press the [▲][▼] buttons or turn the [○] dial to choose [Add a New Face], and then press the [<sup>®</sup>] button.

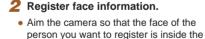

 A white frame on the person's face indicates that the face is recognized. Make sure a white frame is displayed on the face, and then shoot.

grav frame at the center of the screen.

• If the face is not recognized, you cannot register face information.

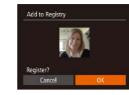

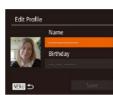

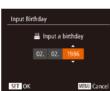

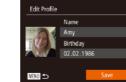

- After [Register?] is displayed, press the [◀][▶] buttons or turn the [☉] dial to choose [OK], and then press the [൲] button.
- The [Edit Profile] screen is displayed.
- Register the person's name and birthday.
- Press the [) button to access the keyboard, and then enter the name () 29).
- To register a birthday, on the [Edit Profile] screen, choose [Birthday] (either press the [▲][▼] buttons or turn the [☉] dial), and then press the [☺] button.
- Press the [◀][▶] buttons to choose an option.
- Press the [▲][▼] buttons or turn the [◎] dial to specify the date.
- When finished, press the [ ] button.

## 4 Save the settings.

- Press the [▲][♥] buttons or turn the [◎] dial to choose [Save], and then press the [<sup>®</sup>] button.
- After a message is displayed, press the
   [◀][▶] buttons or turn the [☉] dial to
   choose [Yes], and then press the [☞]
   button.

## Before Use

**Basic Guide** 

Advanced Guide

Camera Basics

Auto Mode / Hybrid Auto Mode

Other Shooting Modes

P Mode

Tv, Av, and M Mode

Playback Mode

**Wi-Fi Functions** 

Setting Menu

Accessories

Appendix

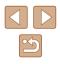

## **5** Continue registering face information.

- To register up to 4 more points of face information (expressions or angles), repeat step 2.
- Registered faces are more easily recognized if you add a variety of face information. In addition to a head-on angle, add a slight side angle, a shot when smiling, and shots inside and outside.

• The flash will not fire when following step 2.

• If you do not register a birthday in step 3, Babies or Children icons (D35) will not be displayed in [AUTO] mode.

 You can overwrite registered face info, and add face info later if you have not filled all 5 face info slots (<sup>1</sup>/<sup>4</sup>/<sub>4</sub>).

## Shooting

If you register a person ahead of time, the camera will prioritize that person as the main subject, and optimize focus, brightness, and color for that person when shooting.

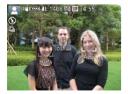

- When you point the camera toward people, the names of up to 3 registered people will be displayed when they are detected.
- Shoot.
- Displayed names will be recorded in still images. The names of detected people (maximum total of 5) will be recorded, even if the names are not displayed.

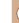

People other than those registered may be mistakenly detected as the registered person if they share similar facial features.

- Registered people may not be correctly detected if the captured image or scene differs drastically from the registered face information.
- If a registered face is not detected, or not easily detected, overwrite registered information with new face info. Registering face info right before shooting will allow for easier detection of registered faces.
- If a person is mistakenly detected as another person and you continue shooting, you can edit or erase the name recorded in the image during playback (288).
- Because faces of babies and children change quickly as they grow, you should update their face info regularly (244).
- If you don't want names to be recorded in still images, choose [Face ID Settings] on the [1] tab, choose [Face ID], and then choose [Off].
- You can check names recorded in images in the playback screen (simple information display) (
- In [ ] mode, names are not displayed on the shooting screen, but they will be recorded in still images.
- Names recorded in continuous shooting (Q42, Q77) continue to be recorded in the same position as the first shot, even if subjects move.

| Before Use                      |  |  |  |
|---------------------------------|--|--|--|
| Basic Guide                     |  |  |  |
| Advanced Guide                  |  |  |  |
| Camera Basics                   |  |  |  |
| Auto Mode /<br>Hybrid Auto Mode |  |  |  |
| Other Shooting Modes            |  |  |  |
| P Mode                          |  |  |  |
| Tv, Av, and M Mode              |  |  |  |
| Playback Mode                   |  |  |  |
| Wi-Fi Functions                 |  |  |  |
| Setting Menu                    |  |  |  |
| Accessories                     |  |  |  |
| Appendix                        |  |  |  |
| Index                           |  |  |  |

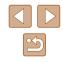

## **Checking and Editing Registered Information**

| Face ID Settings |    |        |
|------------------|----|--------|
| Face ID          | On |        |
| Add to Registry  |    |        |
| Check/Edit Info  |    |        |
| Erase Info       |    |        |
|                  |    |        |
|                  |    | MENU ᠫ |
|                  |    |        |

## Access the [Check/Edit Info] screen.

 Following step 1 in "Registering Face ID Information" (244), choose [Check/ Edit Info] and press the [) button.

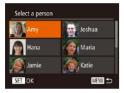

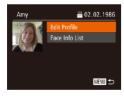

## 2 Choose a person to check or edit their information.

 Press the [▲][♥][◀][▶] buttons or turn the [◎] dial to choose the person whose information you want to check or edit, and then press the [<sup>®</sup>] button.

## **3** Check or edit the information as needed.

- To check a name or birthday, choose [Edit Profile] (either press the [▲][▼] buttons or turn the [○] dial), and then press the [<sup>®</sup>] button. On the screen displayed, you can edit the name or birthday as described in step 3 of "Registering Face ID Information" (□ 44).
- To check face information, choose [Face Info List] (either press the [▲][▼] buttons or turn the [◎] dial), and then press the [參] button. Press the [@] button on the screen displayed, choose face information to erase by pressing the [▲][▼][▲][▶] buttons or turning the [◎] dial, and then press the [參] button. After [Erase?] is displayed, choose [OK] (either press the [�][▶] buttons or turn the [◎] dial), and then press the [�] button.

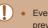

11/12 People

MENU ᠫ

MENU 5

Joshua

Maria

Katie

Add to Registry

Select a person

Hana

🔊 Jamie

SET OK

Add a New Face..

Add more angles or expressions

for improved recognition

 Even if you change names in [Edit Profile], the names recorded in previously shot images will remain the same.

## Overwriting and Adding Face Information

You can overwrite existing face information with new face info. You should update face information regularly, especially with babies and children, as their faces change guickly as they grow.

You can also add face information when all 5 face info slots have not been filled.

## Access the [Add Face Info] screen.

 Following step 1 in "Registering Face ID Information" (Q44), choose [Add Face Info] and press the [(\*)] button.

## 2 Choose a person to overwrite their face info.

- Press the [▲][♥][◀][▶] buttons or turn the [☉] dial to choose the name of the person whose face info you want to overwrite, and then press the [☺] button.
- If five items of face info have already been registered, a message will be displayed. Choose [OK] (either press the [◀][▶] buttons or turn the [◯] dial), and then press the [⊕] button.
- If less than five items of face info are registered, go to step 4 to add face information.

# Basic Guide Advanced Guide Camera Basics Auto Mode / Hybrid Auto Mode Other Shooting Modes P Mode Tv, Av, and M Mode Playback Mode Wi-Fi Functions

Setting Menu

Accessories

Appendix

Index

Before Use

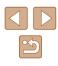

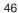

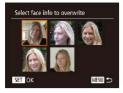

## **3** Choose the face info to overwrite.

 Press the [▲][♥][◀][▶] buttons or turn the [③] dial to choose the face info to overwrite, and then press the [⊕] button.

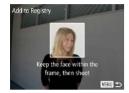

### **4** Register face information.

- Follow step 2 in "Registering Face ID Information" (244) to shoot, and then register the new face information.
- Registered faces are more easily recognized if you add a variety of face information. In addition to a head-on angle, add a slight side angle, a shot when smiling, and shots inside and outside.
- You cannot add face information if all 5 information slots are filled.
   Follow the steps above to overwrite face information.
- You can follow the above steps to register new face info when there is at least one slot open; however, you cannot overwrite any face information. Instead of overwriting face info, first erase unwanted existing info (□46), and then register new face information (□44) as needed.

## Erasing Registered Information

MENU ᠫ

You can erase information (face info, names, and birthdays) registered to Face ID. However, names recorded in previously shot images will not be erased.

### Access the [Erase Info] screen.

• Follow step 1 in "Registering Face ID Information" (244) and choose [Erase Info].

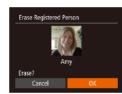

Face ID Settings Face ID

Add to Registry.

Check/Edit Info..

## **2** Choose a person to erase their information.

- Press the [▲][♥][◀][▶] buttons or turn the [☉] dial to choose the name of the person to erase, and then press the [⊕] button.
- After [Erase?] is displayed, press the [◀][▶] buttons or turn the [☉] dial to choose [OK], and then press the [<sup>⊕</sup>] button.

 If you erase a registered person's info, you will not be able to display their name (\$\overlime{D}86\$), overwrite their info (\$\overlime{D}88\$), or search images for them (\$\overlime{D}87\$).

• You can also erase names in image information (Q89).

| Before Use |                                 |  |  |
|------------|---------------------------------|--|--|
| Basic      | Basic Guide                     |  |  |
| Adva       | nced Guide                      |  |  |
|            | Camera Basics                   |  |  |
|            | Auto Mode /<br>Hybrid Auto Mode |  |  |
|            | Other Shooting Modes            |  |  |
|            | P Mode                          |  |  |
|            | Tv, Av, and M Mode              |  |  |
|            | Playback Mode                   |  |  |
|            | Wi-Fi Functions                 |  |  |
|            | Setting Menu                    |  |  |
|            | Accessories                     |  |  |
|            | Appendix                        |  |  |
|            |                                 |  |  |

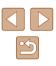

## **Image Customization Features**

## **Changing the Aspect Ratio**

### Still Images Movies

Change the image aspect ratio (ratio of width to height) as follows.

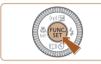

16:9

A 3:2

L 1:1

4:3 4

- Press the [ ] button, choose [4:3] in the menu, and choose the desired option (27).
- Once the setting is complete, the screen aspect ratio will be updated.
- To restore the original setting, repeat this process but choose [4:3].

| 16:9 | 9 Used for display on widescreen HDTVs or similar display devices                                                                                                    |  |  |
|------|----------------------------------------------------------------------------------------------------|--|--|
| 3:2  | Same aspect ratio as 35mm film, used for printing images at 5 x 7-inch or postcard sizes.                                                                                                  |  |  |
| 4:3  | Native aspect ratio of the camera screen. Used for display on standard-definition televisions or similar display devices. Also used for printing images at 3.5 x 5-inch or A-series sizes. |  |  |
| 1:1  | Square aspect ratio.                                                                                                    |  |  |

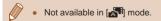

## Changing the Number of Recording Pixels (Image Size)

### Still Images Movies

Choose the image's number of recording pixels from 4 levels, as follows. For guidelines on how many shots at each recording pixel setting can fit on a memory card, see "Number of Shots per Memory Card" (1171).

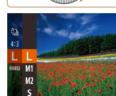

- Press the [()] button, choose [] in the menu, and choose the desired option ([[]27).
- The option you configured is now displayed.
- To restore the original setting, repeat this process but choose [] ]

- **Guidelines for Choosing Recording Pixel Setting** Based on Paper Size (for 4:3 Images)
- A2 (16.5 x 23.4 in.) M1 A3 – A5 (11.7 x 16.5 – 5.8 x 8.3 in.) M2 3.5 x 5 in., 5 x 7 in., Postcard S For e-mailing and similar purposes

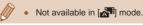

P Mode Tv. Av. and M Mode Playback Mode Wi-Fi Functions Settina Menu Accessories Appendix

Before Use

Basic Guide

Index

Advanced Guide

Camera Basics

Hybrid Auto Mode

Other Shooting Modes

Auto Mode /

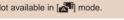

## Correcting Greenish Image Areas from Mercury Lamps

### Still Images Movies

In [AUTO] mode, subjects or background in shots of evening scenes illuminated by mercury lamps may appear to have a greenish tinge. This greenish tinge can be corrected automatically when shooting, using Multiarea White Balance.

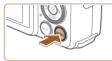

On

Tî ÎT

AE-Point Zoom

Flash Settings.

Wind Filter

AF-assist Beam

- Press the [MENU] button, choose [Hg Lamp Corr.] on the [C] tab, and then choose [On] (28).
- Once the setting is complete, [条] is displayed.
- To restore the original setting, repeat this process but choose [Off].

- After you are finished shooting under mercury lamps, you should set [Hg Lamp Corr.] back to [Off]. Otherwise, green hues not caused by mercury lamps may be corrected by mistake.
- Try taking some test shots first to make sure you obtain the desired results.
- In continuous shooting (<sup>1</sup>/<sub>4</sub>42), this setting is set to [Off] and cannot be changed.

## **Changing Movie Image Quality**

Still Images Movies

Three image quality settings are available. For guidelines on the maximum movie length at each level of image quality that will fit on a memory card, see "Recording Time per Memory Card" (Q171).

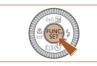

- Press the ()) button, choose () in the menu, and choose the desired option () 27).
- The option you configured is now displayed.
- To restore the original setting, repeat this process but choose [ITH) [ITH].

| Image<br>Quality | Number of Recording<br>Pixels | Frame Rate | Details                             |
|------------------|-------------------------------|------------|-------------------------------------|
| EFHD 30P         | 1920 x 1080                   | 30 fps     | For shooting in Full HD             |
| LHD 30P          | 1280 x 720                    | 30 fps     | For shooting in HD                  |
| LVGA 30P         | 640 x 480                     | 30 fps     | For shooting in standard definition |

- In [<sup>E</sup>HD 302] and [<sup>E</sup>HD 302] modes, black bars displayed on the top and bottom edges of the screen indicate image areas not recorded.
- In (<sup>™</sup>, <sup>™</sup>) mode, (<sup>™</sup>, <sup>™</sup>) for is also available, offering smoother motion (<sup>™</sup>, <sup>™</sup>)

## Before Use Basic Guide Advanced Guide Camera Basics

Auto Mode / Hybrid Auto Mode

Other Shooting Modes

P Mode

Tv, Av, and M Mode

Playback Mode

Wi-Fi Functions

Setting Menu

Accessories

Appendix

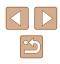

## **Helpful Shooting Features**

## Magnifying the Area in Focus

Still Images Movies

Check the focus by pressing the shutter button halfway to enlarge the portion of the image in the AF frame.

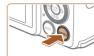

- Configure the setting.
- Press the [MFNU] button, choose [AF-Point Zoom] on the [ choose [On] (28).

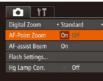

## 2 Check the focus.

- · Press the shutter button halfway. The face detected as the main subject is now magnified.
- To restore the original setting, choose [Off] in step 1.
- The area in focus is not magnified in the following cases when the shutter button is pressed halfway.
  - If a face was not detected, if the person is too close to the camera and their face is too large for the screen, or if the camera detects subject movement
  - When digital zoom is used (237)
  - When Tracking AF is used (274)
  - When a TV is used as a display (142)
- Not available in [ mode.

### Before Use

Basic Guide

Advanced Guide

Camera Basics

Auto Mode / Hybrid Auto Mode

Other Shooting Modes

P Mode

Tv. Av. and M Mode

Playback Mode

Wi-Fi Functions

Settina Menu

Accessories

Appendix

Index

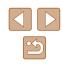

## **Displaying Grid Lines**

Still Images Movies

• Press the [MENU] button, choose [Grid

• Once the setting is complete, grid lines

• To restore the original setting, repeat this

are displayed on the screen.

process but choose [Off].

Lines] on the [10] tab, and then choose

Grid lines can be displayed on the screen for vertical and horizontal reference while shooting.

[On] (Q28).

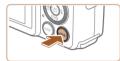

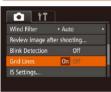

Grid lines are not recorded in your shots.

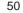

## **Checking for Closed Eyes**

Still Images Movies

[] is displayed when the camera detects that people may have closed their eyes.

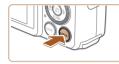

< Auto

On

TY I

Ho Lamp Corr

Wind Filter Review image after shooting..

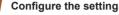

• Press the [MFNU] button, choose [Blink Detection] on the [ choose [On] (28).

## Configure the setting.

## **Changing the IS Mode Settings**

Continuous

MENU ᠫ

Standard

IS Settings

Dynamic IS

Detects the scene for

optimum image stabilization

S Mode

Still Images Movies

## **Deactivating Image Stabilization**

When the camera is held still (as when shooting from a tripod), you should set image stabilization to [Off] to deactivate it.

- **1** Access the setting screen.
- Press the [MENU] button, choose [IS Settings] on the [1] tab, and then press the [m] button (m28).

## Configure the setting.

• Press the []] buttons or turn the [O] dial to choose [IS Mode], and then choose [Off] by pressing the [◀][▶] buttons.

Optimal image stabilization for the shooting conditions is Continuous automatically applied (Intelligent IS) (436). Off Deactivates image stabilization.

Basic Guide Advanced Guide Camera Basics Auto Mode / Hybrid Auto Mode Other Shooting Modes P Mode Tv. Av. and M Mode Playback Mode Wi-Fi Functions Setting Menu Accessories Appendix Index

Before Use

## Shoot.

- [12] flashes when the camera detects a person whose eyes are closed.
- To restore the original setting, choose [Off] in step 1.
- When you have specified multiple shots in [C2] mode, this function is only available for the final shot.
- A frame is displayed around people whose eyes are closed when you have selected [2 sec.], [4 sec.], [8 sec.], or [Hold] in [Display Time] (253).
- This feature is not available during continuous shooting in [ mode (236).
- This feature is not available in continuous shooting mode (42, 77).

## **Recording Movies with Subjects at the Same Size** Shown before Recording

Still Images Movies

Normally, once movie recording begins, the image display area changes and subjects are enlarged to allow for correction of significant camera shake

To record movies with subjects at the same size shown before shooting. you can reduce image stabilization.

| IS Settings |              |
|-------------|--------------|
| IS Mode     | < Continuous |
| Dynamic IS  | < Low        |

MINU 🕤

Correct camera shake when

shooting movies

- Follow the steps in "Changing the IS Mode Settings" (251) to access the [IS Settings] screen.
- Choose [Dynamic IS], and then choose the desired option ( $\square 28$ ).

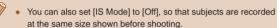

- [Dynamic IS] is not available when [IS Mode] is set to [Off] (\$1).
- Only [Standard] is available when the movie quality is set to EVGA 30P1.

## **Customizing Camera Operation**

Customize shooting functions on the **[6]** tab of the menu screen as follows.

For instructions on menu functions, see "Using the Menu Screen" (228).

## Preventing the AF-Assist Beam from Firing

You can deactivate the lamp that normally lights up to help you focus when you press the shutter button halfway in low-light conditions.

- Tî Î Digital Zoom Standard AF-Point Zoom On Off Flash Settings.. Hg Lamp Corr.
- Press the [MENU] button, choose [AFassist Beam] on the [10] tab, and then choose [Off] (228).
- To restore the original setting, repeat this process but choose [On].

| Basic Guide |                                 |  |  |  |
|-------------|---------------------------------|--|--|--|
| Adva        | Advanced Guide                  |  |  |  |
|             | Camera Basics                   |  |  |  |
|             | Auto Mode /<br>Hybrid Auto Mode |  |  |  |
|             | Other Shooting Modes            |  |  |  |
|             | P Mode                          |  |  |  |
|             | Tv, Av, and M Mode              |  |  |  |
|             | Playback Mode                   |  |  |  |
|             | Wi-Fi Functions                 |  |  |  |
|             | Setting Menu                    |  |  |  |
|             | Accessories                     |  |  |  |
|             | Appendix                        |  |  |  |
| Index       | Index                           |  |  |  |
|             |                                 |  |  |  |
|             |                                 |  |  |  |

Before Use

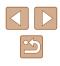

Still Images Movies

## Preventing the Red-Eye Reduction Lamp from Lighting Up

### Still Images Movies

You can deactivate the red-eye reduction lamp that lights up to reduce red-eye when the flash is used in low-light shots.

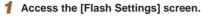

• Press the [MENU] button, choose [Flash Settings] on the [ ] tab, and then press the [ ] button ( 28).

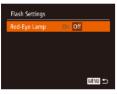

## **2** Configure the setting.

- Choose [Red-Eye Lamp], and then choose [Off] (28).
- To restore the original setting, repeat this process but choose [On].

## Changing the Image Display Style after Shots

Still Images Movies

You can change how long images are displayed and what information is displayed immediately after shooting.

## Changing the Image Display Period after Shots

Review image after shooting

Brief display after shooting

Quick

MENU ᠫ

- **1** Access the [Review image after shooting] screen.
- Press the [MENU] button, choose [Review image after shooting] on the [1] tab, and then press the [1] button (128).

## 2 Configure the setting.

- Press the [▲][▼] buttons or turn the
   [◎] dial to choose [Display Time]. Press the [◀][▶] buttons to choose the desired option.
- To restore the original setting, repeat this process but choose [Quick].

| Quick                     | Displays images only until you can shoot again.                                                                                                    |
|---------------------------|----------------------------------------------------------------------------------------------------|
| 2 sec., 4 sec.,<br>8 sec. | Displays images for the specified time. Even while<br>the shot is displayed, you can take another shot by<br>pressing the shutter button halfway again. |
| Hold                      | Displays images until you press the shutter button halfway.                                                                                             |
| Off                       | No image display after shots.                                                                                                    |

## Before Use

Basic Guide

**Advanced Guide** 

Camera Basics

Auto Mode / Hybrid Auto Mode

Other Shooting Modes

P Mode

Tv, Av, and M Mode

Playback Mode

**Wi-Fi Functions** 

Setting Menu

Accessories

Appendix

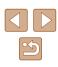

## Changing the Screen Displayed after Shots

Change the way images are displayed after shots as follows.

**1** Set [Display Time] to [2 sec.], [4 sec.], [8 sec.], or [Hold] (1)53).

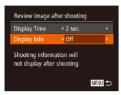

## **2** Configure the setting.

- Press the [▲][▼] buttons or turn the
   [◎] dial to choose [Display Info]. Press the [◀][▶] buttons to choose the desired option.
- To restore the original setting, repeat this process but choose [Off].

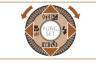

- OffDisplays only the image.DetailedDisplays shooting details (\$160).
  - - When [Display Time] ([[]53) is set to [Off] or [Quick], [Display Info] is set to [Off] and cannot be changed.
    - By pressing the [DISP] button while an image is displayed after shooting, you can switch the display information. Note that the settings of [Display Info] are not changed. By pressing the [) button, you can do the following operations.
      - Protect (🛄91)
      - Favorites (📖 96)
      - Erase (📖 93)

| Before Use                      |  |
|---------------------------------|--|
| Basic Guide                     |  |
| Advanced Guide                  |  |
| Camera Basics                   |  |
| Auto Mode /<br>Hybrid Auto Mode |  |
| Other Shooting Modes            |  |
| P Mode                          |  |
| Tv, Av, and M Mode              |  |
| Playback Mode                   |  |
| Wi-Fi Functions                 |  |
| Setting Menu                    |  |
| Accessories                     |  |
| Appendix                        |  |
| Index                           |  |

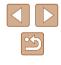

## Brightness / Color Customization (Live View Control)

## Still Images Movies

Image brightness or colors when shooting can be easily customized as follows.

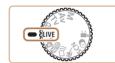

Dark -

Neutral - Vivid

- Light

- Warm

## Enter [LIVE] mode.

• Set the mode dial to [LIVE].

## **2** Configure the setting.

- Press the [<sup>®</sup>] button to access the setting screen. Press the [▲][▼] buttons to choose a setting item, and then press the [4][▶] buttons or turn the [<sup>O</sup>] dial to adjust the value as you watch the screen.
- Press the [) button.

## **3** Shoot.

| Brightness | For brighter images, adjust the level to the right, and for darker images, adjust it to the left.               |
|------------|----------------------------------------------------------------------------------------------------|
| Color      | For more vivid images, adjust the level to the right, and for more subdued images, adjust it to the left.       |
| Tone       | For a warm, reddish tone, adjust the level to the right,<br>and for a cool, bluish tone, adjust it to the left. |

## Before Use **Basic Guide** Advanced Guide Camera Basics Auto Mode / Hybrid Auto Mode Other Shooting Modes P Mode Tv, Av, and M Mode Playback Mode Wi-Fi Functions Setting Menu Accessories Appendix Index

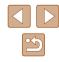

## **Other Shooting Modes**

Shoot more effectively in various scenes, and take shots enhanced with unique image effects or captured using special functions

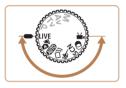

## Enjoying a Variety of Images from Each Shot (Creative Shot)

Still Images Movies

The camera determines the subject and shooting conditions, automatically applying special effects and recomposing the shot to emphasize the subject. Six still images are recorded for each shot. You can capture multiple still images with effects using camera-determined settings.

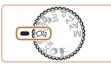

## Enter [[]]] mode.

• Set the mode dial to [[]].

## 2 Shoot.

- Press the shutter button all the way down. As you shoot, the shutter sound is played three times.
- After the six images are displayed in succession, they are displayed simultaneously for about two seconds.
- To keep the images displayed until you press the shutter button halfway, press the [<sup>®</sup>] button. For full-screen display in this state, choose an image by pressing the [▲][▼][4][▶] buttons or turning the [<sup>®</sup>] dial, and then press the [<sup>®</sup>] button.
- To return to the original display, press the [MENU] button.
- Shooting will take some time when the flash fires, but hold the camera steady until the shutter sound is played three times.
  - The six images are managed together as a group (Q87).
  - Simultaneous display of the six images as shown in step 2 is only available immediately after you shoot.

## **Choosing Effects**

Still Images Movies

You can choose effects for images captured in  $[\Box]$  mode.

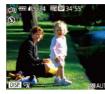

- After choosing [[]] mode, press the [DISP] button.
- Press the [◀][▶] buttons or turn the [◯] dial to choose the effect, and then press the [⊕] button.

| 🖓 Auto       | All effects                       |
|--------------|-----------------------------------|
| ମ୍ମ Retro    | Images resemble old photos        |
| 🕅 Monochrome | Images are generated in one color |
| ିଙ୍କ Special | Bold, distinctive-looking images  |
| 🖓 Natural    | Subdued, natural-looking images   |

## Basic Guide Advanced Guide Camera Basics

Auto Mode / Hybrid Auto Mode

Other Shooting Modes

P Mode

Before Use

Tv, Av, and M Mode

Playback Mode

Wi-Fi Functions

Setting Menu

Accessories

Appendix

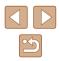

## **Moving Subjects (Sports)**

Still Images Movies

Shoot continuously as the camera focuses on moving subjects.

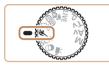

- Enter [ 1 mode.
- Set the mode dial to [3].

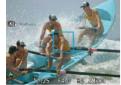

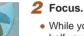

• While you are pressing the shutter button halfway, the camera will continue to adjust focus and image brightness where the blue frame is displayed.

### 3 Shoot.

- Hold the shutter button all the way down to shoot continuously.
- In [4] mode, shots may look grainy because the ISO speed (169) is increased to suit the shooting conditions.
- For details on the shooting range in [K] mode, see "Shooting Range" (172).
- There may be a delay after continuous shooting before you can shoot again. Note that some types of memory cards may delay your next shot even longer.
- Shooting may slow down depending on shooting conditions, camera settings, and the zoom position.
- Continuous shooting is not available in [,,] Auto mode (,39).

## **Specific Scenes**

Choose a mode matching the shooting scene, and the camera will automatically configure the settings for optimal shots.

- Enter [SCN] mode. 1
- Set the mode dial to [SCN].

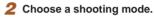

• Press the [ ] button, choose [ ] in the menu, and then choose a shooting mode (27).

3 Shoot.

Shooting Portraits (Portrait)

Still Images Movies

• Take shots of people with a softening effect.

## Before Use Basic Guide Advanced Guide Camera Basics Auto Mode / Hybrid Auto Mode Other Shooting Modes P Mode Tv. Av. and M Mode Playback Mode Wi-Fi Functions Setting Menu Accessories Appendix Index

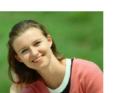

25 5

🗆 📾 伯

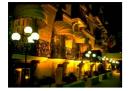

## Shooting Evening Scenes without Using a Tripod (Handheld Night Scene) Still Images Movies

- Beautiful shots of evening scenes or portraits with evening scenery in the background, without the need to hold the camera very still (as with a tripod).
- A single image is created by combining consecutive shots, reducing camera shake and image noise.

Shooting under Low Light (Low Light)

• Shoot with minimal camera and subject

shake even in low-light conditions.

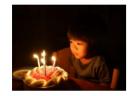

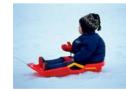

- Shooting with Snowy Backgrounds (Snow)
  - Still Images Movies

Still Images Movies

• Bright, natural-colored shots of people against snowy backgrounds.

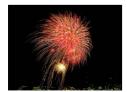

- Shooting Fireworks (Fireworks)
  - Still Images Movies
- Vivid shots of fireworks.

- Subjects appear larger in [1] mode compared to other modes.
   In [1] mode, shots may look grainy because the ISO speed (1) 69) is increased to suit the shooting conditions.
- Because the camera will shoot continuously in [1] mode, hold it steady while shooting.
- In [1] mode, excessive motion blur or certain shooting conditions may prevent you from obtaining the desired results.
- In [ m ode, mount the camera on a tripod or take other measures to keep it still and prevent camera shake. Additionally, you should set [IS Mode] to [Off] when using a tripod or other means to secure the camera ( 79).
- When you use a tripod for evening scenes, shooting in [AUTO] mode instead of [[1]] mode will give better results ([1]31).
- [☆] mode recording pixel setting is [M] (2592 x 1944) and cannot be changed.
- In [ mode, although no frames are displayed when you press the shutter button halfway, optimal focus is still determined.
- Before Use
  Basic Guide
  Advanced Guide
  Camera Basics
  Auto Mode /
  Hybrid Auto Mode
  Other Shooting Modes
  P Mode
  Tv, Av, and M Mode
  Playback Mode
  Wi-Fi Functions

Setting Menu

Accessories

Appendix

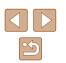

## **Image Effects (Creative Filters)**

Add a variety of effects to images when shooting.

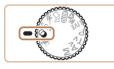

- Enter [2] mode.
- Set the mode dial to [2].

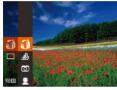

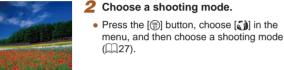

## **3** Shoot.

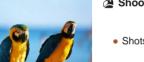

- Shooting in Vivid Colors (Super Vivid) Still Images Movies
- Shots in rich, vivid colors.

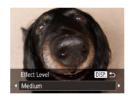

(Fish-Eve Effect)

### Choose an effect level. 2

1 Choose [ ]].

[].

• In [2] and [2] modes, try taking some test shots first, to make

sure you obtain the desired results.

Shooting with a Fish-Eye Lens Effect

Shoot with the distorting effect of a fish-eye lens.

• Press the [DISP] button, choose an effect level (either press the []] buttons or turn the [O] dial), and then press the [DISP] button again.

• Follow steps 1 – 2 in "Image Effects

(Creative Filters)" (259) and choose

Still Images Movies

- A preview is shown of how your shot will look with the effect applied.
- 3 Shoot.

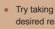

• Try taking some test shots first, to make sure you obtain the desired results.

| Before Use |                                 |  |  |
|------------|---------------------------------|--|--|
| Basic      | Basic Guide                     |  |  |
| Adva       | nced Guide                      |  |  |
|            | Camera Basics                   |  |  |
|            | Auto Mode /<br>Hybrid Auto Mode |  |  |
|            | Other Shooting Modes            |  |  |
|            | P Mode                          |  |  |
|            | Tv, Av, and M Mode              |  |  |
|            | Playback Mode                   |  |  |
|            |                                 |  |  |

Wi-Fi Functions

Setting Menu

Accessories

Appendix

Index

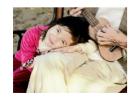

- Posterized Shots (Poster Effect)
  - Still Images Movies
- · Shots that resemble an old poster or illustration.

## Shots Resembling Miniature Models (Miniature Effect)

### Still Images Movies

Creates the effect of a miniature model, by blurring image areas above and below your selected area.

You can also make movies that look like scenes in miniature models by choosing the playback speed before the movie is recorded. People and objects in the scene will move quickly during playback. Note that sound is not recorded.

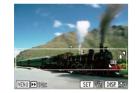

## Choose [🖽].

- Follow steps 1 2 in "Image Effects (Creative Filters)" ([259) and choose [29].
- A white frame is displayed, indicating the image area that will not be blurred.
- 2 Choose the area to keep in focus.
- Press the [DISP] button.
- Move the zoom lever to resize the frame, and press the [▲][▼] buttons to move it.

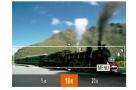

## **3** For movies, choose the movie playback speed.

 Press the [MENU] button, and then choose the speed by pressing the [◀][▶] buttons or turning the [◯] dial.

## 4 Return to the shooting screen and shoot.

• Press the [MENU] button to return to the shooting screen, and then shoot.

## Playback Speed and Estimated Playback Time (for One-Minute Clips)

| Playback Time   |
|-----------------|
| Approx. 12 sec. |
| Approx. 6 sec.  |
| Approx. 3 sec.  |
|                 |

Movies are played back at 30 fps.

- The zoom is not available when shooting movies. Be sure to set the zoom before shooting.
  - Try taking some test shots first, to make sure you obtain the desired results.

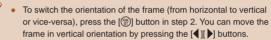

- Holding the camera vertically will change the orientation of the frame.
- Movie image quality is [EVA] at an aspect ratio of [4:3] and [EVA] at an aspect ratio of [16:9] (QQ48). These quality settings cannot be changed.
- The zoom factor cannot be changed with the ['\_\_'] button on the screens in steps 2 and 3, or while shooting movies.

## Before Use Basic Guide Advanced Guide Camera Basics Auto Mode / Hybrid Auto Mode Other Shooting Modes P Mode Tv. Av. and M Mode Playback Mode Wi-Fi Functions Settina Menu Accessories Appendix Index

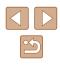

## Shooting with a Toy Camera Effect (Toy Camera Effect)

## Shooting with a Soft Focus Effect

Still Images Movies

This function allows you to shoot images as if a soft focus filter were attached to the camera. You can adjust the effect level as desired.

## 1 Choose [1].

• Follow steps 1 – 2 in "Image Effects (Creative Filters)" (259) and choose [2].

### Choose an effect level. 2

- Press the [DISP] button, choose an effect level (either press the [4][)] buttons or turn the [O] dial), and then press the [DISP] button again.
- A preview is shown of how your shot will look with the effect applied.

3 Shoot.

• Try taking some test shots first, to make sure you obtain the desired results.

## Advanced Guide

Before Use

Basic Guide

Camera Basics

Auto Mode / Hybrid Auto Mode

Other Shooting Modes

P Mode

Tv. Av. and M Mode

Playback Mode

Wi-Fi Functions

Settina Menu

Accessories

Appendix

Index

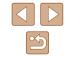

Still Images Movies

This effect makes images resemble shots from a toy camera by vignetting (darker, blurred image corners) and changing the overall color.

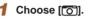

• Follow steps 1 – 2 in "Image Effects (Creative Filters)" (259) and choose []

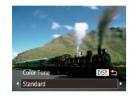

## Choose a color tone.

- Press the [DISP] button, choose a color tone (either press the []] buttons or turn the [O] dial), and then press the [DISP] button again.
- A preview is shown of how your shot will look with the effect applied.

### 3 Shoot.

|                                                    | Standard | Shots resemble toy camera images.               |
|----------------------------------------------------|----------|-------------------------------------------------|
| Warm Images have a warmer tone than with [Standa   |          | Images have a warmer tone than with [Standard]. |
| Cool Images have a cooler tone than with [Standard |          | Images have a cooler tone than with [Standard]. |

Try taking some test shots first, to make sure you obtain the desired results.

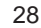

## **Shooting in Monochrome**

### Still Images Movies

Shoot images in black and white, sepia, or blue and white.

## Choose [

• Follow steps 1 – 2 in "Image Effects (Creative Filters)" (259) and choose Ι**Ζ** 

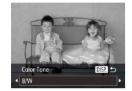

## Choose a color tone.

- Press the [DISP] button, choose a color tone (either press the []] buttons or turn the [O] dial), and then press the [DISP] button again.
- · A preview is shown of how your shot will look with the effect applied.

### 3 Shoot.

| B/W                        | Black and white shots. |  |
|----------------------------|------------------------|--|
| Sepia                      | Sepia tone shots.      |  |
| Blue Blue and white shots. |                        |  |

## **Special Modes for Other Purposes**

## Auto Shooting after Face Detection (Smart Shutter)

Still Images Movies

## Auto Shooting after Smile Detection (Smile)

Still Images Movies

The camera shoots automatically after detecting a smile, even without you pressing the shutter button.

## Choose [24].

- - Follow steps 1 2 in "Specific Scenes" (157) and choose [1], and then press the [DISP] button.
  - Press the [4][) buttons or turn the []] dial to choose  $[\hat{L}]$ , and then press the [DISP] button.
  - The camera now enters shooting standby mode, and [Smile Detection on] is displayed.

## Aim the camera at a person.

- Each time the camera detects a smile, it will shoot after the lamp lights up.
- To pause smile detection, press the [ button. Press the [ ] button again to resume detection.

Switch to another mode when you finish shooting, or the camera will continue shooting each time a smile is detected.

Index

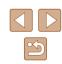

## Before Use

Basic Guide

**Advanced Guide** 

Camera Basics

Auto Mode / Hybrid Auto Mode

Other Shooting Modes

P Mode

Tv. Av. and M Mode

Playback Mode

Wi-Fi Functions

Settina Menu

Accessories

Appendix

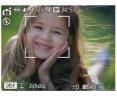

- $\widehat{\mathbb{N}}$  .
  - You can also shoot as usual by pressing the shutter button.
  - The camera can detect smiles more easily when subjects face the camera and open their mouth wide enough so that teeth are visible.
  - To change the number of shots, press the [▲][♥] buttons after choosing [℃] in step 1. [Blink Detection] (□51) is only available for the final shot.
  - Automatic shooting is not available while you are holding down the [, , ) button.

## Auto Shooting after Wink Detection (Wink Self-Timer)

Still Images Movies

Aim the camera at a person and press the shutter button all the way down. The camera will shoot about two seconds after a wink is detected.

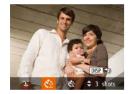

## Choose [ර්.].

- Follow steps 1 2 in "Specific Scenes" (\$\overlimits\_57\$) and choose [\$\verlimits\_1\$], and then press the [DISP] button.
- Press the [◀][▶] buttons or turn the [◎] dial to choose [℃], and then press the [DISP] button.

## 2 Compose the shot and press the shutter button halfway.

• Make sure a green frame is displayed around the face of the person who will wink.

## 3 Press the shutter button all the way down.

- The camera now enters shooting standby mode, and [Wink to take picture] is displayed.
- The lamp blinks and the self-timer sound is played.

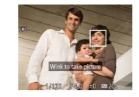

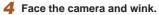

- The camera will shoot about two seconds after detecting a wink by the person whose face is inside the frame.
- To cancel shooting after you have triggered the self-timer, press the [MENU] button.
- If the wink is not detected, wink again slowly and deliberately.
- Winking may not be detected if eyes are obscured by hair, a hat, or glasses.
- Closing and opening both eyes at once will also be detected as a wink.
- If winking is not detected, the camera will shoot about 15 seconds later.
- To change the number of shots, press the [▲][▼] buttons after choosing [(2] in step 1. [Blink Detection] (□51) is only available for the final shot.
- If no one is in the shooting area when the shutter button is pressed all the way down, the camera will shoot after a person enters the shooting area and winks.
- The zoom factor cannot be changed with the [L] jutton after you press the shutter button all the way down.

## Auto Shooting after Detecting New Person (Face Self-Timer)

Still Images Movies

The camera will shoot about two seconds after detecting that the face of another person (such as the photographer) has entered the shooting area ( $\square$ 74). This is useful when including yourself in group photos or similar shots.

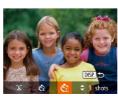

## Choose [(්ු].

- Follow steps 1 2 in "Specific Scenes" (□57) and choose [□], and then press the [DISP] button.
- Press the [◀][▶] buttons or turn the [◯] dial to choose [♥], and then press the [DISP] button.

## Before Use Basic Guide Advanced Guide

Camera Basics

Auto Mode / Hybrid Auto Mode

Other Shooting Modes

P Mode

Tv, Av, and M Mode

Playback Mode

**Wi-Fi Functions** 

Setting Menu

Accessories

Appendix

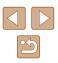

## **2** Compose the shot and press the shutter button halfway.

• Make sure a green frame is displayed around the face you focus on and white frames around other faces.

## 3 Press the shutter button all the way down.

- The camera now enters shooting standby mode, and [Look straight at camera to start count down] is displayed.
- The lamp blinks and the self-timer sound is played.

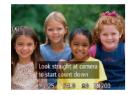

## Join the subjects in the shooting area and look at the camera.

- After the camera detects a new face, the lamp blinking and self-timer sound will speed up. (When the flash fires, the lamp will remain lit.) About two seconds later, the camera will shoot.
- To cancel shooting after you have triggered the self-timer, press the [MENU] button.
- Even if your face is not detected after you join the others in the shooting area, the camera will shoot about 15 seconds later.
  - To change the number of shots, press the [▲][▼] buttons after choosing [ ] in step 1. [Blink Detection] (□51) is only available for the final shot.
- The zoom factor cannot be changed with the [, [, ], button after you press the shutter button all the way down.

## Recording Various Movies

Still Images Movies

## **Recording Movies in Standard Mode**

Still Images Movies

## Enter [P, mode.

- Set the mode dial to [P...].
- Press the [ ] button, choose [ ] in the menu, and then choose [ ] ( 27).
- Black bars are displayed on the top and bottom edges of the screen, and the subject is slightly enlarged. The black bars indicate image areas not recorded.
- 2 Configure the settings to suit the movie (1111111).

## 3 Shoot.

- Press the movie button.
- To stop movie recording, press the movie button again.

## Recording Movies with Smoother Motion

Record movies with smoother motion, at nearly double the frame rate, as follows.

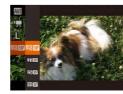

 Follow the steps in "Changing Movie Image Quality" (二49) and choose [印印].

## Before Use Basic Guide Advanced Guide Camera Basics Auto Mode / Hybrid Auto Mode Other Shooting Modes P Mode Tv. Av. and M Mode Playback Mode Wi-Fi Functions Setting Menu Accessories Appendix

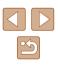

## Locking or Changing Image Brightness before Recording

Still Images Movies

You can lock the exposure before or during recording or adjust it in 1/3stop increments within a range of -2 to +2 stops.

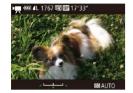

## Lock the exposure.

- Press the [] button to lock the exposure. The exposure shift bar is displayed.
- To unlock the exposure, press the [▲] button again.

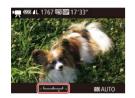

## **2** Adjust the exposure.

 Turn the [O] dial to adjust the exposure, as you watch the screen.

**3** Shoot (🛄 64).

## Correcting Severe Camera Shake

Still Images Movies

Counteract severe camera shake, as when recording movies while moving. The portion of images displayed changes more than for [Standard], and subjects are further enlarged.

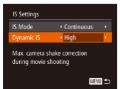

• Follow the steps in "Recording Movies with Subjects at the Same Size Shown before Recording" (252) to choose [High].

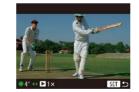

- [Dynamic IS] is not available when [IS Mode] is set to [Off] (
   [51).
- Only [Standard] is available when the movie quality is set to [IVGA COD].

## **Recording Movies in Short Clip Mode**

Still Images Movies

Apply playback effects to brief clips of a few seconds, such as fast motion, slow motion, or replay. Clips recorded in this mode may be included in Story Highlights albums (<sup>[[]</sup>103).

## 1 Enter [🔄] mode.

- Set the mode dial to [P,].
- Press the [) button, choose [] in the menu, and then choose [] ((27).
- Black bars displayed on the top and bottom edges of the screen indicate image areas not recorded.

## 2 Specify the shooting time and playback effect.

- Press the [) button.
- Turn the [○] dial to set the shooting time (4 6 sec.), and press the [4][▶] buttons to set the playback effect, as described below.

## **3** Shoot (🛄64).

• A bar showing the elapsed time is displayed.

## Before Use Basic Guide

Advanced Guide

Camera Basics

Auto Mode / Hybrid Auto Mode

Other Shooting Modes

P Mode

Tv, Av, and M Mode

Playback Mode

**Wi-Fi Functions** 

Setting Menu

Accessories

Appendix

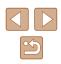

## **Playback Effects**

| ▶ 2x   | 2x Record a clip that is played back in fast motion.                                                                                                    |  |  |
|--------|----------------------------------------------------------------------------------------------------|--|--|
| ▶ 1x   | Record a clip that is played back at normal speed.                                                                                                    |  |  |
| ▶ 1/2x | ▶ 1/2x Record a clip that is played back in slow motion.                                                                                                    |  |  |
| G      | Record a clip that is played back normally before it appears<br>to be rewound two seconds to show a replay of the last part.<br>During recording, a mark indicating the last two seconds is<br>added to the bar showing the elapsed time. |  |  |

Sound is not recorded in these clips.
 The movie quality is [<sup>E</sup>H)[<u>CO</u>] (µ49) and cannot be changed.

## **Recording iFrame Movies**

Still Images Movies

Record movies that can be edited with iFrame-compatible software or devices.

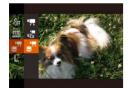

## 1 Choose [=\_].

- Set the mode dial to [17].
- Press the [ ] button, choose [ ] in the menu, and then choose [-7] (27).
- Black bars displayed on the top and bottom edges of the screen indicate image areas not recorded.

**2** Shoot (164).

iFrame is a video format developed by Apple Inc.
 The movie quality is [<sup>E</sup>m] [00] (49) and cannot be changed.

| Before Use                      |  |  |
|---------------------------------|--|--|
| Basic Guide                     |  |  |
| Advanced Guide                  |  |  |
| Camera Basics                   |  |  |
| Auto Mode /<br>Hybrid Auto Mode |  |  |
| Other Shooting Modes            |  |  |
| P Mode                          |  |  |
| Tv, Av, and M Mode              |  |  |
| Playback Mode                   |  |  |
| Wi-Fi Functions                 |  |  |
| Setting Menu                    |  |  |
| Accessories                     |  |  |
| Appendix                        |  |  |
| Index                           |  |  |

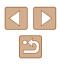

## P Mode

More discerning shots, in your preferred shooting style

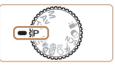

- Instructions in this chapter apply to the camera with the mode dial set to [P] mode.
- [P]: Program AE; AE: Auto Exposure
- Before using a function introduced in this chapter in modes other than [P], make sure the function is available in that mode (C1161).

## Shooting in Program AE ([P] Mode)

## Still Images Movies

You can customize many function settings to suit your preferred shooting style.

1 Enter [P] mode.

777 41 1408 50 344

- Set the mode dial to [P].
- **2** Customize the settings as desired  $(\square 68 \square 79)$ , and then shoot.
- If the optimum exposure cannot be obtained when you press the shutter button halfway, the shutter speed and aperture value are displayed in orange. In this case, try adjusting the ISO speed (\$\overline\$69\$) or activating the flash (if subjects are dark, \$\overline\$77\$), which may enable optimum exposure.
  - Movies can be recorded in [P] mode as well, by pressing the movie button. However, some FUNC. (
    27) and MENU (
    28) settings may be automatically adjusted for movie recording.

## Before Use Basic Guide Advanced Guide Camera Basics Auto Mode / Hybrid Auto Mode Other Shooting Modes P Mode Tv. Av. and M Mode Playback Mode Wi-Fi Functions Settina Menu Accessories Appendix Index

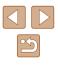

## Image Brightness (Exposure)

## Adjusting Image Brightness (Exposure Compensation)

Still Images Movies

The standard exposure set by the camera can be adjusted in 1/3-stop increments, in a range of -2 to +2.

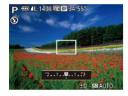

- Press the [▲] button. As you watch the screen, turn the [◯] dial to adjust brightness, and then press the [▲] button again when finished.
- The correction level you specified is now displayed.

## Locking Image Brightness / Exposure (AE Lock)

Still Images Movies

Before shooting, you can lock the exposure, or you can specify focus and exposure separately.

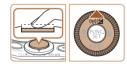

### Lock the exposure.

- Aim the camera at the subject to shoot with the exposure locked. With the shutter button pressed halfway, press the [▲] button.
- [★] is displayed, and the exposure is locked.
- To unlock AE, release the shutter button and press the [▲] button again. In this case, [¥] is no longer displayed.

## 2 Compose the shot and shoot.

 After one shot, AE is unlocked and [★] is no longer displayed.

### AE: Auto Exposure

 After the exposure is locked, you can adjust the combination of shutter speed and aperture value by turning the [<sup>1</sup>] dial (Program Shift).

## **Changing the Metering Method**

Still Images Movies

Adjust the metering method (how brightness is measured) to suit shooting conditions as follows.

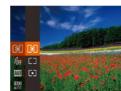

- Press the () button, choose () in the menu, and choose the desired option () 27).
- The option you configured is now displayed.

| I Eva  | aluative              | For typical shooting conditions, including backlit<br>shots. Automatically adjusts exposure to match the<br>shooting conditions.                        |
|--------|-----------------------|----------------------------------------------------------------------------------------------------|
|        | nter<br>eighted<br>g. | Determines the average brightness of light across<br>the entire image area, calculated by treating<br>brightness in the central area as more important. |
| (•) Sp | ot                    | Metering restricted to within the [[ ]] (Spot AE Point frame), displayed in the center of the screen.                                                   |

### Before Use

**Basic Guide** 

Advanced Guide

Camera Basics

Auto Mode / Hybrid Auto Mode

Other Shooting Modes

P Mode

Tv, Av, and M Mode

Playback Mode

Wi-Fi Functions

Setting Menu

Accessories

Appendix

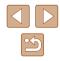

## **Changing the ISO Speed**

Still Images Movies

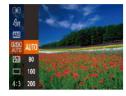

- Press the () button, choose () in the menu, and choose the desired option () 27).
- The option you configured is now displayed.

| AUTO         | Automatically adjusts the ISO speed to suit the shooting mode and conditions. |
|--------------|-------------------------------------------------------------------------------|
| 80, 100, 200 | For shooting outdoors in fair weather.                                        |
| 400, 800     | For shooting in cloudy conditions, or at twilight.                            |
| 1600, 3200   | For shooting night scenes, or in dark rooms.                                  |

Choose a higher ISO speed for higher sensitivity, or a lower value for lower sensitivity.

- To view the automatically determined ISO speed when you have set the ISO speed to [AUTO], press the shutter button halfway.
  - Although choosing a lower ISO speed may reduce image graininess, there may be a greater risk of subject and camera shake in some shooting conditions.
  - Choosing a higher ISO speed will increase shutter speed, which may reduce subject and camera shake and increase the flash range. However, shots may look grainy.

## **Correcting Image Brightness (i-Contrast)**

Still Images Movies

Before shooting, excessively bright or dark image areas (such as faces or backgrounds) can be detected and automatically adjusted to the optimal brightness. Insufficient overall image contrast can also be automatically corrected before shooting to make subjects stand out better.

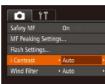

- Press the [MENU] button, choose [i-Contrast] on the [1] tab, and then choose [Auto] (128).
- Once the setting is complete, [C<sub>i</sub>] is displayed.

 Under some shooting conditions, correction may be inaccurate or may cause images to appear grainy.

• You can also correct existing images (Q99).

## Before Use Basic Guide Advanced Guide Camera Basics Auto Mode / Hybrid Auto Mode Other Shooting Modes P Mode Tv. Av. and M Mode Playback Mode Wi-Fi Functions Settina Menu Accessories Appendix Index

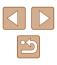

## **Image Colors**

## **Capturing Natural Colors (White Balance)**

### Still Images Movies

By adjusting white balance (WB), you can make image colors look more natural for the scene you are shooting.

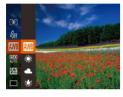

- Press the [m] button, choose [m] in the menu, and choose the desired option (<sup>1</sup>27).
- The option you configured is now displayed.

| AWB     | Auto          | Automatically sets the optimal white balance for<br>the shooting conditions. |
|---------|---------------|------------------------------------------------------------------------------|
| ۲       | Day Light     | For shooting outdoors in fair weather.                                       |
| 2       | Cloudy        | For shooting in cloudy weather or at twilight.                               |
| *       | Tungsten      | For shooting under ordinary incandescent lighting.                           |
| <u></u> | Fluorescent   | For shooting under white fluorescent lighting.                               |
| 洲       | Fluorescent H | For shooting under daylight fluorescent lighting.                            |
|         | Custom        | For manually setting a custom white balance (,,70).                          |

## Custom White Balance

DISP. Permitten Wildlice Real.

r -1

5 4

© #

忆

Cor ##

.....

### Still Images Movies

For image colors that look natural under the light in your shot, adjust white balance to suit the light source where you are shooting. Set the white balance under the same light source that will illuminate your shot.

- Follow the steps in "Capturing Natural Colors (White Balance)" (Q70) to choose [].
- Aim the camera at a plain white subject, so that the entire screen is white. Press the [DISP] button.
- The tint of the screen changes once the white balance data has been recorded.

Colors may look unnatural if you change camera settings after recording white balance data.

## **Changing Image Color Tones (My Colors)**

Still Images Movies

Change image color tones as desired, such as converting images to sepia or black and white.

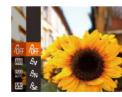

- Press the () button, choose [4]; in the menu, and choose the desired option () 27).
- The option you configured is now displayed.

## Before Use Basic Guide Advanced Guide Camera Basics

Auto Mode / Hybrid Auto Mode

Other Shooting Modes

P Mode

Tv, Av, and M Mode

Playback Mode

Wi-Fi Functions

Setting Menu

Accessories

Appendix

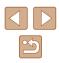

| 40FF                  | My Colors Off     | -                                                                                                    |
|-----------------------|-------------------|----------------------------------------------------------------------------------------------------|
| Av                    | Vivid             | Emphasizes contrast and color saturation, making images sharper.                                                                                          |
| AN                    | Neutral           | Tones down contrast and color saturation for<br>subdued images.                                                                                           |
| Æse                   | Sepia             | Creates sepia tone images.                                                                                                    |
| €₩                    | B/W               | Creates black and white images.                                                                                                    |
| Яр                    | Positive Film     | Combines the effects of Vivid Blue, Vivid<br>Green, and Vivid Red to produce intense yet<br>natural-looking colors resembling images on<br>positive film. |
| <i>A</i> L            | Lighter Skin Tone | Lightens skin tones.                                                                                                    |
| АD                    | Darker Skin Tone  | Darkens skin tones.                                                                                                    |
| Ав                    | Vivid Blue        | Emphasizes blues in images. Makes the sky, ocean, and other blue subjects more vivid.                                                                     |
| ₿G                    | Vivid Green       | Emphasizes greens in images. Makes<br>mountains, foliage, and other green subjects<br>more vivid.                                                         |
| <i>A</i> <sub>R</sub> | Vivid Red         | Emphasizes reds in images. Makes red<br>subjects more vivid.                                                                                              |
| Ac                    | Custom Color      | Adjust contrast, sharpness, color saturation, and other qualities as desired (271).                                                                       |

• White balance (Q70) cannot be set in [4] or [4] modes.

 With [A] and [AD] modes, colors other than people's skin tone may change. These settings may not produce the expected results with some skin tones.

## Custom Color

## Still Images Movies

Choose the desired level of image contrast, sharpness, color saturation, red, green, blue, and skin tones in a range of 1-5.

## Access the setting screen.

- Follow the steps in "Changing Image Color Tones (My Colors)" (Q70) to choose [*A*<sub>C</sub>], and then press the [DISP] button.
- 2 Configure the setting.
- Press the [▲][▼] buttons to choose an item, and then specify the value by pressing the [◀][▶] buttons or turning the [◯] dial.
- For stronger/more intense effects (or darker skin tones), adjust the value to the right, and for weaker/lighter effects (or lighter skin tones), adjust the value to the left.
- Press the [DISP] button to complete the setting.

# Basic Guide Advanced Guide Camera Basics Auto Mode / Hybrid Auto Mode Other Shooting Modes

P Mode

Before Use

Tv, Av, and M Mode

Playback Mode

**Wi-Fi Functions** 

Setting Menu

Accessories

Appendix

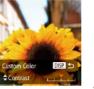

## **Shooting Range and Focusing**

## Shooting Close-Ups (Macro)

### Still Images Movies

To restrict the focus to subjects at close range, set the camera to  $[\mathbf{X}]$ . For details on the range of focus, see "Shooting Range" ( $\square$ 172).

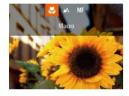

- Press the [◀] button, choose [♥] (either press the [◀][▶] buttons or turn the [☉] dial), and then press the [♥] button.
- Once the setting is complete, [] is displayed.

### If the flash fires, vignetting may occur.

 When the zoom position is within the range of the yellow bar below the zoom bar, []] turns gray and the camera cannot focus.

To prevent camera shake, try mounting the camera on a tripod and shooting with the camera set to  $[\overset{\frown}{(\Sigma)}]$  ( $\square$ 41).

## Shooting in Manual Focus Mode

### Still Images Movies

When focusing is not possible in AF mode, use manual focus. You can specify the general focal position and then press the shutter button halfway to have the camera determine the optimal focal position near the position you specified. For details on the range of focus, see "Shooting Range" (Q172).

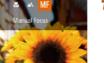

SET OK DISP.

(1)

## 1 Choose [MF].

- Press the [◀] button, choose [MF] (either press the [◀][▶] buttons or turn the [☉] dial), and then press the [<sup>®</sup>] button.
- [MF] and the MF indicator are displayed.

## **2** Specify the general focal position.

- Referring to the on-screen MF indicator (1, which shows the distance and focal position) and the magnified display, press the [▲][▼] buttons or turn the [☉] dial to specify the general focal position, and then press the [<sup>®</sup>] button.
- To adjust the magnification, press the [DISP] button.

## 3 Fine-tune the focus.

• Press the shutter button halfway to have the camera fine-tune the focal position (Safety MF).

## Before Use Basic Guide Advanced Guide Camera Basics Auto Mode / Hybrid Auto Mode Other Shooting Modes P Mode Tv. Av. and M Mode Playback Mode Wi-Fi Functions Settina Menu Accessories Appendix Index

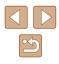

#### When you focus manually, the AF frame mode (\$\$\overline\$\overline\$73\$) is [Center] and AF frame size (\$\$\$\overline\$73\$) is [Normal], and these settings cannot be changed.

- Focusing is possible when using the digital zoom (\$\overline\$37\$) or digital tele-converter (\$\overline\$73\$), or when using a TV as a display (\$\overline\$142\$), but the magnified display will not appear.
- To focus more accurately, try attaching the camera to a tripod to stabilize it.
- You can enlarge or hide the magnified display area by adjusting MENU (□28) ► [□] tab ► [MF-Point Zoom] settings.
- To deactivate automatic focus fine-tuning when the shutter button is pressed halfway, choose MENU (□28) ► [1] tab ► [Safety MF] ► [Off].

# Easily Identifying the Focus Area (MF Peaking)

Still Images Movies

Edges of subjects in focus are displayed in color to make manual focusing easier. You can adjust the colors and the sensitivity (level) of edge detection as needed.

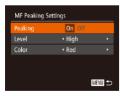

# Access the setting screen.

• Press the [MENU] button, choose [MF Peaking Settings] on the [1] tab, and then choose [On] (128).

# **2** Configure the setting.

 Choose a menu item to configure, and then choose the desired option (<sup>[2]</sup>28).

# **Digital Tele-Converter**

#### Still Images Movies

The focal length of the lens can be increased by approximately 1.6x or 2.0x. This can reduce camera shake because the shutter speed is faster than it would be if you zoomed (including using digital zoom) in to the same zoom factor.

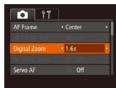

- Press the [MENU] button, choose [Digital Zoom] on the [1] tab, and then choose the desired option (28).
- The view is enlarged and the zoom factor is displayed on the screen.

 The shutter speed may be equivalent when you move the zoom lever all the way toward [[4]] for maximum telephoto, and when you zoom in to enlarge the subject to the same size following step 2 in "Zooming In Closer on Subjects (Digital Zoom)" ([]] 37).

# **Changing the AF Frame Mode**

#### Still Images Movies

Change the AF (auto focus) frame mode to suit the shooting conditions as follows.

- YT

   AF Frame
   Center

   AF Frame Size
   Normal

   Digital Zoom
   Standard

   AF-Point Zoom
   Off

   Servo AF
   Off
- Press the [MENU] button, choose [AF Frame] on the [

# Before Use Basic Guide Advanced Guide Camera Basics Auto Mode / Hybrid Auto Mode Other Shooting Modes P Mode Tv. Av. and M Mode Playback Mode Wi-Fi Functions Setting Menu Accessories Appendix

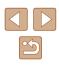

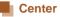

#### Still Images Movies

One AF frame is displayed in the center. Effective for reliable focusing.

- A yellow AF frame is displayed with [1] if the camera cannot focus when you press the shutter button halfway.
- To reduce the AF frame size, press the [MENU] button and set [AF Frame Size] on the [C] tab to [Small] (Q28).
- The AF frame size is set to [Normal] when you use the digital zoom (\$\$\begin{bmatrix} 37\$) or digital tele-converter (\$\$\begin{bmatrix} 73\$), and in manual focus mode (\$\$\begin{bmatrix} 72\$).
- To compose shots so that subjects are positioned at the edge or in a corner, first aim the camera to capture the subject in an AF frame, and then hold the shutter button halfway down. As you continue to hold the shutter button halfway, recompose the shot as desired, and then press the shutter button all the way down (Focus Lock).
- The AF frame position is enlarged when you press the shutter button halfway with [AF-Point Zoom] (<sup>[]</sup>, 50) set to [On].

# Face AiAF

Still Images Movies

- Detects people's faces, and then sets the focus, exposure (evaluative metering only), and white balance ([III]] only).
- After you aim the camera at the subject, a white frame is displayed around the person's face determined by the camera to be the main subject, and up to two gray frames are displayed around other detected faces.
- When the camera detects movement, frames will follow moving subjects, within a certain range.
- After you press the shutter button halfway, up to nine green frames are displayed around faces in focus.

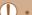

0771 (1 1408 PP 20)

- If faces are not detected, or when only gray frames are displayed (without a white frame), up to nine green frames are displayed in the areas in focus when you press the shutter button halfway.
- If faces are not detected when Servo AF (<sup>1</sup>/<sub>2</sub>75) is set to [On], the AF frame is displayed in the center of the screen when you press the shutter button halfway.
- Examples of faces that cannot be detected:
  - Subjects that are distant or extremely close
  - Subjects that are dark or light
  - Faces in profile, at an angle, or partly hidden
- The camera may misinterpret non-human subjects as faces.
- No AF frames are displayed if the camera cannot focus when you press the shutter button halfway.

# Choosing Subjects to Focus On (Tracking AF)

Still Images Movies

Shoot after choosing a subject to focus on as follows.

# **1** Choose [Tracking AF].

- Follow the steps in "Changing the AF Frame Mode" (\$\$\overline\$73\$) to choose [Tracking AF].
- [⇔] is displayed in the center of the screen.
- 2 Choose a subject to focus on.
- Aim the camera so that [⇔] is on the desired subject, and then press the [◀] button.

| Befor | e Use                           |
|-------|---------------------------------|
| Basic | Guide                           |
| Adva  | nced Guide                      |
|       | Camera Basics                   |
|       | Auto Mode /<br>Hybrid Auto Mode |
|       | Other Shooting Modes            |
|       | P Mode                          |
|       | Tv, Av, and M Mode              |
|       | Playback Mode                   |
|       | Wi-Fi Functions                 |
|       | Setting Menu                    |
|       | Accessories                     |
|       | Appendix                        |
| Index | :                               |
|       |                                 |
|       |                                 |
|       |                                 |

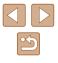

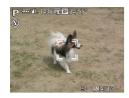

- When the subject is detected, the camera beeps and [<sup>\*</sup> ] is displayed. Even if the subject moves, the camera will continue to track the subject within a certain range.
- If no subject is detected, [-[-] is displayed.
- To cancel tracking, press the [4] button again.
- 3 Shoot.
- Press the shutter button halfway. [<sup>+</sup>/<sub>4</sub>] changes to a blue [], which follows the subject as the camera continues to adjust the focus and exposure (Servo AF) ([]75).
- Press the shutter button all the way down to shoot.
- Even after your shot, [ ] is still displayed and the camera continues to track the subject.
- [Servo AF] (Q75) is set to [On] and cannot be changed.
- Tracking may not be possible when subjects are too small or move too rapidly, or when subject color or brightness matches that of the background too closely.
- [AF-Point Zoom] on the [ ] tab ( 28) is not available.
- 📢 is not available.
- The camera can detect subjects even if you press the shutter button halfway without pressing the [4] button. After your shot,
   [4] is displayed in the center of the screen.
- When shooting in [**MF**] mode (□72), press and hold the [◀] button for at least one second.
- If [Face ID] is set to [On], names will not display when registered people are detected, but the names will be recorded in the still images (QQ43). However, when you choose a registered person as the subject, their name is displayed.

# Shooting with Servo AF

< Normal

Standard

On

AF Frame Size

Digital Zoom

Continuous AF

### Still Images Movies

This mode helps avoid missing shots of subjects in motion, because the camera continues to focus on the subject and adjust the exposure as long as you press the shutter button halfway.

# Configure the setting.

- Press the [MENU] button, choose [Servo AF] on the [
- **2** Focus.
- The focus and exposure are maintained where the blue AF frame is displayed while you are pressing the shutter button halfway.

#### • Focusing may not be possible in some shooting conditions.

- In low-light conditions, Servo AF may not be activated (AF frames may not turn blue) when you press the shutter button halfway.
   In this case, the focus and exposure are set according to the specified AF frame mode.
- If optimum exposure cannot be obtained, the shutter speed and aperture value are displayed in orange. Release the shutter button, and then press it halfway again.
- AF lock shooting is not available.
- [AF-Point Zoom] on the [
  ] tab (
   [
   [
   28) is not available.
- Not available when using the self-timer (Q41).

# Before Use Basic Guide Advanced Guide Camera Basics Auto Mode / Hybrid Auto Mode Other Shooting Modes P Mode

Tv, Av, and M Mode

Playback Mode

**Wi-Fi Functions** 

Setting Menu

Accessories

Appendix

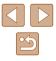

# **Changing the Focus Setting**

Still Images Movies

You can change default camera operation of constantly focusing on subjects it is aimed at, even when the shutter button is not pressed. Instead, you can limit camera focusing to the moment you press the shutter button halfway.

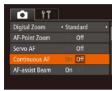

• Press the [MENU] button, choose [Continuous AF] on the [1] tab, and then choose [Off] (28).

| On  | Helps avoid missing sudden photo opportunities, because<br>the camera constantly focuses on subjects until you press the<br>shutter button halfway. |
|-----|----------------------------------------------------------------------------------------------------|
| Off | Conserves battery power, because the camera does not focus constantly.                                                                              |

# Shooting with the AF Lock

Still Images Movies

The focus can be locked. After you lock the focus, the focal position will not change even when you release your finger from the shutter button.

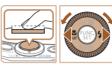

# **1** Lock the focus.

- With the shutter button pressed halfway, press the [◀] button.
- The focus is now locked, and [MF] and the MF indicator are displayed.
- To unlock the focus, after you release the shutter button, press the [◀] button again and choose [▲] (either press the [◀][▶] buttons or turn the [◯] dial).

2 Compose the shot and shoot.

# Before Use Basic Guide

Advanced Guide

Camera Basics

Auto Mode / Hybrid Auto Mode

Other Shooting Modes

P Mode

Tv, Av, and M Mode

Playback Mode

Wi-Fi Functions

Setting Menu

Accessories

Appendix

# Shooting Continuously as the Camera Keeps the **Subject in Focus**

#### Still Images Movies

Shoot continuously as the camera keeps the subject in focus. For details on the continuous shooting speed, see "Continuous Shooting Speed" ([]]172).

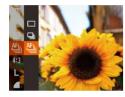

### Configure the setting.

- Press the [@] button, choose [] in the menu, and then choose [1] (27).
- Once the setting is complete. [11] is displayed.

# 2 Shoot.

- Hold the shutter button all the way down to shoot continuously.
- The images are managed together as a aroup (287).
- In [33] mode (257), manual focus mode (272), or when AF is locked (476), [45] is changed to [10]
  - Cannot be used with the self-timer (41).
  - · Shooting may stop momentarily or continuous shooting may slow down depending on shooting conditions, camera settings, and the zoom position.
  - As more shots are taken, shooting may slow down.
  - Shooting may slow down if the flash fires.
  - Continuous shooting is not available in [1] Auto mode ([]39), even if you choose [1]].

# Flash

# **Changing the Flash Mode**

#### Still Images Movies

You can change the flash mode to match the shooting scene. For details on the flash range, see "Flash Range" (Q171).

# Raise the flash.

• Move the [2] switch.

# 2 Configure the setting.

- Press the [] button, choose a flash mode (either press the []] buttons or turn the [0] dial), and then press the [9] button.
- The option you configured is now displayed.

• The setting screen cannot be accessed by pressing the [ ] button when the flash is lowered. Move the  $[\frac{1}{2}]$  switch to raise the flash. then configure the setting.

# Auto

Fires automatically in low-light conditions.

# On

Fires for each shot.

# Advanced Guide

Before Use

Basic Guide

**Camera Basics** 

Auto Mode / Hybrid Auto Mode

Other Shooting Modes

P Mode

Tv. Av. and M Mode

Playback Mode

Wi-Fi Functions

Settina Menu

Accessories

Appendix

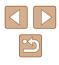

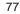

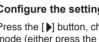

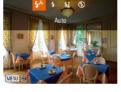

# Slow Synchro

Fires to illuminate the main subject (such as people) while shooting at a slower shutter speed to illuminate backgrounds out of flash range.

- In [\$2] mode, mount the camera on a tripod or take other measures to keep it still and prevent camera shake. Additionally, you should set [IS Mode] to [Off] when using a tripod or other means to secure the camera (\$\$\overline\$\$\Pi\$).
  - In [\$2] mode, even after the flash fires, ensure that the main subject does not move until the shutter sound is finished playing.

# Off

For shooting without the flash.

 If a blinking [9] icon is displayed when you press the shutter button halfway in camera-shake inducing, low-light conditions, mount the camera on a tripod or take other measures to keep it still.

# Adjusting the Flash Exposure Compensation

Still Images Movies

Just as with regular exposure compensation ( $\square$ 68), you can adjust the flash exposure from -2 to +2 stops, in 1/3-stop increments.

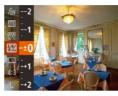

- Press the [∰] button, choose [☑] in the menu, and adjust the setting by either pressing the [▲][▼] buttons or turning the [◯] dial (□27).
- The correction level you specified is now displayed.
- When there is a risk of overexposure, the camera automatically adjusts the shutter speed or aperture value for flash shots to reduce washed-out highlights and shoot at optimal exposure. However, you can deactivate automatic adjustment of the shutter speed and aperture value by accessing MENU (□28) and choosing [□1 tab ► [Flash Settings] ► [Safety FE] ► [Off].
- You can also configure the flash exposure compensation by accessing MENU (<sup>□</sup><sub>□</sub>28) and choosing [<sup>1</sup><sub>□</sub>] tab ▶ [Flash Settings] ▶ [Flash Exp. Comp].
- You can also access the [Flash Settings] screen (□28) when the flash is up by pressing the [▶] button and immediately pressing the [MENU] button.

| Basic | Guide         |
|-------|---------------|
| Adva  | nced Guide    |
|       | Camera Basics |

Before Use

Auto Mode / Hybrid Auto Mode

Other Shooting Modes

P Mode

Tv, Av, and M Mode

Playback Mode

**Wi-Fi Functions** 

Setting Menu

Accessories

Appendix

# Shooting with the FE Lock

Still Images Movies

Just as with the AE lock ( $\square 68$ ), you can lock the exposure for flash shots.

([[]77).

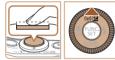

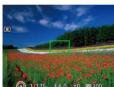

# 2 Lock the flash exposure.

Raise the flash and set it to [4]

- Aim the camera at the subject to shoot with the exposure locked. With the shutter button pressed halfway, press the
   button.
- The flash fires, and when
   [★] is displayed, the flash output level is
   retained.
- To unlock FE, release the shutter button and press the [▲] button again. In this case, [★] is no longer displayed.
- **3** Compose the shot and shoot.
- After one shot, FE is unlocked and [★] is no longer displayed.

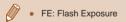

# Other Settings

# Changing the Compression Ratio (Image Quality)

Still Images Movies

Choose from two compression ratios, [ ] (Super Fine) and [ ] (Fine), as follows. For guidelines on how many shots at each compression ratio can fit on a memory card, see "Number of Shots per Memory Card" ( 171).

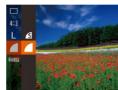

 Press the [\*] button, choose [ in the menu, and choose the desired option ( 27).

# **Changing the IS Mode Settings**

MENU 🕤

Still Images Movies

Image stabilization is active only at the moment of shooting.

IS Settings
IS Mode
Shoot Only

Mode
Shoot Only

Shoot Only

Detects the scene for optimum stabilization only when shooting 

- If image stabilization cannot prevent camera shake, mount the camera on a tripod or take other measures to hold it still. In this case, set [IS Mode] to [Off].
  - The setting is changed to [Continuous] for movie recording.

| Basic Guide Advanced Guide      |
|---------------------------------|
| Advanced Guide                  |
|                                 |
| Camera Basics                   |
| Auto Mode /<br>Hybrid Auto Mode |
| Other Shooting Modes            |
| P Mode                          |
| Tv, Av, and M Mode              |
| Playback Mode                   |
| Wi-Fi Functions                 |
| Setting Menu                    |
| Accessories                     |
| Appendix                        |
| Index                           |
|                                 |
|                                 |

Before Use

# Tv, Av, and M Mode

Take smarter, more sophisticated shots, and customize the camera for your shooting style

# • Instructions in this chapter apply to the camera as set to the respective mode.

# Specific Shutter Speeds ([Tv] Mode)

Still Images Movies

Set your preferred shutter speed before shooting as follows. The camera automatically adjusts the aperture value to suit your shutter speed. For details on available shutter speeds, see "Shutter Speed" (1172).

- 1 Enter [Tv] mode.
- Set the mode dial to [**Tv**].

# 2 Set the shutter speed.

• Turn the [O] dial to set the shutter speed.

- In conditions requiring slower shutter speeds, there may be a delay before you can shoot again, as the camera processes images to reduce noise.
- When shooting at low shutter speeds on a tripod, you should set [IS Mode] to [Off] (279).
- Maximum shutter speed with the flash is 1/2000 second. If you specify a faster speed, the camera will automatically reset the speed to 1/2000 second before shooting.
- With shutter speeds of 1.3 seconds or slower, ISO speed is [80] and cannot be changed.
- Orange display of the aperture value when you press the shutter button halfway indicates that the optimum exposure has not been obtained. Adjust the shutter speed until the aperture value is displayed in white, or use safety shift (481).

# Before Use Basic Guide Advanced Guide **Camera Basics** Auto Mode / Hybrid Auto Mode Other Shooting Modes P Mode Tv. Av. and M Mode Playback Mode Wi-Fi Functions Settina Menu Accessories Appendix

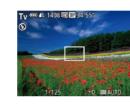

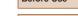

# Specific Aperture Values ([Av] Mode)

Still Images Movies

Set your preferred aperture value before shooting as follows. The camera automatically adjusts the shutter speed to suit your aperture value. For details on available aperture values, see "Aperture" (2172).

# Enter [Av] mode.

- Set the mode dial to [Av].

# 2 Set the aperture value.

• Turn the [10] dial to set the aperture value

- Orange display of the shutter speed when you press the shutter button halfway indicates that the optimum exposure has not been obtained. Adjust the aperture value until the shutter speed is displayed in white, or use safety shift (see below).
- [Av]: Aperture value (size of the opening made by the diaphragm in the lens)
- In [Tv] and [Av] modes, press the [MENU] button and set [Safety Shift] on the [10] tab to [On] (28) to have the camera automatically adjust the shutter speed and aperture value when there are exposure problems, so that you can shoot at the optimum exposure.

However, safety shift is disabled when the flash fires.

# **Specific Shutter Speeds and** Aperture Values ([M] Mode)

#### Still Images Movies

Follow these steps before shooting to set your preferred shutter speed and aperture value to obtain the desired exposure.

For details on available shutter speeds and aperture values, see "Shutter Speed" ( $\square$  172) and "Aperture" ( $\square$  172).

# Enter [M] mode.

• Set the mode dial to [M]

# 2 Configure the setting.

- Press the [A] button to choose shutter speed (1) or aperture value (2), and turn the [0] dial to specify a value.
- An exposure level mark (4) based on your specified values is shown on the exposure level indicator for comparison to the optimum exposure (3).
- The exposure level mark is shown in orange when the difference from optimum exposure exceeds 2 stops.
- After you set the shutter speed and aperture value, the exposure level may change if you adjust the zoom or recompose the shot.
- Screen brightness may change depending on your specified shutter speed and aperture value. However, screen brightness remains the same when the flash is up and the mode is set to [2].
- To have the setting that is not chosen in step 2 (whether shutter speed or aperture value) automatically adjusted to obtain optimum exposure, hold the shutter button halfway and press the [A] button. Note that optimum exposure may not be possible with some settings.
- With shutter speeds of 1.3 seconds or slower, ISO speed is [80] and cannot be changed.

Advanced Guide **Camera Basics** Auto Mode / Hybrid Auto Mode Other Shooting Modes P Mode

Tv. Av. and M Mode

Playback Mode

Wi-Fi Functions

Setting Menu

Accessories

Appendix

Index

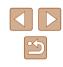

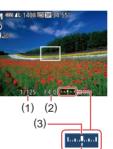

Before Use

Basic Guide

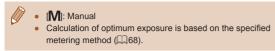

# Adjusting the Flash Output

Still Images Movies

Choose from the three flash levels in [**M**] mode.

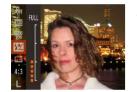

# f Enter [M] mode.

• Set the mode dial to [M].

# 2 Configure the setting.

- Press the [∰] button, choose [12] in the menu, and adjust the setting by either pressing the [▲][▼] buttons or turning the [☉] dial (□27).
- Once the setting is complete, the flash output level is displayed.
   [12] \_\_0]: Minimum, [12] \_\_0]: Medium, [12] \_\_1]: Maximum

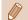

- You can also set the flash level by accessing MENU (□28) and choosing [□] tab ► [Flash Settings] ► [Flash Output].
- You can also set the flash level in [Tv] or [Av] mode by accessing MENU (□28) and choosing [1] tab ► [Flash Settings] ► [Flash Mode] ► [Manual].
- You can also access the [Flash Settings] screen (□28) when the flash is up by pressing the [▶] button and immediately pressing the [MENU] button.

| Before Use                      |
|---------------------------------|
| Basic Guide                     |
| Advanced Guide                  |
| Camera Basics                   |
| Auto Mode /<br>Hybrid Auto Mode |
| Other Shooting Modes            |
| P Mode                          |
| Tv, Av, and M Mode              |
| Playback Mode                   |
| Wi-Fi Functions                 |
| Setting Menu                    |
| Accessories                     |
| Appendix                        |
| Index                           |

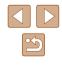

# **Playback Mode**

Have fun reviewing your shots, and browse or edit them in many ways

• To prepare the camera for these operations, press the []] button to enter Plavback mode.

> It may not be possible to play back or edit images that were renamed or already edited on a computer, or images from other cameras.

# Viewing

# Still Images Movies

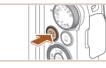

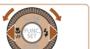

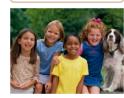

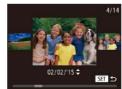

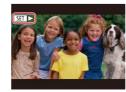

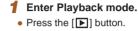

After shooting images or movies, you can view them on the screen as follows.

- Your last shot is displayed.

# 2 Choose images.

- To view the previous image, press the [4] button or turn the [3] dial counterclockwise. To view the next image, press the [] button or turn the [ ] dial clockwise.
- Press and hold the [] buttons to browse through images guickly.
- To access this screen (Scroll Display mode), turn the [O] dial rapidly. In this mode, turn the [0] dial to browse through images.
- To return to single-image display, press the [@] button.
- To browse images grouped by shooting date, press the [▲][▼] buttons in Scroll Display mode.
- Movies are identified by a [SHI >] icon. To play movies, go to step 3.

# Before Use

Basic Guide

Advanced Guide

Camera Basics

Auto Mode / Hybrid Auto Mode

Other Shooting Modes

P Mode

Tv. Av. and M Mode

Playback Mode

Wi-Fi Functions

Settina Menu

Accessories

Appendix

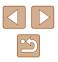

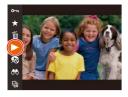

# 3 Play movies.

 To start playback, press the [<sup>™</sup>] button, choose [▶] (either press the [▲][▼] buttons or turn the [<sup>™</sup>] dial), and then press the [<sup>™</sup>] button again.

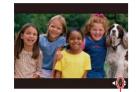

# 4 Adjust the volume.

- Press the [▲][▼] buttons to adjust the volume.
- To adjust the volume when the volume indicator (1) is no longer displayed, press the [▲][▼] buttons.
- **5** Pause playback.
  - To pause or resume playback, press the [()) button.
  - After the movie is finished, [SET ►] is displayed.
- To switch to Shooting mode from Playback mode, press the shutter button halfway.
- To deactivate Scroll Display, choose MENU (□28) ► [►] tab
   [Scroll Display] ► [Off].
- To have the most recent shot displayed when you enter Playback mode, choose MENU (□28) ► [►] tab ► [Resume] ► [Last shot].
- To change the transition shown between images, access MENU (□28) and choose your desired effect on the [▶] tab ▶ [Transition Effect].

# **Switching Display Modes**

#### Still Images Movies

Before Use

Basic Guide

Advanced Guide

Press the [DISP] button to view other information on the screen, or to hide the information. For details on the information displayed, see "Playback (Detailed Information Display)" ([]160).

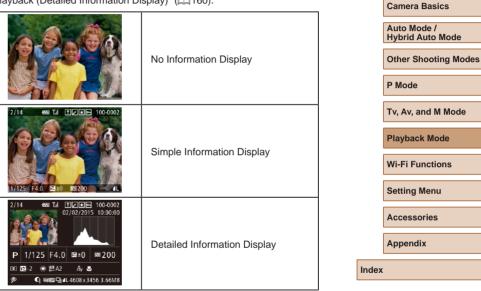

# **Overexposure Warning (for Image Highlights)**

Still Images Movies

Washed-out highlights in the image flash on the screen in detailed information display (284).

# Histogram

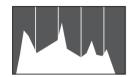

Still Images Movies

Still Images Movies

 The graph in detailed information display (184) is a histogram showing the distribution of brightness in the image. The horizontal axis represents the degree of brightness, and the vertical axis, how much of the image is at each level of brightness. Viewing the histogram is a way to check exposure.

# **GPS Information Display**

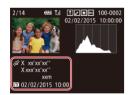

- Using a smartphone connected to the camera via Wi-Fi, you can geotag images on the camera, adding information such as latitude, longitude, and elevation (129). You can review this information in the GPS information display.
- Latitude, longitude, elevation, and UTC (shooting date and time) are listed from top to bottom.
- GPS information display is not available for images that lack this information
- [---] is shown instead of numerical values for items not available on your smartphone or items not recorded correctly.

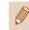

UTC: Coordinated Universal Time, essentially the same as Greenwich Mean Time

# **Viewing Short Movies Created When Shooting** Still Images (Digest Movies)

Still Images Movies

View digest movies recorded automatically in [7] mode (23) on a day of still image shooting as follows.

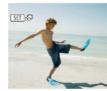

rin i

0

# Choose an image.

• Press the [] buttons or turn the [] dial to choose a still image labeled with [ SET 소리.

# 2 Play the digest movie.

- Press the [@] button, and then choose [ ] in the menu ( $\square 27$ ).
- The digest movie recorded automatically on the day of still image shooting is played back from the beginning.

• After a moment, [SET 3] will no longer be displayed when you are using the camera with information display deactivated (📖 84).

| Befor | e Use                           |
|-------|---------------------------------|
|       |                                 |
| Basic | Guide                           |
|       |                                 |
| Adva  | nced Guide                      |
|       |                                 |
|       | Camera Basics                   |
|       |                                 |
|       | Auto Mode /<br>Hybrid Auto Mode |
|       |                                 |
|       | Other Shooting Modes            |
|       |                                 |
|       | P Mode                          |
|       |                                 |
|       | Tv, Av, and M Mode              |

Playback Mode

Wi-Fi Functions

Settina Menu

Accessories

Appendix

Index

Ba

A

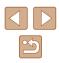

# Viewing by Date

Digest movies can be viewed by date.

|           | Ð        | 11     |  |
|-----------|----------|--------|--|
| Album P   | layback  |        |  |
| List/Play | Digest M | lovies |  |
| Slidesho  | w        |        |  |
| Erase     |          |        |  |
| Protect   |          |        |  |

# Choose a movie.

• Press the [MENU] button, choose [List/ Play Digest Movies] on the [▶] tab, and then choose a date (♀28).

# **2** Play the movie.

• Press the [ ] button to start playback.

# **Checking People Detected in Face ID**

Still Images Movies

If you switch the camera to simple information display mode ( $\square$ 84), the names of up to five detected people registered in Face ID ( $\square$ 43) will be displayed.

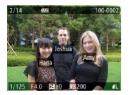

- Press the [D|SP] button several times until simple information display is activated, and then press the [◀][▶] buttons or turn the [◎] dial to choose an image.
- Names will be displayed on detected people.

If you prefer not to have names displayed on images shot using Face ID, choose MENU (□28) ► [►] tab ► [Face ID Info]
 ► [Name Display] ► [Off].

# Browsing and Filtering Images

# Navigating through Images in an Index

#### Still Images Movies

By displaying multiple images in an index, you can quickly find the images you are looking for.

# Display images in an index.

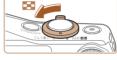

# Move the zoom lever toward []] to display images in an index. Moving the lever again will increase the number of

• To display fewer images, move the zoom lever toward [Q]. Fewer images are shown each time you move the lever.

# 2 Choose an image.

images shown.

- Turn the [<sup>(</sup>)] dial to scroll through the images.
- Press the [▲][♥][◀][▶] buttons to choose an image.
- An orange frame is displayed around the selected image.
- Press the [) button to view the selected image in single-image display.

To deactivate the 3D display effect (shown if you hold down the
 [▲][▼] buttons or turn the [③] dial rapidly), choose MENU
 (□28) ▶ [▶] tab ▶ [Index Effect] ▶ [Off].

# Before Use Basic Guide

Advanced Guide

Camera Basics

Auto Mode / Hybrid Auto Mode

Other Shooting Modes

P Mode

Tv, Av, and M Mode

Playback Mode

Wi-Fi Functions

Setting Menu

Accessories

Appendix

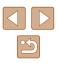

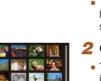

# **Finding Images Matching Specified Conditions**

#### Still Images Movies

Find desired images quickly on a memory card full of images by filtering image display according to your specified conditions. You can also protect ((291)) or delete (293) these images all at once.

| 🕑 Name       | Displays images of a registered person (QQ44).     |
|--------------|----------------------------------------------------|
| 🔊 People     | Displays images with detected faces.               |
| Shot Date    | Displays the images shot on a specific date.       |
| ★ Favorites  | Displays images tagged as favorites (📖96).         |
| Still image/ | Displays still images, movies, or movies shot in [ |

# Choose a search condition.

- Press the [) button, choose [) in the menu, and choose a condition (27).
- When you have selected [L], [⊙], or
   [♣], choose the condition by pressing the [▲][▼][4][▶] buttons on the screen displayed, and then press the [) button.

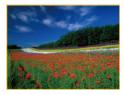

# View the filtered images.

- Images matching your conditions are displayed in yellow frames. To view only these images, press the [◀][▶] buttons, or turn the [◯] dial.
- To cancel filtered display, choose [\$\$] in step 1.

When the camera has found no corresponding images for some conditions, those conditions will not be available.

- To hide or view other information, press the [DISP] button in step 2.
- Options for viewing the images found (in step 2) include "Navigating through Images in an Index" (\$\overline\$186), "Magnifying Images" (\$\overline\$189), and "Viewing Slideshows" (\$\overline\$190). You can also apply image operations to all images found, by choosing [Protect All Images in Search] in "Protecting Images" (\$\overline\$191) or [Select All Images in Search] in "Erasing Multiple Images at Once" (\$\overline\$194), "Adding Images to the Print List (DPOF)" (\$\overline\$150), or "Adding Images to a Photobook" (\$\overline\$152).
- If you edit images and save them as new images (<sup>197</sup> <sup>110</sup>), a message is displayed, and the images that were found are no longer shown.

# Viewing Individual Images in a Group

Still Images Movies

Images shot continuously ( $\square$ 42,  $\square$ 57,  $\square$ 77) and images shot in [ $\oslash$ ] mode ( $\square$ 56) are grouped, and only the first image is displayed. However, you can also view the images individually.

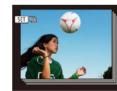

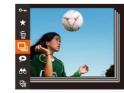

# **1** Choose a grouped image.

 Press the [◀][▶] buttons or turn the [◯] dial to choose an image labeled with [ᢗĒI ➡].

# 2 Choose [🖳].

• Press the [ ) button, and then choose [ ] in the menu ( 27).

# Before Use Basic Guide Advanced Guide **Camera Basics** Auto Mode / Hybrid Auto Mode Other Shooting Modes P Mode Tv. Av. and M Mode Playback Mode Wi-Fi Functions Settina Menu Accessories Appendix Index

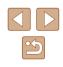

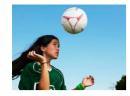

# **3** View images in the group individually.

- Pressing the [◀][▶] buttons or turning the [◯] dial will display only images in the group.
- To cancel group playback, press the () button, choose []) in the menu, and press the () button again () 27).
- During group playback (step 3), you can browse through images quickly "Navigating through Images in an Index" (\[B6) and magnify them "Magnifying Images" (\[B9). By choosing [Protect All Images in Group] in "Protecting Images" (([91), [Protect All Images in Search] in "Erasing Multiple Images at Once" (([94)) or "Adding Images to the Print List (DPOF)" (([150), or [All Images in Group] in "Adding Images to a Photobock" (([152), all images in the group can be manipulated at once.
- To ungroup images so that they are displayed only as single still images, choose MENU (□28) ► [►] tab ► [Group Images]
   [Off]. However, grouped images cannot be ungrouped during
- individual playback.
  In [[]] mode, the simultaneous display after step 2 in "Enjoying a Variety of Images from Each Shot (Creative Shot)" ([]] 56) is only shown immediately after you shoot.

# Editing Face ID Information

If you notice that a name is incorrect during playback, you can change it or erase it.

However, you cannot add names for people who are not detected by Face ID (names are not displayed), and for people whose names have been erased.

# **Changing Names**

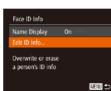

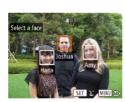

# Access the setting screen.

- Press the [MENU] button and choose [Face ID Info] on the [▶] tab (□28).
- Press the [▲][▼] buttons or turn the [◎] dial to choose [Edit ID Info], and then press the [<sup>®</sup>] button.

# 2 Choose an image.

- Following the procedure in "Checking People Detected in Face ID" (486), choose an image and press the [7] button.
- An orange frame is displayed around the selected face. When multiple names are displayed in an image, press the [◀][▶] buttons or turn the [◯] dial to choose the name to change, and then press the [⊕] button.

# Before Use Basic Guide Advanced Guide Camera Basics Auto Mode / Hybrid Auto Mode Other Shooting Modes P Mode

Tv, Av, and M Mode

Playback Mode

Wi-Fi Functions

Setting Menu

Accessories

Appendix

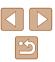

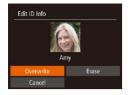

# **3** Choose the editing option.

• Press the [▲][♥][◀][▶] buttons or turn the [☉] dial to choose [Overwrite], and then press the [இ] button.

# 4 Choose the name of the person to overwrite with.

 Follow step 2 in "Overwriting and Adding Face Information" (46) to choose the name of the person you want to overwrite with.

# **Erasing Names**

- On the screen displayed in step 3 in "Changing Names" (\$\$\mathbb{A88}\$), choose [Erase] and press the [\$] button.
- After [Erase?] is displayed, press the [◀][▶] buttons or turn the [☉] dial to choose [OK], and then press the [] button.

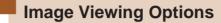

(1)

# **Magnifying Images**

#### Still Images Movies

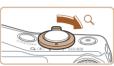

# Magnify an image.

- Moving the zoom lever toward [Q] will zoom in and magnify the image. You can magnify images up to about 10x by continuing to hold the zoom lever.
- The approximate position of the displayed area (1) is shown for reference.
- To zoom out, move the zoom lever toward []]. You can return to singleimage display by continuing to hold it.
- **2** Move the display position and switch images as needed.
- To move the display position, press the
   [▲][♥][◀][▶] buttons.
- To switch to other images while zoomed, turn the [<sup>O</sup>] dial.

• You can return to single-image display from magnified display by pressing the [MENU] button.

# Advanced Guide Camera Basics Auto Mode / Hybrid Auto Mode Other Shooting Modes

P Mode

Before Use

Basic Guide

Tv, Av, and M Mode

Playback Mode

Wi-Fi Functions

Setting Menu

Accessories

Appendix

# **Viewing Slideshows**

#### Still Images Movies

Automatically play back images from a memory card as follows. Each image is displayed for about three seconds.

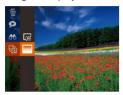

- Press the () button, choose () in the menu, and choose the desired option () 27).
- The slideshow will start after [Loading image] is displayed for a few seconds.
- Press the [MENU] button to stop the slideshow.

• The camera's power-saving functions (III25) are deactivated during slideshows.

- To pause or resume slideshows, press the [()] button.
- You can switch to other images during playback by pressing the
   [◀][▶] buttons or turning the [☉] dial. For fast-forward or fast rewind, hold the [◀][▶] buttons down.
- In filtered display (🕮 87), only images matching search conditions are played.

# Changing Slideshow Settings

Slideshow

Repeat

Play Time

Fade

MENU 🕤

Effect

You can set up slideshows to repeat, and you can change the transitions between images and the display duration of each image.

# **1** Access the setting screen.

 Press the [MENU] button, and then choose [Slideshow] on the [▶] tab (□28).

# **2** Configure the settings.

- Choose a menu item to configure, and then choose the desired option (<sup>[]</sup>28).
- To start the slideshow with your settings, choose [Start] and press the [) button.
- To return to the menu screen, press the [MENU] button.

| Befor | re Use                          |
|-------|---------------------------------|
| Basic | Guide                           |
| Adva  | nced Guide                      |
|       | Camera Basics                   |
|       | Auto Mode /<br>Hybrid Auto Mode |
|       | Other Shooting Modes            |
|       | P Mode                          |
|       | Tv, Av, and M Mode              |
|       | Playback Mode                   |
|       | Wi-Fi Functions                 |
|       | Setting Menu                    |
|       | Accessories                     |
|       | Appendix                        |
| Index |                                 |
|       |                                 |

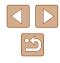

90

# Auto Playback of Related Images (Smart Shuffle)

Still Images Movies

Based on the current image, the camera offers four images that you may wish to view. After you choose to view one of those images, the camera offers four more images. This is an enjoyable way to play back images in an unexpected order. Try this feature after you have taken many shots, in many kinds of scenes.

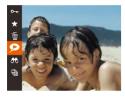

# Choose Smart Shuffle.

- Press the [) button, and then choose
   in the menu (27).
- Four candidate images are displayed.

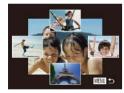

# **2** Choose an image.

- Press the [▲][▼][◀][▶] buttons to choose the image you want to view next.
- Your chosen image is displayed in the center, surrounded by the next four candidate images.
- For full-screen display of the center image, press the [()] button. To restore the original display, press the [) button again.
- Press the [MENU] button to restore single-image display.

• Smart Shuffle is not available in the following cases:

- There are less than 50 shots taken with this camera
- An unsupported image is currently displayed
- Images are shown in filtered display (Q87)
- During group playback (A87)

# Protecting Images

# 🕨 Still Images 🕨 Movies

Protect important images to prevent accidental erasure (Q93).

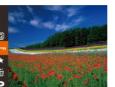

- Press the [\*] button, and then choose [On] in the menu (27). [Protected] is displayed.
- To cancel protection, repeat this process and choose [**On**] again, and then press the [(\*)] button.
- Protected images on a memory card will be erased if you format the card (QQ136).

 Protected images cannot be erased using the camera's erasure function. To erase them this way, first cancel protection.

# **Using the Menu**

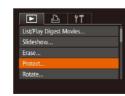

# Access the setting screen.

• Press the [MENU] button and choose [Protect] on the [▶] tab (♣28).

# Before Use Basic Guide Advanced Guide Camera Basics Auto Mode / Hybrid Auto Mode

Other Shooting Modes

P Mode

Tv, Av, and M Mode

Playback Mode

Wi-Fi Functions

Setting Menu

Accessories

Appendix

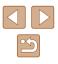

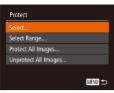

# 2 Choose a selection method.

- Choose an option as desired (28).
- To return to the menu screen, press the [MENU] button.

# **Choosing Images Individually**

# SET OT MENU

Accept changes?

Protect

# Choose [Select].

• Following step 2 in "Using the Menu" (Q91), choose [Select] and press the [@] button.

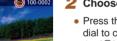

# 2 Choose an image.

- Press the [4][) buttons or turn the [0] dial to choose an image, and then press the [()) button. [-] is displayed.
- To cancel selection, press the [()) button again. [9] is no longer displayed.
- Repeat this process to specify other images.

#### 3 Protect the image.

- Press the [MENU] button. A confirmation message is displayed.
- Press the [4][ ] buttons or turn the [ dial to choose [OK], and then press the [
   button.

Images will not be protected if you switch to Shooting mode or turn the camera off before finishing the setup process in step 3.

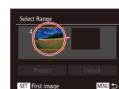

Selecting a Range

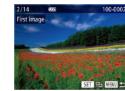

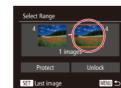

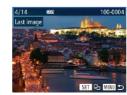

#### Choose [Select Range]. 1

- Following step 2 in "Using the Menu" (91), choose [Select Range] and press the [()) button.
- Choose a starting image.
- Press the [()) button.

• Press the [] buttons or turn the [] dial to choose an image, and then press the [I] button.

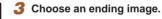

 Press the [] button to choose [Last image], and then press the [3] button.

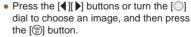

 Images before the first image cannot be selected as the last image.

#### Before Use

Basic Guide

Advanced Guide

Camera Basics

Auto Mode / Hybrid Auto Mode

Other Shooting Modes

P Mode

Tv, Av, and M Mode

Playback Mode

Wi-Fi Functions

Settina Menu

Accessories

Appendix

Index

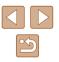

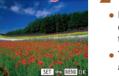

MENU 🕁

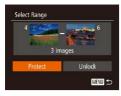

# 4 Protect the images.

You can also choose the first or last image by turning the [10] dial

• To cancel protection for groups of images, choose [Unlock] in

when the top screen in steps 2 and 3 is displayed.

• Press the [V] button to choose [Protect], and then press the [@] button.

# **Erasing Images**

# Still Images Movies

You can choose and erase unneeded images one by one. Be careful when erasing images, because they cannot be recovered. However, protected images (191) cannot be erased.

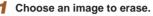

• Press the [] buttons or turn the [] dial to choose an image.

#### 2 Erase the image.

- Press the [ ) button, and then choose  $[\hat{m}]$  in the menu ( $\square 27$ ).
- After [Erase?] is displayed, press the [4][] buttons or turn the [] dial to choose [Erase], and then press the [()) button.
- The current image is now erased.
- To cancel erasure, press the []] buttons or turn the [10] dial to choose [Cancel], and then press the [ ) button.

#### Before Use

Basic Guide

Advanced Guide

**Camera Basics** 

Auto Mode / Hybrid Auto Mode

Other Shooting Modes

P Mode

Tv. Av. and M Mode

Playback Mode

Wi-Fi Functions

Setting Menu

Accessories

Appendix

Index

# and press the [ ) button. Protect Protect All Images

Cancel

step 4.

**Protecting All Images at Once** 

# 2 Protect the images.

Choose [Protect All Images].

• Following step 2 in "Using the Menu"

(Q91), choose [Protect All Images]

• Press the [◀][▶] buttons or turn the [◎] dial to choose [OK], and then press the [
 button.

**Clearing All Protection at Once** 

You can clear protection from all images at once. To clear protection, choose [Unprotect All Images] in step 1 of "Protecting All Images at Once", and then complete step 2.

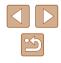

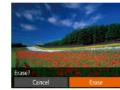

# **Erasing Multiple Images at Once**

You can choose multiple images to erase at once. Be careful when erasing images, because they cannot be recovered. However, protected images (291) cannot be erased.

# Choosing a Selection Method

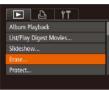

- Access the setting screen.
- Press the [MENU] button, and then choose [Erase] on the  $[\mathbf{N}]$  tab ( $\square 28$ ).

| MENU 🕤 |
|--------|
|        |

# Choose a selection method.

- Choose an option as desired (28).
- To return to the menu screen, press the [MENU] button.

# **Choosing Images Individually**

# Choose [Select].

 Following step 2 in "Choosing a Selection Method" (294), choose [Select] and press the [@] button.

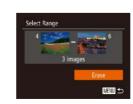

# 2 Choose an image.

- Once you choose an image following step 2 in "Choosing Images Individually"  $(\square 92), [\checkmark]$  is displayed.
- To cancel selection, press the [@] button again.  $[\sqrt{1}]$  is no longer displayed.
- Repeat this process to specify other images.

#### 3 Erase the images.

- Press the [MENU] button. A confirmation message is displayed.
- Press the [] buttons or turn the [] dial to choose [OK], and then press the [@] button.

# Selecting a Range

Frase?

Frase

# Choose [Select Range].

 Following step 2 in "Choosing a Selection Method" (94), choose [Select Range] and press the [ ] button.

# Choose images.

• Follow steps 2 - 3 in "Selecting a Range" (292) to specify images.

#### 3 Erase the images.

• Press the [ ] button to choose [Erase], and then press the [ ] button.

#### Before Use

Basic Guide

Advanced Guide

**Camera Basics** 

Auto Mode / Hybrid Auto Mode

Other Shooting Modes

P Mode

Tv. Av. and M Mode

Playback Mode

Wi-Fi Functions

Settina Menu

Accessories

Appendix

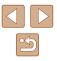

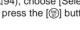

# Specifying All Images at Once

# Choose [Select All Images].

• Following step 2 in "Choosing a Selection Method" (194), choose [Select All Images] and press the [\*] button.

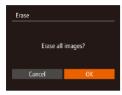

# **2** Erase the images.

 Press the [◀][▶] buttons or turn the [◯] dial to choose [OK], and then press the [☺] button.

# Rotating Images

Still Images Movies

Change the orientation of images and save them as follows.

Choose [@].

• Press the [@] button, and then choose [@] in the menu ([]27).

# **2** Rotate the image.

 Press the [◀] or [▶] button, depending on the desired direction. Each time you press the button, the image is rotated 90°. Press the [] button to complete the setting.

# Using the Menu

|          | <u> </u> | ÎT |  |
|----------|----------|----|--|
| Slidesho | )w       |    |  |
| Erase    |          |    |  |
| Protect. |          |    |  |
|          |          |    |  |
| Favorite | s        |    |  |

# Choose [Rotate].

• Press the [MENU] button and choose [Rotate] on the [▶] tab (♣28).

# Before Use Basic Guide Advanced Guide Camera Basics

Auto Mode /

Hybrid Auto Mode

Other Shooting Modes

P Mode

Tv, Av, and M Mode

Playback Mode

Wi-Fi Functions

Setting Menu

Accessories

Appendix

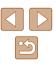

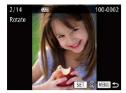

# **2** Rotate the image.

- Press the [4][ ] buttons or turn the [ dial to choose an image.
- The image is rotated 90° each time you press the [ ] button.
- To return to the menu screen, press the [MENU] button.

Rotation is not possible when [Auto Rotate] is set to [Off] (296).

# **Deactivating Auto Rotation**

Follow these steps to deactivate automatic image rotation, which rotates images based on the current camera orientation.

|                | Î                             |  |
|----------------|-------------------------------|--|
| Index Effect   | On 🗇                          |  |
| Scroll Display | On 🗇                          |  |
| Group Images   |                               |  |
|                | On Off                        |  |
| Resume         | <ul> <li>Last seen</li> </ul> |  |

• Press the [MENU] button, choose [Auto Rotate] on the [ ] tab, and then choose [Off] (Q28).

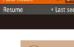

- Images cannot be rotated (295) when you set [Auto Rotate] to [Off]. Additionally, images already rotated will be displayed in the original orientation.
- In Smart Shuffle (291) mode, even if [Auto Rotate] is set to [Off], images shot vertically will be displayed vertically, and rotated images will be displayed in the rotated orientation.

# **Tagging Images as Favorites**

#### Still Images Movies

You can organize images by tagging them as favorites. By choosing a category in filtered playback, you can restrict the following operations to all of those images.

- "Viewing" (Q83), "Viewing Slideshows" (Q90), "Protecting Images" (291), "Erasing Images" (293), "Adding Images to the Print List (DPOF)" (150). "Adding Images to a Photobook" ([]152)
  - Press the [ ) button, and then choose  $[\bigstar]$  in the menu ( $\square 27$ ).
  - [Tagged as Favorite] is displayed.
  - To untag the image, repeat this process and choose  $[\star]$  again, and then press the [
    ] button.

| Before Use  |                                 |  |  |
|-------------|---------------------------------|--|--|
| Basic Guide |                                 |  |  |
| Adva        | nced Guide                      |  |  |
|             | Camera Basics                   |  |  |
|             | Auto Mode /<br>Hybrid Auto Mode |  |  |
|             | Other Shooting Modes            |  |  |
|             | P Mode                          |  |  |
|             | Tv, Av, and M Mode              |  |  |
|             | Playback Mode                   |  |  |
|             | Wi-Fi Functions                 |  |  |
|             | Setting Menu                    |  |  |
|             | Accessories                     |  |  |
|             | Appendix                        |  |  |
| Index       |                                 |  |  |
|             |                                 |  |  |
|             |                                 |  |  |

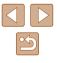

# **Using the Menu**

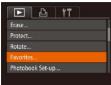

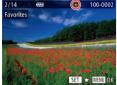

Accept changes?

MENU 🛳

Favorites

# Choose [Favorites].

• Press the [MENU] button and choose [Favorites] on the [▶] tab (,28).

# 2 Choose an image.

- Press the [◀][▶] buttons or turn the [☉] dial to choose an image, and then press the [⊕] button. [★] is displayed.
- Repeat this process to choose additional images.

# **3** Finish the setup process.

- Press the [MENU] button. A confirmation message is displayed.
- Press the [◀][▶] buttons or turn the [☉] dial to choose [OK], and then press the [<sup>®</sup>] button.

 Images will not be tagged as favorites if you switch to Shooting mode or turn the camera off before finishing the setup process in step 3.

- Tagging images as favorites makes it easier to add them when creating albums (
  103).
- Favorite images will have a three-star rating (★★★☆☆) when transferred to computers running Windows 8 or Windows 7. (Does not apply to movies.)

# Editing Still Images

 Image editing (<sup>1</sup><sup>1</sup>/<sub>2</sub>97 – <sup>1</sup>/<sub>2</sub>100) is only available when the memory card has sufficient free space.

# **Resizing Images**

#### Still Images Movies

Save a copy of images at a lower number of recording pixels.

- P 
   P
   P
- 1 Choose [Resize].
- Press the [MENU] button and choose [Resize] on the [▶] tab (□28).

# **2** Choose an image.

 Press the [◀][▶] buttons or turn the [◯] dial to choose an image, and then press the [⊕] button.

### **3** Choose an image size.

- Press the [◀][▶] buttons or turn the [☉] dial to choose the size, and then press the [⊕] button.
- [Save new image?] is displayed.

#### Before Use

**Basic Guide** 

**Advanced Guide** 

Camera Basics

Auto Mode / Hybrid Auto Mode

Other Shooting Modes

P Mode

Tv, Av, and M Mode

Playback Mode

Wi-Fi Functions

Setting Menu

Accessories

Appendix

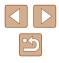

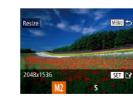

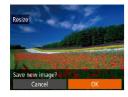

### **4** Save the new image.

- Press the [◀][▶] buttons or turn the [☉] dial to choose [OK], and then press the [<sup>®</sup>] button.
- The image is now saved as a new file.

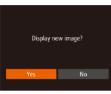

# 5 Review the new image.

- Press the [MENU] button. [Display new image?] is displayed.
- Press the [◀][▶] buttons or turn the [☉] dial to choose [Yes], and then press the [<sup>®</sup>] button.
- The saved image is now displayed.

• Editing is not possible for images shot at a recording pixel setting of [S] (448).

Images cannot be resized to a higher number of recording pixels.

# Cropping

Still Images Movies

You can specify a portion of an image to save as a separate image file.

| Photobook Set-up   |  |
|--------------------|--|
| i-Contrast         |  |
| Red-Eye Correction |  |
|                    |  |
| Resize             |  |

# Choose [Cropping].

 Press the [MENU] button, and then choose [Cropping] on the [▶] tab (<sup>1</sup>28).

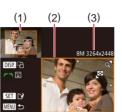

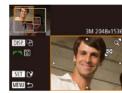

# 2 Choose an image.

 Press the [◀][▶] buttons or turn the [◎] dial to choose an image, and then press the [☞] button.

### 3 Adjust the cropping area.

- A frame is displayed around the portion of the image to be cropped (1).
- The original image is shown in the upper left, and a preview of the image as cropped (2) is shown in the lower right. You can also see the number of recording pixels after cropping (3).
- To resize the frame, move the zoom lever.
- To move the frame, press the
   [▲][♥][◀][▶] buttons.
- To change the frame orientation, press the [DISP] button.
- Faces detected in the image are enclosed in gray frames in the upper-left image. Turn the [<sup>(i)</sup>] dial to switch frames, which position the cropping area.
- Press the [) button.

# **4** Save as a new image and review.

- Editing is not possible for images shot at a recording pixel setting of [S] (<sup>(1)</sup>48) or resized to [S] (<sup>(1)</sup>97).
- Images supported for cropping will have the same aspect ratio after cropping.
  - Cropped images will have a lower number of recording pixels than uncropped images.
- If you crop still images shot using Face ID (43), only the names of the people left in the cropped image will remain.

# Before Use Basic Guide Advanced Guide Camera Basics

Auto Mode / Hybrid Auto Mode

Other Shooting Modes

P Mode

Tv, Av, and M Mode

Playback Mode

Wi-Fi Functions

Setting Menu

Accessories

Appendix

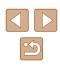

# Changing Image Color Tones (My Colors)

Still Images Movies

You can adjust image colors and then save the edited image as a separate file. For details on each option, see "Changing Image Color Tones (My Colors)" (270).

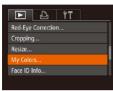

# Choose [My Colors].

- Press the [MENU] button, and then choose [My Colors] on the []] tab (QQ28).
- Choose an image.
- Press the [4][1] buttons or turn the [0] dial to choose an image, and then press the [@] button.

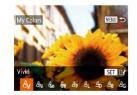

- 3 Choose an option.
- Press the [4][ ] buttons or turn the [] dial to choose an option, and then press the [I] button.

# Save as a new image and review.

 Follow steps 4 – 5 in "Resizing Images" (🛄 97).

Image quality of pictures you repeatedly edit this way will be a little lower each time, and you may not be able to obtain the desired color.

· Colors of RAW images cannot be edited.

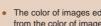

• The color of images edited using this function may vary slightly from the color of images shot using My Colors (270).

# **Correcting Image Brightness (i-Contrast)**

Still Images Movies

Excessively dark image areas (such as faces or backgrounds) can be detected and automatically adjusted to the optimal brightness. Insufficient overall image contrast is also automatically corrected, to make subjects stand out better. Choose from four correction levels, and then save the image as a separate file.

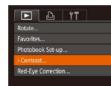

# Choose [i-Contrast].

 Press the [MFNU] button, and then choose [i-Contrast] on the []] tab (228).

# 2 Choose an image.

• Press the []] buttons or turn the [] dial to choose an image, and then press the [@] button.

#### 3 Choose an option.

- Press the [4][) buttons or turn the []] dial to choose an option, and then press the [@] button.
- Save as a new image and review. Δ
- Follow steps 4 5 in "Resizing Images" (297).

Before Use Basic Guide Advanced Guide **Camera Basics** Auto Mode / Hybrid Auto Mode Other Shooting Modes P Mode Tv. Av. and M Mode Playback Mode Wi-Fi Functions Setting Menu

Accessories

Appendix

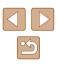

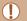

• For some images, correction may be inaccurate or may cause images to appear grainy.

- Images may look grainy after repeated editing using this function.
- If [Auto] does not produce the expected results, try correcting images using [Low], [Medium], or [High].

# **Correcting Red-Eye**

Still Images Movies

Automatically corrects images affected by red-eye. You can save the corrected image as a separate file.

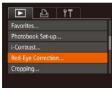

- Choose [Red-Eye Correction].
- Press the [MENU] button, and then choose [Red-Eye Correction] on the [] tab ([]28).

# 2 Choose an image.

 Press the [◀][▶] buttons or turn the [◯] dial to choose an image.

# 3 Correct the image.

- Press the [ ) button.
- Red-eye detected by the camera is now corrected, and frames are displayed around corrected image areas.
- Enlarge or reduce images as needed. Follow the steps in "Magnifying Images" (<sup>1</sup>289).

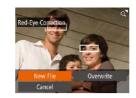

### **4** Save as a new image and review.

- Press the [▲][♥][4][▶] buttons or turn the [☉] dial to choose [New File], and then press the [<sup>®</sup>] button.
- The image is now saved as a new file.
- Follow step 5 in "Resizing Images" (\$\$\overline\$\$)97).

#### Some images may not be corrected accurately.

- To overwrite the original image with the corrected image, choose [Overwrite] in step 4. In this case, the original image will be erased.
- Protected images cannot be overwritten.

# Before Use

**Advanced Guide** 

Camera Basics

Auto Mode / Hybrid Auto Mode

Other Shooting Modes

P Mode

Tv, Av, and M Mode

Playback Mode

Wi-Fi Functions

Setting Menu

Accessories

Appendix

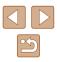

# **Editing Movies**

Still Images Movies

You can remove unneeded portions from the beginning and end of movies (excluding digest movies,  $\square$  33).

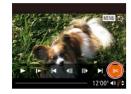

# Choose [%].

- Following steps 1 5 in "Viewing" (□83), choose [%] and press the [<sup>™</sup>) button.
- The movie editing panel and editing bar are now displayed.

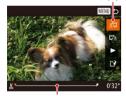

(2)

# **2** Specify portions to cut.

- (1) is the movie editing panel, and (2) is the editing bar.
- Press the [▲][▼] buttons to choose [‰] or [∰].
- To view the portions you can cut (identified by [从] on the screen), press the [◀][▶] buttons or turn the [☉] dial to move [◀]. Cut the beginning of the movie (from [从]) by choosing [⋈], and cut the end of the movie by choosing [╥].
- If you move [4] to a position other than a
   [6] mark, in [62] the portion before the nearest [6] mark on the left will be cut, while in [72] the portion after the nearest [6] mark on the right will be cut.

# **3** Review the edited movie.

- Press the [▲][▼] buttons to choose [▶], and then press the [()) button. The edited movie is now played.
- To edit the movie again, repeat step 2.
- To cancel editing, press the [MENU] button, choose [OK] (either press the [◀][▶] buttons or turn the [☉] dial), and then press the [இ] button.

# **4** Save the edited movie.

- Press the [▲][▼] buttons to choose [<sup>1</sup>], and then press the [<sup>®</sup>] button.
- Press the [▲][♥][4][▶] buttons or turn the [◎] dial to choose [New File], and then press the [<sup>®</sup>] button.
- Choose [Save w/o Comp.], and then press the [()) button.
- The movie is now saved as a new file.

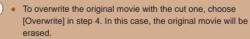

Overwrite

Cancel

Compress & Sav

Cancel

- If the memory card lacks sufficient space, only [Overwrite] will be available.
- Movies may not be saved if the battery pack runs out while saving is in progress.
- When editing movies, you should use a fully charged battery pack or an AC adapter kit (sold separately, 2141).

# Before Use Basic Guide

Advanced Guide

Camera Basics

Auto Mode / Hybrid Auto Mode

Other Shooting Modes

P Mode

Tv, Av, and M Mode

Playback Mode

Wi-Fi Functions

Setting Menu

Accessories

Appendix

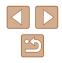

# **Reducing File Sizes**

Movie file sizes can be reduced by compressing movies as follows.

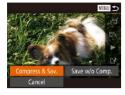

- On the screen in step 2 of "Editing Movies", choose [[']]. Choose [New File], and then press the [<sup>™</sup>] button.
- Choose [Compress & Sav.], and then press the [()) button.

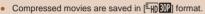

- [WGA 30P] movies cannot be compressed.
- Edited movies cannot be saved in compressed format when you choose [Overwrite].

# **Editing Digest Movies**

Still Images Movies

Individual chapters (clips) ( $\square33$ ) recorded in  $\blacksquare$  mode can be erased, as needed. Be careful when erasing clips, because they cannot be recovered.

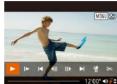

rase this cli

Cancel

#### Select the clip to erase.

- Follow steps 1 2 in "Viewing Short Movies Created When Shooting Still Images (Digest Movies)" ((283) to play a movie created in [27] mode, and then press the [37] button to access the movie control panel.
  - Press the [◀][▶] buttons or turn the [☉] dial to choose [I◀] or [▶], and then press the [☺] button.

# 2 Choose [#].

- Press the [◀][▶] buttons or turn the [◯] dial to choose [♣], and then press the [⊕] button.
- The selected clip is played back repeatedly.

# **3** Confirm erasure.

- Press the [◀][▶] buttons or turn the [☉] dial to choose [OK], and then press the [<sup>®</sup>] button.
- The clip is erased, and the short movie is overwritten.
- [m] is not displayed if you select a clip when the camera is connected to a printer.

Basic Guide

Advanced Guide

Before Use

Camera Basics

Auto Mode / Hybrid Auto Mode

Other Shooting Modes

P Mode

Tv, Av, and M Mode

Playback Mode

Wi-Fi Functions

Setting Menu

Accessories

Appendix

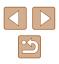

# Viewing Albums (Story Highlights)

Still Images Movies

You can choose themes such as a date or person's name to create an album of automatically selected images that match the theme. These images are combined into a slideshow that can be saved as a short movie of about 2-3 minutes.

Before using this feature, make sure the battery pack is fully charged. Creating albums also requires free space on the memory card. As a guideline, use a memory card with a capacity of 16 GB or higher, and ensure at least 1 GB of free space.

# Choosing Themes for Albums

Press the  $[\bullet]$  button to access the home screen and choose the theme for the camera to use when selecting album elements. Note that the camera is more likely to add images tagged as favorites ( $\square$ 96) to albums.

| Date             | Creates an album of images shot on the same day.<br>Images are selected from those shot on the same day as<br>the image displayed before you access the home screen.                                                                                                    |
|------------------|----------------------------------------------------------------------------------------------------|
| Person's<br>name | Can be used to create monthly albums of people, such as<br>albums of children as they grow up.<br>Subjects whose Face ID information you registered before<br>shooting may be selected for albums.<br>Images selected are those that have the same subject shot<br>during the same month as the image displayed before you<br>access the home screen. |
| Event            | A good choice for albums of vacations, parties, or other<br>events.<br>Images are selected from those shot during the event<br>before and after the image displayed before you access<br>the home screen.                                                                                                    |
| Custom           | Includes images based on your specified images, dates, or people registered in Face ID.                                                                                                    |

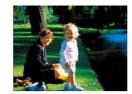

# Choose an image.

- Choose an image in single-image display.
- Themes available in step 3 will vary depending on image shooting date and Face ID information.

# 2 Access the home screen.

- Press the [V] button.
- After [Busy] is displayed, the home screen is displayed.

# **3** Preview an album.

- Choose a person, [Date], or [Event] (either press the [◀][▶] buttons or turn the [◎] dial) as the album theme, and then press the [☞] button.
- After [Loading] is displayed for a few seconds, the album is played.
- 4 Save the album.
- Press the [▲][▼] buttons or turn the [○] dial to choose [Save Album as Movie], and then press the [<sup>®</sup>] button.
- Once the album is saved, [Saved] is displayed.
- **5** Play the album ( $\square$ 83).

# Before Use Basic Guide Advanced Guide

Camera Basics

Auto Mode / Hybrid Auto Mode

Other Shooting Modes

P Mode

Tv, Av, and M Mode

Playback Mode

Wi-Fi Functions

Setting Menu

Accessories

Appendix

Index

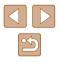

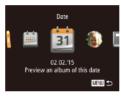

Choose an Operation Preview Album Again.

ave Album as Movie

Music Settings...

Change Color Effect...

MENU ᠫ

- Albums can include following images captured by the camera. - Still images
- Digest movies (QQ33)
- Short clips with a playback time of two seconds or more (DG65)
- Albums cannot be saved unless there is enough space on the memory card.
- You can specify a color effect in step 4 by choosing [Change Color Effect] and pressing the [()] button. To preview how the album looks with your selected effect applied, choose [Preview Album Again] on the screen in step 4 after pressing the []] button.
- To play saved albums, choose [List of Albums] on the Story Highlights home screen, press the [<sup>(m)</sup>/<sub>(m)</sub>] button, choose a listed album, and press the [<sup>(m)</sup>/<sub>(m)</sub>] button again.

# **Adding Background Music to Albums**

### Still Images Movies

Choose from three kinds of background music to play during album playback.

# Register background music to a memory card.

 Following steps 1 – 4 in "Viewing Albums (Story Highlights)" ((103), choose [Music Settings] and press the [) button.

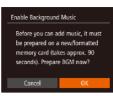

Music Settings

Yes

BGM + Sound →

MENU 🕤

dd BGN

Track

Audio Mixer

Sample BGM

- The screen at left is displayed when you use a new or recently formatted memory card. Choose [OK] (either press the [◀][▶] buttons or turn the [◯] dial), press the [] button, and wait about a minute and a half until the three types of music are registered to the card.
- When using a memory card with music already registered to it, go to step 2.

# 2 Create the album.

 Follow steps 1 – 4 in "Viewing Albums (Story Highlights)" (Q103) to create an album.

# 3 Configure background music settings.

 Press the [▲][▼] buttons or turn the [◎] dial to choose the desired item, and then adjust the setting by pressing the [◀][▶] buttons.

# 4 Save the album.

- Follow step 4 in "Viewing Albums (Story Highlights)" (2103) to save albums.
- Once albums are saved, background music cannot be added later. Background music in albums cannot be removed or changed.
- Chapters of albums with background music cannot be edited (<sup>[[]</sup>102).

# Before Use Basic Guide

Advanced Guide

Camera Basics

Auto Mode / Hybrid Auto Mode

Other Shooting Modes

P Mode

Tv, Av, and M Mode

Playback Mode

Wi-Fi Functions

Setting Menu

Accessories

Appendix

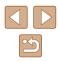

- - If you prefer not to add background music, set [Add BGM] to [No] on the screen in step 3.
  - To use only background music instead of movie audio, set [Audio Mixerl to [BGM only] on the screen in step 3.
  - To listen to a sample of the background music selected in [Track], choose [Sample BGM] on the screen in step 3 and press the [()) button.

# **Creating Your Own Albums**

MENU 숙

Still Images Movies

Create your own albums by choosing desired images.

# Choose to create a Custom album.

 Following steps 1 – 3 in "Viewing Albums (Story Highlights)" (2103), choose [Custom] and press the [@] button.

Custom Date Selection... Person Selection ...

# 2 Choose a selection method.

 Press the [▲][▼] buttons or turn the [◎] dial to choose a selection method.

### 3 Choose album elements.

- Once you select the elements for your album and press the [@] button, your selected elements are labeled with  $\sqrt{1}$ .
- Press the [MFNI] button after you are finished selecting still images, digest movies, and short clips in [Image Selection], dates in [Date Selection], or people in [Person Selection].
- Press the [4][1] buttons or turn the [0] dial to choose [Preview], and then press the [@] button.

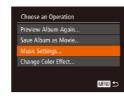

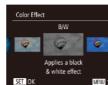

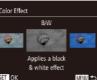

#### Choose background music. 4

 When the screen at left is displayed. choose [Music Settings]. Add background music as described in "Adding Background Music to Albums" (104), and then press the [MENU] button.

#### 5 Choose a color effect.

- On the screen in step 4 of "Viewing Albums (Story Highlights)" (103), choose [Change Color Effect].
- Press the [4][ ] buttons to choose a color effect, and then press the [()) button.

# Save the album.

- Follow step 4 in "Viewing Albums (Story Highlights)" (2103) to save albums.
- Up to 40 images can be selected if you choose [Image Selection]. The second time you create a custom album, [Select images based on previous settings?] is displayed. To use previously selected images as the basis, choose [Yes]. The previous images are labeled with  $[\checkmark]$ , and multiple images are displayed at once.
- Up to 15 dates can be selected if you choose [Date Selection].
- The color effect may not be applied to some images.

# Before Use Basic Guide Advanced Guide Camera Basics Auto Mode / Hybrid Auto Mode Other Shooting Modes P Mode Tv. Av. and M Mode Playback Mode Wi-Fi Functions Setting Menu Accessories Appendix Index

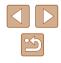

# **Wi-Fi Functions**

Send images wirelessly from the camera to a variety of compatible devices, and use the camera with Web services

# **Available Wi-Fi Features**

You can send and receive images and control the camera remotely by connecting it to these devices and services via Wi-Fi.

• Smartphones and Tablets

Send images to smartphones and tablet computers that have Wi-Fi functions. You can also shoot remotely and geotag your shots from a smartphone or tablet.

For convenience in this manual, smartphones, tablets, and other compatible devices are collectively referred to as "smartphones".

Computer

Use software to save camera images to a computer connected via Wi-Fi

Web Services

Add your account information to the camera for CANON iMAGE GATEWAY online photography service or other Web services to send camera images to the services. Unsent images on the camera can also be sent to a computer or Web service via CANON iMAGE GATEWAY.

Printers

Send images wirelessly to a PictBridge-compatible printer (supporting DPS over IP) to print them.

 Another Camera Send images wirelessly between Wi-Fi-compatible Canon cameras.

| Before Use                      |  |  |
|---------------------------------|--|--|
| Basic Guide                     |  |  |
| Advanced Guide                  |  |  |
| Camera Basics                   |  |  |
| Auto Mode /<br>Hybrid Auto Mode |  |  |
| Other Shooting Modes            |  |  |
| P Mode                          |  |  |
| Tv, Av, and M Mode              |  |  |
| Playback Mode                   |  |  |
| Wi-Fi Functions                 |  |  |
| Setting Menu                    |  |  |
| Accessories                     |  |  |
| Appendix                        |  |  |
| Index                           |  |  |

# Sending Images to a Smartphone

There are several ways to connect the camera to a smartphone and send images.

- Connect via NFC (<sup>[]</sup>107) Simply touch an NFC-compatible Android smartphone (OS version 4.0 or later) against the camera to connect the devices.
- Connect to a device assigned to the []] button ([]]109) Simply press the []] button to connect the devices. This simplifies sending images to a smartphone ([]]109). Note that only one smartphone can be assigned to the []] button.
- Connect via the Wi-Fi menu (<sup>1</sup>110) You can connect the camera to a smartphone as you would connect it to a computer or other device. Multiple smartphones can be added.

Before connecting to the camera, you must install the free dedicated Camera Connect app on the smartphone. For details on this application (supported smartphones and included functions), refer to the Canon website.

> Canon Wi-Fi-compatible camera users who connect their camera to a smartphone via Wi-Fi should consider switching from the CameraWindow mobile app to the Camera Connect mobile app.

# Sending Images to an NFC-Compatible Smartphone

Use an Android (OS version 4.0 or later) smartphone's NFC to simplify the process of installing Camera Connect and connecting to the camera. Operation once the devices are connected via NFC varies depending on the camera mode when the devices are touched together.

- If the camera is off or in Shooting mode when the devices are touched together, you can choose and send images on the image selection screen. Once the devices are connected, you can also shoot remotely and geotag your shots (Q129). It's easy to reconnect to recent devices, which are listed in the Wi-Fi menu.
- If the camera is in Playback mode when the devices are touched together, you can choose and send images from the index display shown for image selection. The connection is ended automatically after image transfer.

Follow the instructions in the following section for NFC-initiated connection to a camera that is off or in Shooting mode.

# Connecting via NFC When Camera Is Off or in Shooting Mode

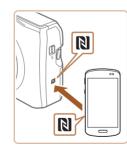

# Install Camera Connect.

 Activate NFC on the smartphone and touch the devices N-Mark (N) together to start Google Play on the smartphone automatically. Once the Camera Connect download page is displayed, download and install the app.

|       | e Use                           |
|-------|---------------------------------|
| Basic | Guide                           |
| Adva  | nced Guide                      |
|       | Camera Basics                   |
|       | Auto Mode /<br>Hybrid Auto Mode |
|       | Other Shooting Modes            |
|       | P Mode                          |
|       | Tv, Av, and M Mode              |
|       | Playback Mode                   |
|       | Wi-Fi Functions                 |
|       | Setting Menu                    |
|       | Accessories                     |
|       | Appendix                        |
| Index |                                 |

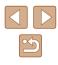

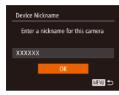

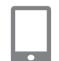

# Connecting Connected smart device can now operate camera and access images on memory card No Yes

# **3** Adjust the privacy setting.

Establish the connection.

Shooting mode.

the camera's N-Mark

press the [@] button.

smartphone.

Make sure the camera is off or in

• Touch the N-Mark (**N**) on the smartphone

with Camera Connect installed against

displayed, press the  $[\blacktriangle]$  buttons or

turn the [0] dial to choose [OK], and then

The camera starts up automatically.

If the [Device Nickname] screen is

Camera Connect is started on the

After this screen is displayed, press the
[◀][▶] buttons or turn the [☉] dial to
choose [Yes], and then press the [🛞]
button.

• The devices are connected automatically.

 You can now use the smartphone to browse, import, or geotag images on the camera or shoot remotely.

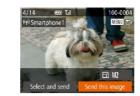

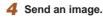

- Turn the [○] dial to choose an image to send, press the [◀][▶] buttons to choose [Send this image], and then press the [<sup>®</sup>] button.
- Image transfer will begin. The screen darkens during image transfer.
- [Transfer completed] is displayed after the image is sent, and the image transfer screen is displayed again.
- To end the connection, press the [MENU] button, choose [OK] on the confirmation screen (either press the [◀][▶] buttons or turn the [◎] dial), and then press the [<sup>®</sup>] button. You can also use the smartphone to end the connection.

#### • When using NFC, keep the following points in mind.

- Avoid strong impact between the camera and smartphone. This may damage the devices.
- Depending on the smartphone, the devices may not recognize each other immediately. In this case, try holding the devices together in slightly different positions. If connection is not established, keep the devices together until the camera screen is updated.
- If you attempt connection when the camera is off, a message may be displayed on the smartphone reminding you to turn on the camera. If so, turn the camera on and touch the devices together again.
- Do not place other objects between the camera and smartphone. Also, note that camera or smartphone covers or similar accessories may block communication.
- All images in the camera can be viewed from the connected smartphone when you choose [Yes] in step 3. To keep camera images private, so that they cannot be viewed from the smartphone, choose [No] in step 3.
- Once you have registered a smartphone, you can change privacy settings for it on the camera (\$\log\$130).

### Before Use

**Basic Guide** 

**Advanced Guide** 

Camera Basics

Auto Mode / Hybrid Auto Mode

Other Shooting Modes

P Mode

Tv, Av, and M Mode

Playback Mode

**Wi-Fi Functions** 

Setting Menu

Accessories

Appendix

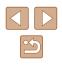

- $\widehat{\mathbb{N}}$ 
  - Connections require that a memory card be in the camera.
  - You can also change the camera nickname on the screen in step 2 (1131).
  - Not all NFC-compatible smartphones have an N-Mark (N). For details, refer to the smartphone user manual.
  - You can also send multiple images at once and change the image size before sending (QQ124).
  - To disable NFC connections, choose MENU (□28) ► [Υ] tab
     [Wi-Fi Settings] ► [NFC] ► [Off].

### Connecting via NFC When Camera Is in Playback Mode

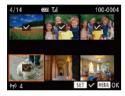

- Press the [**>**] button to turn the camera on.
- Touch the smartphone with Camera Connect installed (Q107) against the camera's N-Mark (()).
- Press the [▲][♥][4][▶] buttons to choose an image to send, and then press the [⊕] button. [√] is displayed.
- To cancel selection, press the [∰] button again. [√] is no longer displayed.
- Repeat this process to choose additional images.
- After you finish choosing images, press the [MENU] button.
- Press the [◀][▶] buttons to choose [Send], and then press the [險] button.
- The images are now sent. The connection is ended automatically after image transfer.

- If during connection a message on the camera requests you to enter the nickname, follow step 2 in "Sending Images to an NFC-Compatible Smartphone" (Q107) to enter it.
- The camera does not keep a record of smartphones you connect to via NFC in Playback mode.
- You can preset images to transfer at your desired size (Q124).

### Sending to a Smartphone Assigned to the Button

Once you have connected to a smartphone initially by pressing the []] button, you can simply press the []] button after that to connect again for viewing and saving camera images on your connected device. These steps show how to use the camera as an access point, but you can also use an existing access point ([]112).

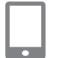

Device Nickname

XXXXXX

Enter a nickname for this camera

MENU 🛨

### Install Camera Connect.

- For an iPhone or iPad, find Camera Connect in the App Store and download and install the app.
- For Android smartphones, find Camera Connect in Google Play and download and install the app.
- **2** Press the []] button.
- Press the []] button.
- If the [Device Nickname] screen is displayed, press the [▲][▼] buttons or turn the [③] dial to choose [OK], and then press the [] button.

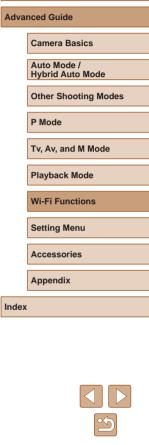

Before Use

Basic Guide

109

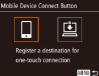

### Waiting to connect Connect target device to this access point and start app SSID: XXXX\_XOXXX\_XOXX Cancel Switch Network

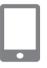

### Connect the smartphone to the network.

• Press the [4][) buttons or turn the [

The camera's SSID is displayed.

dial to choose []], and then press the [@]

 In the smartphone's Wi-Fi setting menu, choose the SSID (network name) displayed on the camera to establish a connection.

### Start Camera Connect.

3 Choose III.

button

- Start Camera Connect on the smartphone.
- After the camera recognizes the smartphone, a device selection screen is displayed.

### 

MENU 🕤

### 6 Choose the smartphone to connect to.

- Choose the smartphone (either by pressing the [▲][♥] buttons or by turning the [◎] dial), and then press the [<sup>®</sup>] button.
- After a connection is established with the smartphone, the smartphone name is displayed on the camera. (This screen will close in about one minute.)

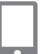

### 7 Import images.

- Use the smartphone to import images from the camera to the smartphone.
- Use the smartphone to end the connection; the camera will automatically turn off.
- Connections require that a memory card be in the camera.
- You can also change the camera nickname on the screen in step 2 (2131).
- For better security, you can display a password on the screen in step 3 by accessing MENU (<sup>28</sup>) and choosing [<sup>4</sup>] tab
- ▶ [Wi-Fi Settings] ▶ [Password] ▶ [On]. In this case, in the password field on the smartphone in step 4, enter the password displayed on the camera.
- One smartphone can be registered to the [□] button. To assign a different one, first clear the current one in MENU (□28) ► [Υ] tab ► [Mobile Device Connect Button].
- Not all NFC-compatible smartphones have an N-Mark (N). For details, refer to the smartphone user manual.

### Adding a Smartphone Using the Wi-Fi Menu

These steps show how to use the camera as an access point, but you can also use an existing access point ( $\square$ 112).

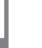

### Install Camera Connect.

- For an iPhone or iPad, find Camera Connect in the App Store and download and install the app.
- For Android smartphones, find Camera Connect in Google Play and download and install the app.

### Before Use

**Basic Guide** 

**Advanced Guide** 

Camera Basics

Auto Mode / Hybrid Auto Mode

Other Shooting Modes

P Mode

Tv, Av, and M Mode

Playback Mode

**Wi-Fi Functions** 

Setting Menu

Accessories

Appendix

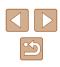

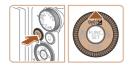

Connect to smartphone

### **2** Access the Wi-Fi menu.

- Press the [**>**] button to turn the camera on.
- Press the [▲] button.
- If the [Device Nickname] screen is displayed, choose [OK] ([109).

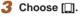

 Press the [◀][▶] buttons or turn the [◯] dial to choose [,], and then press the [) button.

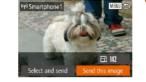

(722 T.I

Connected smart device can

now operate camera and ac-

cess images on memory card

Connecting

### 5 Adjust the privacy setting.

- Press the [◀][▶] buttons or turn the [◯] dial to choose [Yes], and then press the [☺] button.
- You can now use the smartphone to browse, import, or geotag images on the camera or shoot remotely.

### **6** Send an image.

- Turn the [◎] dial to choose an image to send, press the [◀][▶] buttons to choose [Send this image], and then press the [<sup>®</sup>] button.
- Image transfer will begin. The screen darkens during image transfer.
- [Transfer completed] is displayed after the image is sent, and the image transfer screen is displayed again.
- To end the connection, press the
  [MENU] button, choose [OK] on the
  confirmation screen (either press the
  [◀][▶] buttons or turn the [☉] dial), and
  then press the [) button. You can
  also use the smartphone to end the
  connection.
- To add multiple smartphones, repeat the above procedure starting from step 1.
- All images in the camera can be viewed from the connected smartphone when you choose [Yes] in step 5. To keep camera images private, so that they cannot be viewed from the smartphone, choose [No] in step 5.
- Once you have registered a smartphone, you can change privacy settings for it on the camera (🕮 130).

| or | ore Use                         |  |  |
|----|---------------------------------|--|--|
|    |                                 |  |  |
| ic | Guide                           |  |  |
|    |                                 |  |  |
| a  | nced Guide                      |  |  |
|    |                                 |  |  |
|    | Camera Basics                   |  |  |
|    |                                 |  |  |
|    | Auto Mode /<br>Hybrid Auto Mode |  |  |
|    |                                 |  |  |
|    | Other Shooting Modes            |  |  |
|    |                                 |  |  |
|    | P Mode                          |  |  |
|    |                                 |  |  |
|    |                                 |  |  |

Tv, Av, and M Mode

Playback Mode

**Wi-Fi Functions** 

Setting Menu

Accessories

Appendix

Index

Bef

Bas

Adv

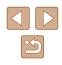

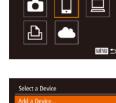

Waiting to connect

Connect target device to this

SSID: XXXX XXXXX XXXX

access point and start app

MENU 🕤

Switch Network

### **4** Choose [Add a Device].

- Press the [▲][▼] buttons or turn the [○] dial to choose [Add a Device], and then press the [<sup>®</sup>] button.
- The camera's SSID is displayed.
- Choose the smartphone to connect to, as described in steps 4 – 6 of "Sending to a Smartphone Assigned to the Button" (<sup>[]</sup>109).

- Connections require that a memory card be in the camera.
- Once you have connected to devices via the Wi-Fi menu, recent destinations will be listed first when you access the Wi-Fi menu. You can easily connect again by pressing the [▲][▼] buttons to choose the device and then pressing the [⊕] button. To add a new device, display the device selection screen by pressing the [◀][▶] buttons, and then configure the setting.
- If you prefer not to display recent target devices, choose MENU
   (□28) ▶ [Υ] tab ▶ [Wi-Fi Settings] ▶ [Target History] ▶ [Off].
- You can also send multiple images at once and change the image size before sending (QQ 124).

### **Using Another Access Point**

When connecting the camera to a smartphone with the []] button or through the Wi-Fi menu, you can also use an existing access point.

### Prepare for the connection.

 Access the [Waiting to connect] screen by either following steps 1 – 3 in "Sending to a Smartphone Assigned to the Button" (µ109) or steps 1 – 4 in "Adding a Smartphone Using the Wi-Fi Menu" (µ110).

2 Connect the smartphone to the access point.

### 3 Choose [Switch Network].

- Press the [◀][▶] buttons or turn the [◎] dial to choose [Switch Network], and then press the [) button.
- A list of detected access points will be displayed.

| Select Network |        |
|----------------|--------|
| Refresh        |        |
|                |        |
| AccessPoint1   | Ê      |
| AccessPoint2   | A      |
|                | MENU ᠫ |

### 4 Connect to the access point and choose the smartphone.

- For WPS-compatible access points, connect to the access point and choose the smartphone as described in steps 5 – 8 in "Using WPS-Compatible Access Points" (Q115).
- For non-WPS access points, follow steps 2 – 4 in "Connecting to Listed Access Points" (1117) to connect to the access point and choose the smartphone.
- **5** Configure the privacy settings and send images.
- Follow steps 5 6 in "Adding a Smartphone Using the Wi-Fi Menu" (µ110) to configure the privacy settings and send images.

### **Previous Access Points**

To reconnect to a previous access point automatically, follow step 3 in "Sending to a Smartphone Assigned to the Button" ( $\square$ 109) or step 4 in "Adding a Smartphone Using the Wi-Fi Menu" ( $\square$ 110).

- To use the camera as an access point, choose [Switch Network] on the screen displayed when you establish a connection, and then choose [Camera Access Point Mode].
- To reconnect to a previous access point, follow the procedure from step 5 in "Using Another Access Point" (
  112).
- To switch access points, choose [Switch Network] on the screen displayed when you establish a connection, and then follow the procedure in "Using Another Access Point" (<sup>[]</sup>112) from step 4.

## Before Use Basic Guide Advanced Guide Camera Basics Auto Mode / Hybrid Auto Mode Other Shooting Modes P Mode

Tv, Av, and M Mode

Playback Mode

**Wi-Fi Functions** 

Setting Menu

Accessories

Appendix

Index

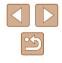

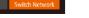

Waiting to connect

Cancel

Connect target device to this

SSID: XXXX XXXXX XXXXX

access point and start app

### Saving Images to a Computer

### Preparing to Register a Computer

### Checking Your Computer Environment

The camera can connect via Wi-Fi to computers running the following operating systems. For detailed system requirements and compatibility information, including support in new operating systems, visit the Canon website.

- Windows 8/8.1
- Windows 7 SP1
- Mac OS X 10.9
- Mac OS X 10.8.2 or later

• Windows 7 Starter and Home Basic editions are not supported.

 Windows 7 N (European version) and KN (South Korean version) require a separate download and installation of Windows Media Feature Pack.

For details, check the following website. http://go.microsoft.com/fwlink/?LinkId=159730

### Installing the Software

Windows 7 and Mac OS X 10.8 are used here for the sake of illustration.

### **1** Download the software.

- With a computer connected to the Internet, access http://www.canon.com/icpd/.
- Access the site for your country or region.
- Download the software.

### Install the files.

- Click [Easy Installation] and follow the on-screen instructions to complete the installation process.
- Installation may take some time, depending on computer performance and the Internet connection.
- Click [Finish] or [Restart] on the screen after installation.

 Internet access is required, and any ISP account charges and access fees must be paid separately.

- To uninstall the software, follow these steps.
  - Windows: Select [Start] menu ► [All Programs] ► [Canon Utilities], and then choose the software for uninstallation.
  - Mac OS: In the [Canon Utilities] folder within the [Applications] folder, drag the folder of the software for uninstallation to the Trash, and then empty the Trash.

Camera Basics

Auto Mode / Hybrid Auto Mode

Other Shooting Modes

P Mode

Before Use

Tv, Av, and M Mode

Playback Mode

**Wi-Fi Functions** 

Setting Menu

Accessories

Appendix

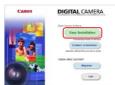

### Configuring the Computer for a Wi-Fi Connection (Windows Only)

On a computer running Windows, configure the following settings before connecting the camera to the computer wirelessly.

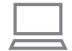

### Confirm that the computer is connected to an access point.

 For instructions on checking your network connection, refer to the computer user manual.

### **2** Configure the setting.

- Click in the following order: [Start] menu
   [All Programs] ► [Canon Utilities] ►
   [CameraWindow] ► [Wi-Fi connection setup].
- In the application that opens, follow the on-screen instructions and configure the setting.
- The following Windows settings are configured when you run the utility in step 2.
  - Turn on media streaming.
  - This will enable the camera to see (find) the computer to access via Wi-Fi.
  - Turn on network discovery.
  - This will enable the computer to see (find) the camera.
  - Turn on ICMP (Internet Control Message Protocol). This allows you to check the network connection status.
  - Enable Universal Plug & Play (UPnP).
     This will enable network devices to detect each other automatically.
- Some security software may prevent you from completing the settings as described here. Check the settings of your security software.

### Saving Images to a Connected Computer

Connect to your access point via Wi-Fi as follows. Also refer to the access point user manual.

### Confirming Access Point Compatibility

Confirm that the Wi-Fi router or base station conforms to the Wi-Fi standards in "Wi-Fi" (Q170).

Connection methods vary depending on whether the access point supports Wi-Fi Protected Setup (WPS,  $\square$ 115) or not ( $\square$ 117). For non-WPS access points, check the following information.

- Network name (SSID/ESSID) The SSID or ESSID for the access point you use. Also called the "access point name" or "network name".
- Network authentication / data encryption (encryption method / encryption mode)

The method for encrypting data during wireless transmission. Check which security setting is used: WPA2-PSK (AES), WPA2-PSK (TKIP), WPA-PSK (AES), WPA-PSK (TKIP), WEP (open system authentication), or no security.

- Password (encryption key / network key) The key used when encrypting data during wireless transmission. Also called the "encryption key" or "network key".
- Key index (transmit key) The key set when WEP is used for network authentication / data encryption. Use "1" as the setting.

 If system administrator status is needed to adjust network settings, contact the system administrator for details.

• These settings are very important for network security. Exercise adequate caution when changing these settings.

| Before Use  |                                 |
|-------------|---------------------------------|
| Basic Guide |                                 |
| Advar       | nced Guide                      |
|             | Camera Basics                   |
|             | Auto Mode /<br>Hybrid Auto Mode |
|             | Other Shooting Modes            |
|             | P Mode                          |
|             | Tv, Av, and M Mode              |
|             | Playback Mode                   |
|             | Wi-Fi Functions                 |
|             | Setting Menu                    |
|             | Accessories                     |
|             | Appendix                        |
| Index       |                                 |
|             |                                 |

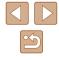

- - For information on WPS compatibility and for instructions on checking settings, refer to the access point user manual.
  - A router is a device that creates a network (LAN) structure for connecting multiple computers. A router that contains an internal Wi-Fi function is called a "Wi-Fi router".
  - This guide refers to all Wi-Fi routers and base stations as "access" points".
  - If you use MAC address filtering on your Wi-Fi network, be sure to add the camera's MAC address to your access point. You can check your camera's MAC address by choosing MENU (228)
    - ▶ [**1**] tab ▶ [Wi-Fi Settings] ▶ [Check MAC Address].

### Using WPS-Compatible Access Points

WPS makes it easy to complete settings when connecting devices over Wi-Fi. You can use either Push Button Configuration Method or PIN Method for settings on a WPS supported device.

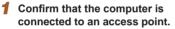

· For instructions on checking the connection, refer to the device and access point user manuals.

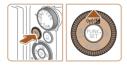

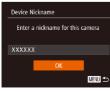

### 2 Access the Wi-Fi menu.

- Press the [ ] button to turn the camera on.
- Press the [A] button.
- If the [Device Nickname] screen is displayed, press the  $[\blacktriangle][\bigtriangledown]$  buttons or turn the [O] dial to choose [OK], and then press the [@] button.

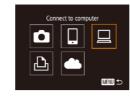

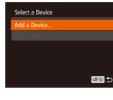

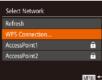

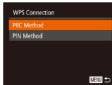

### 6 Choose [PBC Method].

3 Choose [□].

press the [@] button.

4 Choose [Add a Device].

press the [@] button.

5 Choose [WPS Connection].

then press the [ ] button.

• Press the [▲][▼][4][▶] buttons or turn

the  $[\odot]$  dial to choose  $[\Box]$ , and then

Press the [▲][▼] buttons or turn the [◎]

 Press the [▲][▼] buttons or turn the [◎] dial to choose [WPS Connection], and

dial to choose [Add a Device], and then

 Press the [▲][▼] buttons or turn the [◎] dial to choose [PBC Method], and then press the [@] button.

### Establish the connection.

• On the access point, hold down the WPS connection button for a few seconds.

### Before Use Basic Guide

Advanced Guide

Camera Basics

Auto Mode / Hybrid Auto Mode

Other Shooting Modes

P Mode

Tv. Av. and M Mode

Playback Mode

Wi-Fi Functions

Setting Menu

Accessories

Appendix

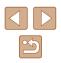

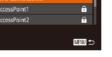

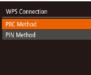

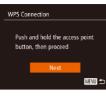

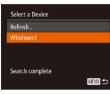

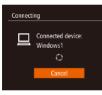

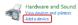

| Select a device to add to this computer               |  |
|-------------------------------------------------------|--|
| Protect all contracts bei forms doing addigite then t |  |
| Fran Constitute                                       |  |
| 1.40 Com                                              |  |
|                                                       |  |
|                                                       |  |
|                                                       |  |
| That If Vindovs Room? had my design?                  |  |
|                                                       |  |

- On the camera, press the [()) button to go to the next step.
- The camera connects to the access point and lists devices connected to it on the [Select a Device] screen.

 Choose the target device name (either press the [▲][▼] buttons or turn the [◎]

dial), and then press the [ ] button.

• When this screen is displayed on the

camera, click the Start menu on the

computer, click [Control Panel], and then

Double-click the connected camera icon.

**9** Install a driver (first Windows

connection only).

click [Add a device].

8 Choose the target device.

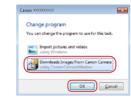

### **10** Display CameraWindow.

- Windows: Access CameraWindow by clicking [Downloads Images From Canon Camera].
- Mac OS: CameraWindow is automatically displayed when a Wi-Fi connection is established between the camera and computer.

### 11 Import images.

- Click [Import Images from Camera], and then click [Import Untransferred Images].
- Images are now saved to the Pictures folder on the computer, in separate folders named by date.
- Click [OK] in the screen that is displayed after image import is complete.
- To view images you save to a computer, use preinstalled or commonly available software compatible with images captured by the camera.

# Before Use Basic Guide Advanced Guide Camera Basics Auto Mode / Hybrid Auto Mode Other Shooting Modes P Mode Tv, Av, and M Mode Playback Mode

**Wi-Fi Functions** 

Setting Menu

Accessories

Appendix

Index

 After driver installation is complete, and the camera and computer connection is enabled, the AutoPlay screen will be

Driver installation will begin.

is enabled, the AutoPlay screen will be displayed. Nothing will be displayed on the camera screen.

- $\overline{n}$
- Once you have connected to devices via the Wi-Fi menu, recent destinations will be listed first when you access the Wi-Fi menu. You can easily connect again by pressing the [▲][▼] buttons to choose the device and then pressing the [�]] button. To add a new device, display the device selection screen by pressing the [◀][▶] buttons, and then configure the setting.
- If you prefer not to display recent target devices, choose MENU
   (□28) ▶ [Υ] tab ▶ [Wi-Fi Settings] ▶ [Target History] ▶ [Off].
- You can also change the camera nickname on the screen in step 2 ([[]131).
- When the camera is connected to a computer, the camera screen is blank.
- Mac OS: If CameraWindow is not displayed, click the [CameraWindow] icon in the Dock.
- To disconnect from the camera, turn off the camera.

([]115).

 If you chose [PIN Method] in step 6, a PIN code will be displayed on the screen. Be sure to set this code in the access point. Choose a device in the [Select a Device] screen. For further details, refer to the user manual included with your access point.

### Connecting to Listed Access Points

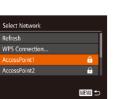

### 2 Choose an access point.

View the listed access points.

WPS-Compatible Access Points"

View the listed networks (access points)

as described in steps 1 – 4 of "Using

 Press the [▲][▼] buttons or turn the [○] dial to choose a network (access point), and then press the [<sup>®</sup>] button.

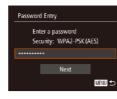

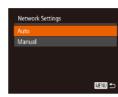

### **3** Enter the access point password.

- Press the [(\*)] button to access the keyboard, and then enter the password ((129).
- Press the [▲][▼] buttons or turn the [○] dial to choose [Next], and then press the [<sup>®</sup>] button.

### 4 Choose [Auto].

- Press the [▲][▼] buttons or turn the [◎] dial to choose [Auto], and then press the [<sup>®</sup>] button.
- To save images to a connected computer, follow the procedure from step 8 in "Using WPS-Compatible Access Points" (
  115).
- To determine the access point password, check on the access point itself or refer to the user manual.
- Up to 16 access points will be displayed. If no access points are detected even after you choose [Refresh] in step 2 to update the list, choose [Manual Settings] in step 2 to complete access point settings manually. Follow on-screen instructions and enter an SSID, security settings, and a password.
- When you use an access point that you have already connected to for connecting to another device, [\*] is displayed for the password in step 3. To use the same password, choose [Next] (either press the [▲][▼] buttons or turn the [◎] dial) and press the [⑲] button.

## Before Use Basic Guide Advanced Guide Camera Basics Auto Mode / Hybrid Auto Mode Other Shooting Modes P Mode

Tv, Av, and M Mode

Playback Mode

**Wi-Fi Functions** 

Setting Menu

Accessories

Appendix

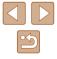

### Previous Access Points

You can reconnect to any previous access points automatically by following step 4 in "Using WPS-Compatible Access Points" (Q115).

- To connect to a device via an access point, confirm that the target device is already connected to the access point, and then follow the procedure from step 8 in "Using WPS-Compatible Access Points" (Q 115).
- To switch access points, choose [Switch Network] on the screen displayed when you establish a connection, and then either follow the procedure in "Using WPS-Compatible Access Points" (Q115) from step 5 or the procedure in "Connecting to Listed Access Points" (Q117) from step 2.

### Sending Images to a Registered Web Service

### **Registering Web Services**

Use a smartphone or computer to add to the camera Web services that you want to use.

- A smartphone or computer with a browser and Internet connection is required to complete camera settings for CANON iMAGE GATEWAY and other Web services.
- Check the CANON iMAGE GATEWAY website for details on browser (Microsoft Internet Explorer, etc.) requirements, including settings and version information.
- For information on countries and regions where CANON iMAGE GATEWAY is available, visit the Canon website (http://www.canon. com/cig/).
- You must have an account with Web services other than CANON iMAGE GATEWAY if you desire to use them. For further details, check the websites for each Web service you want to register.
- Separate ISP connection and access point fees may be applicable.

| Before Use  |                                 |
|-------------|---------------------------------|
| Basic Guide |                                 |
| Adva        | nced Guide                      |
|             | Camera Basics                   |
|             | Auto Mode /<br>Hybrid Auto Mode |
|             | Other Shooting Modes            |
|             | P Mode                          |
|             | Tv, Av, and M Mode              |
|             | Playback Mode                   |
|             | Wi-Fi Functions                 |
|             | Setting Menu                    |
|             | Accessories                     |
|             | Appendix                        |
| Index       |                                 |

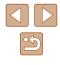

### **Registering CANON iMAGE GATEWAY**

After linking the camera and CANON iMAGE GATEWAY, add CANON iMAGE GATEWAY as a destination Web service on the camera.

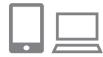

### Log in to CANON iMAGE GATEWAY and access the camera link settings page.

- From a computer or smartphone, access http://www.canon.com/cig/ to visit CANON **MAGE GATEWAY**
- Once the login screen is displayed. enter your user name and password to log in. If you do not have a CANON iMAGE GATEWAY account, follow the instructions to complete member registration (free of charge).

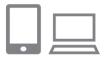

### **2** Choose the type of camera.

- On this camera model, [ in the Wi-Fi menu.
- Once you choose [ displayed for entering the authentication code. On this page in step 7, you will enter the authentication code displayed on the camera after steps 3 - 6.

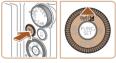

### Device Nickname Enter a nickname for this camera MENU ←

### Access the Wi-Fi menu.

- Press the [ ] button to turn the camera on.
- Press the [▲] button.
- If the [Device Nickname] screen is displayed, press the [▲][▼] buttons or turn the [O] dial to choose [OK], and then press the [@] button.

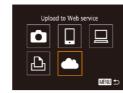

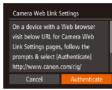

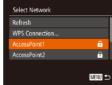

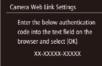

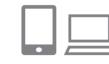

Cancel

### 4 Choose [

• Press the [▲][▼][4][▶] buttons or turn the [O] dial to choose [ press the [@] button.

### **5** Choose [Authenticate].

• Press the [] buttons or turn the [] dial to choose [Authenticate], and then press the [@] button.

### Establish a connection with an access point.

- Connect to the access point as described in steps 5 - 7 in "Using WPS-Compatible Access Points" ( $\square$  115) or in steps 2 – 4 in "Connecting to Listed Access Points" ([]117).
- Once the camera is connected to CANON iMAGE GATEWAY via the access point, an authentication code is displayed.
- Keep this screen displayed until you are finished with step 7.

### 7 Enter the authentication code.

- On the smartphone or computer, enter the authentication code displayed on the camera and go to the next step.
- A six-digit confirmation number is displayed.

### Before Use

Basic Guide

Advanced Guide

Camera Basics

Auto Mode / Hybrid Auto Mode

**Other Shooting Modes** 

P Mode

Tv. Av. and M Mode

Playback Mode

Wi-Fi Functions

Setting Menu

Accessories

Appendix

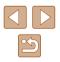

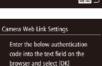

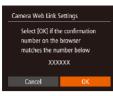

### 8 Check the confirmation number and complete the setup process.

- Check the confirmation number on the second screen in step 6 (displayed after you pressed the [◀][▶] buttons or turned the [☉] dial to choose [OK], and then pressed the [<sup>®</sup>] button).
- Make sure the confirmation number on the camera matches the number on the smartphone or computer.
- Press the [◀][▶] buttons or turn the [☉] dial to choose [OK], and then press the [<sup>®</sup>] button.
- Complete the setup process on the smartphone or computer.

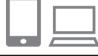

|   | Transfer | ••<br>images btwn | cameras |
|---|----------|-------------------|---------|
| 4 | D        | Ŀ                 |         |
|   | Ъ        |                   |         |
|   |          |                   |         |

- [[]] ([]127) and CANON iMAGE GATEWAY are now added as destinations, and the [[]] icon changes to []].
- A message is displayed on the smartphone or computer to indicate that this process is finished. You can add other Web services, as needed. In this case, follow the instructions from step 2 in "Registering Other Web Services" (2120).
- Connections require that a memory card with saved images be in the camera.
- You can also change the camera nickname on the screen in step 3 (Q131).
- Once you have connected to devices via the Wi-Fi menu, recent destinations will be listed first when you access the menu. Press the [◀][▶] buttons to access the device selection screen and then configure the setting.

### Registering Other Web Services

You can also add Web services besides CANON iMAGE GATEWAY to the camera. Note that CANON iMAGE GATEWAY must be registered on the camera first (Q119).

• • Update Web service

MINU 🕤

**B** 

- Access the Web service settings screen.
- Follow step 1 in "Registering CANON iMAGE GATEWAY" ([]119) to log in to CANON iMAGE GATEWAY, and then access the Web service settings screen.
- 2 Configure the Web service you want to use.
- Follow the instructions displayed on the smartphone or computer to set up the Web service.

### 3 Choose [🚯].

- In Playback mode, press the [▲] button to access the Wi-Fi menu.
- Press the [▲][♥][◀][▶] buttons or turn the [○] dial to choose [♣], and then press the [♣] button.
- The Web service settings are now updated.

 If any configured settings change, follow these steps again to update the camera settings.

| Before Use |                                 |
|------------|---------------------------------|
| Basic      | Guide                           |
| Advar      | nced Guide                      |
| [          | Camera Basics                   |
| [          | Auto Mode /<br>Hybrid Auto Mode |
| [          | Other Shooting Modes            |
| [          | P Mode                          |
| [          | Tv, Av, and M Mode              |
| [          | Playback Mode                   |
| [          | Wi-Fi Functions                 |
| [          | Setting Menu                    |
| [          | Accessories                     |

Appendix

Index

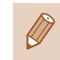

120

### **Uploading Images to Web Services**

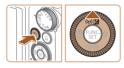

### Access the Wi-Fi menu.

- Press the [**b**] button to turn the camera on.
- Press the [▲] button.

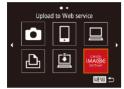

### **2** Choose the destination.

- Choose the icon of the Web service to connect to (either press the [▲][▼] buttons or turn the [◯] dial), and then press the [) button.
- If multiple recipients or sharing options are used with a Web service, choose the desired item on the [Select Recipient] screen (either press the [▲][▼] buttons or turn the [<sup>O</sup>] dial), and then press the [<sup>®</sup>] button.

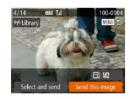

### **3** Send an image.

- Turn the [◎] dial to choose an image to send, press the [◀][▶] buttons to choose [Send this image], and then press the [] button.
- When uploading to YouTube, read the terms of service, choose [I Agree], and press the [()] button.
- Image transfer will begin. The screen darkens during image transfer.
- After the image is sent, [OK] is displayed.
   Press the [<sup>®</sup>] button to return to the playback screen.

- Connections require that a memory card with saved images be in the camera.
- You can also send multiple images at once, resize images, and add comments before sending (QQ 124).
- To view images uploaded to CANON iMAGE GATEWAY on a smartphone, try the dedicated Canon Online Photo Album app.
   Download and install the Canon Online Photo Album app for iPhones or iPads from the App Store or for Android devices from Google Play.

| Basic Guide |                                 |
|-------------|---------------------------------|
| Adva        | nced Guide                      |
|             | Camera Basics                   |
|             | Auto Mode /<br>Hybrid Auto Mode |
|             | Other Shooting Modes            |
|             | P Mode                          |
|             | Tv, Av, and M Mode              |
|             | Playback Mode                   |
|             | Wi-Fi Functions                 |
|             | Setting Menu                    |
|             | Accessories                     |
|             | Appendix                        |
| Index       | :                               |
|             |                                 |

Before Use

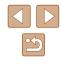

### Printing Images Wirelessly from a Connected Printer

Connect the camera to a printer via Wi-Fi to print as follows. These steps show how to use the camera as an access point, but you can also use an existing access point ( $\square$ 112).

### Access the Wi-Fi menu.

• Access the Wi-Fi menu as described in step 2 in "Adding a Smartphone Using the Wi-Fi Menu" (2110).

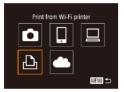

Select a Device

### **2** Choose [凸].

 Press the [▲][♥][4][▶] buttons or turn the [◎] dial to choose [止], and then press the [) button.

### ② Default ③ Default ③ 1 copies ⑦ Default ③ Default ③ Default ③ Default ③ Default ⑤ Default ⑧ Default ◎ Default

MENU 🕤

Select a Device

Search complete

Rofroch

### **4** Connect the printer to the network.

• In the printer's Wi-Fi setting menu, choose the SSID (network name) displayed on the camera to establish a connection.

### 5 Choose the printer.

• Choose the printer name (either press the [▲][▼] buttons or turn the [◯] dial), and then press the [இ] button.

### 6 Choose an image to print.

- Press the [◀][▶] buttons or turn the [◎] dial to choose an image.
- Press the [) button.
- Press the [▲][♥] buttons or turn the [◎] dial to choose [Print], and then press the [<sup>®</sup>] button.
- For detailed printing instructions, see "Printing Images" (Q146).
- To end the connection, press the [▲] button, choose [OK] on the confirmation screen (either press the [◀][▶] buttons or turn the [◯] dial), and then press the [) button.

### Before Use Basic Guide Advanced Guide Camera Basics Auto Mode / Hybrid Auto Mode

Other Shooting Modes

P Mode

Tv, Av, and M Mode

Playback Mode

**Wi-Fi Functions** 

Setting Menu

Accessories

Appendix

Index

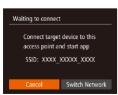

MENU ᠫ

### 3 Choose [Add a Device].

 Press the [▲][▼] buttons or turn the [◎] dial to choose [Add a Device], and then press the [<sup>®</sup>] button.

• The camera's SSID is displayed.

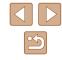

- Connections require that a memory card with saved images be in the camera.
- Once you have connected to devices via the Wi-Fi menu, recent destinations will be listed first when you access the Wi-Fi menu. You can easily connect again by pressing the [▲][♥] buttons to choose the device and then pressing the [☆]] button. To add a new device, display the device selection screen by pressing the [↓] [↓] buttons, and then configure the setting.
- If you prefer not to display recent target devices, choose MENU
   (□28) ▶ [¶] tab ▶ [Wi-Fi Settings] ▶ [Target History] ▶ [Off].
- To use another access point, follow steps 3 4 in "Using Another Access Point" (QQ 112).

### Sending Images to Another Camera

Connect two cameras via Wi-Fi and send images between them as follows.

 Only Canon-brand cameras equipped with a Wi-Fi function can be connected to wirelessly. You cannot connect to a Canon-brand camera that does not have a Wi-Fi function, even if it supports Eye-Fi cards.

### Access the Wi-Fi menu.

• Access the Wi-Fi menu as described in step 2 in "Adding a Smartphone Using the Wi-Fi Menu" (C 110).

### 2 Choose [

Transfer images btwn cameras

Select a Device

MINU 🕁

MENU 🕤

 Press the [▲][♥][4][▶] buttons or turn the [◎] dial to choose [▲], and then press the [) button.

### **3** Choose [Add a Device].

- Press the [▲][▼] buttons or turn the [◯] dial to choose [Add a Device], and then press the [) button.
- Follow steps 1 3 on the target camera too.
- Camera connection information will be added when [Start connection on target camera] is displayed on both camera screens.

| Before Use                      |  |
|---------------------------------|--|
| Basic Guide                     |  |
| Advanced Guide                  |  |
| Camera Basics                   |  |
| Auto Mode /<br>Hybrid Auto Mode |  |
| Other Shooting Modes            |  |
| P Mode                          |  |
| Tv, Av, and M Mode              |  |
| Playback Mode                   |  |
| Wi-Fi Functions                 |  |
| Setting Menu                    |  |
| Accessories                     |  |
| Appendix                        |  |

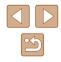

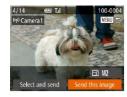

### Send an image. 4

- Turn the [O] dial to choose an image to send, press the []] buttons to choose [Send this image], and then press the [@] button.
- Image transfer will begin. The screen darkens during image transfer.
- [Transfer completed] is displayed after the image is sent, and the image transfer screen is displayed again.
- To end the connection, press the [MFNI] button, choose [OK] on the confirmation screen (either press the [◀][▶] buttons or turn the [<sup>(</sup>)] dial), and then press the [1997] button.
- Connections require that a memory card be in the camera.
- Once you have connected to devices via the Wi-Fi menu, recent destinations will be listed first when you access the Wi-Fi menu. You can easily connect again by pressing the []] buttons to choose the device and then pressing the [()) button. To add a new device, display the device selection screen by pressing the [] buttons, and then configure the setting.
- If you prefer not to display recent target devices, choose MENU (□28) ► [**1**] tab ► [Wi-Fi Settings] ► [Target History] ► [Off].
- You can also send multiple images at once and change the image size before sending (124).

### **Image Sending Options**

You can choose multiple images to send at once and change the image recording pixel setting (size) before sending. Some Web services also enable you to annotate the images you send.

### Sending Multiple Images

MENU ᠫ

**Choosing Images Individually** 

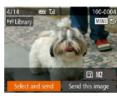

Select and send

Select Range.

### Choose [Select and send].

• On the image transfer screen, press the [4][] buttons to choose [Select and send], and then press the [ ) button.

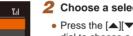

### 2 Choose a selection method.

Choose [Select].

press the [@] button.

 Press the [▲][▼] buttons or turn the [<sup>(</sup>)] dial to choose a selection method.

• Following step 2 in "Sending Multiple Images" (Q124), choose [Select] and

Hybrid Auto Mode Other Shooting Modes P Mode Tv. Av. and M Mode Playback Mode Wi-Fi Functions Settina Menu Accessories Appendix

Before Use

Basic Guide

Index

Advanced Guide

Camera Basics

Auto Mode /

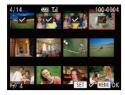

### **2** Choose images.

- Press the [▲][♥][◀][▶] buttons to choose an image to send, and then press the [<sup>®</sup>] button. [√] is displayed.
- To choose additional images, repeat this step from the beginning.
- After you finish choosing images, press the [MENU] button.
- 3 Send the images.
- Press the [◀][▶] buttons or turn the [◎] dial to choose [Send], and then press the [) button.

 You can also choose images in step 2 by moving the zoom lever twice toward [Q] to access single-image display and then pressing the [4][) buttons or turning the [<sup>(</sup>)] dial.

### Selecting a Range

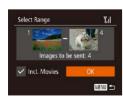

### Choose [Select Range].

- Following step 2 in "Sending Multiple Images" (1124), choose [Select Range] and press the [(\*)] button.
- 2 Choose images.
- Follow steps 2 3 in "Selecting a Range" (Q92) to specify images.
- To include movies, press the
   [▲][♥][♥][♥] buttons to choose [Incl.
   Movies], and then press the [<sup>™</sup>/<sub>™</sub>] button to
   mark the option as selected (√).
- Press the [▲][▼][◀][▶] buttons to choose [OK], and then press the [<sup>®</sup>] button.

### **3** Send the images.

 Press the [◀][▶] buttons or turn the [☉] dial to choose [Send], and then press the [<sup>®</sup>] button.

### Sending Favorite Images

Send only images tagged as favorites (Q96).

### **1** Choose [Favorite Images].

- Following step 2 in "Sending Multiple Images" (<sup>1</sup>24), choose [Favorite Images] and press the (<sup>®</sup>) button.
- An image selection screen for favorites is displayed. If you prefer not to include an image, choose the image and press the [<sup>®</sup>] button to remove [√].
- After you finish choosing images, press the [MENU] button.

### 2 Send the images.

 Press the [◀][▶] buttons or turn the [◯] dial to choose [Send], and then press the [<sup>®</sup>] button.

 In step 1, [Favorite Images] is not available unless you have tagged images as favorites.

### Before Use Basic Guide Advanced Guide Camera Basics Auto Mode / Hybrid Auto Mode Other Shooting Modes P Mode Tv. Av. and M Mode Playback Mode Wi-Fi Functions Settina Menu Accessories Appendix

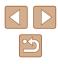

### **Notes on Sending Images**

- Keep your fingers or other objects off the Wi-Fi antenna area (QQ4). Covering this may decrease the speed of your image transfers.
- Depending on the condition of the network you are using, it may take a long time to send movies. Be sure to keep an eye on the camera battery level.
- Web services may limit the number of images or length of movies you can send.
- For movies that you do not compress (III 102), a separate, compressed file is sent instead of the original file. Note that this may delay transmission, and the file cannot be sent unless there is enough space for it on the memory card.
- When sending movies to smartphones, note that the supported image quality varies depending on the smartphone. For details, refer to the smartphone user manual.
- On the screen, wireless signal strength is indicated by the following icons.

 $[\untering]$  high,  $[\untering]$  medium,  $[\untering]$  low,  $[\untering]$  weak

 Sending images to Web services will take less time when resending images you have already sent that are still on the CANON iMAGE GATEWAY server.

### Choosing the Number of Recording Pixels (Image Size)

On the image transfer screen, choose  $[\begin{aligned} \begin{aligned} \label{eq:charge} \begin{aligned} \label{eq:charge} \begin{aligned} \begin{aligned} \b$ 

- To send images at original size, select [No] as the resizing option.
- Choosing [M2] will resize images that are larger than the selected size before sending.
- Movies cannot be resized.

Image size can also be configured in MENU (□28) ► [Ŷ] tab
 [Wi-Fi Settings] ► [Resize for Sending].

### Adding Comments

Using the camera, you can add comments to images that you send to e-mail addresses, social networking services, etc. The number of characters and symbols that can be entered may differ depending on the Web service.

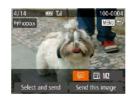

### Access the screen for adding comments.

- On the image transfer screen, choose
   [□] by pressing the [▲][▼][▲][▶] buttons, and then press the [□] button.
- 2 Add a comment ( $\square$ 29).
- 3 Send the image.
- When a comment is not entered, the comment set in CANON
   iMAGE GATEWAY is automatically sent.
- You can also annotate multiple images before sending them. The same comment is added to all images sent together.

### Before Use Basic Guide Advanced Guide Camera Basics Auto Mode / Hybrid Auto Mode Other Shooting Modes P Mode Tv. Av. and M Mode Playback Mode Wi-Fi Functions Setting Menu Accessories Appendix

### Sending Images Automatically (Image Sync)

Images on the memory card that have not been transferred already can be sent to a computer or Web services via CANON iMAGE GATEWAY. Note that images cannot be sent only to Web services.

### **Initial Preparations**

### Preparing the Camera

Register [🖺] as the destination. You can also assign [🖺] to the [] button, so that you can simply press the [] button to send any unsent images on the memory card to a computer via CANON iMAGE GATEWAY.

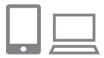

### Add []] as a destination.

- Add [[ii]] as a destination, as described in "Registering CANON iMAGE GATEWAY" ([] 119).
- To include a Web service as the destination, log in to CANON iMAGE GATEWAY (Q118), select your camera model, access the Web service settings screen, and choose the destination Web service in Image Sync settings. For details, refer to CANON iMAGE GATEWAY Help.

### 2 Choose the type of images to send (only when sending movies with images).

- Press the [MENU] button and choose [Wi-Fi Settings] on the [<sup>e</sup>] tab (<sup>2</sup>28).
- Press the [▲][▼] buttons to choose [Image Sync], and then press the [4][▶] buttons to choose [Stills/Movies].

- 3 Assign [I] to the [] button (only when sending images by pressing the [] button).
- Clear the [] button setting if a smartphone is already assigned to the button ([] 109).
- Press the [] button to access the mobile connection screen, choose [] (either press the [◀][▶] buttons or turn the [] dial), and then press the [) button.

### Preparing the Computer

Install and configure the software on the destination computer.

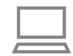

### Install the software.

- Install the software on a computer connected to the Internet (
  113).
- 2 Register the camera.
- Windows: In the taskbar, right-click []], and then click [Add new camera].
- Mac OS: In the menu bar, click []], and then click [Add new camera].
- A list of cameras linked to CANON iMAGE GATEWAY is displayed. Choose the camera from which images are to be sent.
- Once the camera is registered and the computer is ready to receive images, the icon changes to [2].

| Befor | e Use         |
|-------|---------------|
|       |               |
| Basic | Guide         |
|       |               |
| Adva  | nced Guide    |
|       |               |
|       | Camera Basics |
|       |               |
|       | Auto Mode /   |

Other Shooting Modes

P Mode

Tv, Av, and M Mode

Playback Mode

**Wi-Fi Functions** 

Setting Menu

Accessories

Appendix

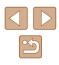

### **Sending Images**

Images sent from the camera are automatically saved to the computer. If the computer that you intend to send images to is turned off, the images will be stored temporarily on the CANON iMAGE GATEWAY server. Stored images are regularly erased, so make sure to turn on the computer and save the images.

### Send images.

- If you have already assigned [] to the
   button, press the [] button.
- If you have not assigned the button this way, choose [1] as described in steps 1 – 2 in "Uploading Images to Web Services" (1212).
- Sent images are labeled with a [1] icon.

### 2 Save the images to the computer.

- Images are automatically saved to the computer when you turn it on.
- Images are automatically sent to Web services from the CANON iMAGE GATEWAY server, even if the computer is off.

 When sending images, you should use a fully charged battery pack or an AC adapter kit (sold separately, <sup>1</sup> 141).

- Even if images were imported to the computer through a different method, any images not sent to the computer via CANON iMAGE GATEWAY will be sent to the computer.
- Sending is faster when the destination is a computer on the same network as the camera, because images are sent via the access point instead of CANON iMAGE GATEWAY. Note that images stored on the computer are sent to CANON iMAGE GATEWAY, so the computer must be connected to the Internet.

### Viewing Images Sent via Image Sync on a Smartphone

By installing the Canon Online Photo Album (Canon OPA) app, you can use your smartphone to view and download images sent via Image Sync while they are stored temporarily on the CANON iMAGE GATEWAY server. In preparation, enable smartphone access as follows.

- Make sure you have completed the settings described in "Preparing the Computer" (1127).
- Download and install the Canon Online Photo Album app for iPhones or iPads from the App Store or for Android devices from Google Play.
- Log in to CANON iMAGE GATEWAY (<sup>[]</sup>119), select your camera model, access the Web service settings screen, and enable viewing and downloading from a smartphone in the Image Sync settings. For details, refer to CANON iMAGE GATEWAY Help.
  - Once images stored temporarily on the CANON iMAGE GATEWAY server have been deleted, they can no longer be viewed.
    - Images you sent before enabling smartphone viewing and downloading in Image Sync settings cannot be accessed this way.

 For Canon Online Photo Album instructions, refer to Canon Online Photo Album Help.

| Betor | re Use                          |
|-------|---------------------------------|
| Basic | : Guide                         |
| Adva  | nced Guide                      |
|       | Camera Basics                   |
|       | Auto Mode /<br>Hybrid Auto Mode |
|       | Other Shooting Modes            |
|       | P Mode                          |
|       | Tv, Av, and M Mode              |
|       | Playback Mode                   |
|       | Wi-Fi Functions                 |
|       | Setting Menu                    |
|       | Accessories                     |
|       | Appendix                        |
| Index | (                               |

### Using a Smartphone to View Camera Images and Control the Camera

You can do the following with the dedicated smartphone app Camera Connect.

- Browse images on the camera and save them to the smartphone
- Geotag images on the camera (QQ129)
- Shoot remotely (129)

• Privacy settings must be configured in advance to allow image viewing on the smartphone (Q109, Q110, Q130).

### **Geotagging Images on the Camera**

GPS data recorded on a smartphone using the dedicated Camera Connect application can be added to images on the camera. Images are tagged with information including the latitude, longitude, and elevation.

- Before shooting, make sure the date and time and your home time zone are set correctly, as described in "Setting the Date and Time" (Q19). Also follow the steps in "World Clock" (Q134) to specify any shooting destinations in other time zones.
- Others may be able to locate or identify you by using location data in your geotagged still images or movies. Be careful when sharing these images with others, as when posting images online where many others can view them.

### **Shooting Remotely**

As you check a shooting screen on your smartphone, you can use it to shoot remotely.

- Choose a shooting mode.
- Turn the mode dial to choose [P], [Tv], [Av], or [M] as the mode.
- 2 Secure the camera.
- Once remote shooting begins, the camera lens will come out. Lens motion from zooming may also move the camera out of position. Keep the camera still by mounting it on a tripod or taking other measures.
- **3** Connect the camera and smartphone (1109, 1110).
- In the privacy settings, choose [Yes].

### **4** Choose remote shooting.

- In Camera Connect on the smartphone, choose remote shooting.
- The camera lens will come out. Do not press near the lens, and make sure no objects will obstruct it.
- Once the camera is ready for remote shooting, a live image from the camera will be displayed on the smartphone.
- At this time, a message is displayed on the camera, and all operations except pressing the power button are disabled.
- 5 Shoot.
- Use the smartphone to shoot.

### Basic Guide

Before Use

**Advanced Guide** 

Camera Basics

Auto Mode / Hybrid Auto Mode

Other Shooting Modes

P Mode

Tv, Av, and M Mode

Playback Mode

**Wi-Fi Functions** 

Setting Menu

Accessories

Appendix

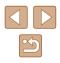

•

• [P] mode is used for shooting in modes other than [P], [TV], [AV], and [M]. However, some FUNC. and MENU settings you have configured in advance may be changed automatically.

- Movie shooting is not available.
- Any jerky subject motion shown on the smartphone due to the connection environment will not affect recorded images.
- Captured images are not transferred to the smartphone. Use the smartphone to browse and import images from the camera.

### Editing or Erasing Wi-Fi Settings

Edit or erase Wi-Fi settings as follows.

### **Editing Connection Information**

MENU 🕤

MENU ᠫ

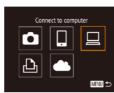

Select a Device

Windows1

Edit a Device

Windows

My PC

- **1** Access the Wi-Fi menu and choose a device to edit.
- Press the [**b**] button to turn the camera on.
- Press the [A] button.
- Press the [▲][♥][◀][▶] buttons or turn the [◎] dial to choose the icon of a device to edit, and then press the [<sup>®</sup>] button.

### **2** Choose [Edit a Device].

 Press the [▲][▼] buttons or turn the [○] dial to choose [Edit a Device], and then press the [<sup>®</sup>] button.

### **3** Choose the device to edit.

- Press the [▲][▼] buttons or turn the [◎] dial to choose the device to edit, and then press the [<sup>®</sup>] button.
- **4** Choose the item to edit.
- Press the [▲][♥] buttons or turn the [○] dial to choose the item to edit, and then press the [) button.
- The items you can change depend on the device or service.

| Befor | e Use                           |
|-------|---------------------------------|
| Basic | Guide                           |
| Adva  | nced Guide                      |
|       | Camera Basics                   |
|       | Auto Mode /<br>Hybrid Auto Mode |
|       | Other Shooting Modes            |
|       | P Mode                          |
|       | Tv, Av, and M Mode              |
|       | Playback Mode                   |

**Wi-Fi Functions** 

Setting Menu

Accessories

Appendix

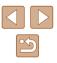

|                                     | Connection |   |   |   |                 |
|-------------------------------------|------------|---|---|---|-----------------|
| Configurable Items                  |            |   |   | ß | Web<br>Services |
| [Change Device Nickname]<br>(📖 131) | ο          | 0 | ο | 0 | -               |
| [View Settings] (🛄109)              | _          | 0 | _ | _ | -               |
| [Erase Connection Info] (Q131)      | 0          | 0 | 0 | 0 | _               |

O : Configurable -: Not configurable

### Changing a Device Nickname

You can change the device nickname (display name) that is displayed on the camera.

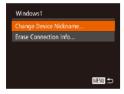

- Following step 4 in "Editing Connection Information" (Q130), choose [Change Device Nickname] and press the [) button.
- Select the input field and press the [(\*)] button. Use the keyboard displayed to enter a new nickname ((2)29).

### Erasing Connection Information

Erase connection information (information about devices that you have connected to) as follows.

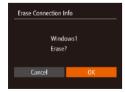

- Following step 4 in "Editing Connection Information" (<sup>[]</sup>130), choose [Erase Connection Info] and press the [<sup>[]</sup>] button.
- After [Erase?] is displayed, press the [◀][▶] buttons or turn the [☉] dial to choose [OK], and then press the [<sup>⊕</sup>] button.
- The connection information will be erased.

### Changing the Camera Nickname

MENU ᠫ

MENU ᠫ

Create Folder

Video System

Wi-Fi Settings

Target History On

Resize for Sending...

Check MAC Address...

Change Device Nickname

XXXXXX

Enter a nickname for this camera

Units

< Monthly

Change the camera nickname (displayed on connected devices) as desired.

### 1 Choose [Wi-Fi Settings].

• Press the [MENU] button and choose [Wi-Fi Settings] on the [ft] tab (Q28).

### **2** Choose [Change Device Nickname].

 Press the [▲][▼] buttons or turn the
 [◎] dial to choose [Change Device Nickname], and then press the [⑨] button
 (□28).

### 3 Change the nickname.

- Press the [) button to access the keyboard (229), and then enter a nickname.
- A message is displayed if the nickname you enter begins with a symbol or space. Press the () button and enter a different nickname.
- You can also change the nickname from the [Device Nickname] screen displayed when you first use Wi-Fi. In this case, select the text box, press the [<sup>(m)</sup>) button to access the keyboard, and then enter a new nickname.

# Before Use Basic Guide Camera Basics Advanced Guide Camera Basics Auto Mode / Hybrid Auto Mode Other Shooting Modes P Mode Tv, Av, and M Mode Playback Mode Wi-Fi Functions

Setting Menu

Accessories

Appendix

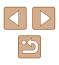

### **Returning the Wi-Fi Settings to Default**

Return the Wi-Fi settings to default if you transfer ownership of the camera to another person, or dispose of it. Resetting the Wi-Fi settings will also clear all Web service settings. Be sure that you want to reset all Wi-Fi settings before using this option.

Create Folder • Monthly • Units m/cm Video System NTSC WI-Fi Settings... Mobile Device Connect Button...

### **1** Choose [Wi-Fi Settings].

 Press the [MENU] button and choose [Wi-Fi Settings] on the [ft] tab (28).

Wi-Fi Settings Resize for Sending... Change Device Nickname... Check MAC Address... Reset Settings...

### **2** Choose [Reset Settings].

 Press the [▲][▼] buttons or turn the [◎] dial to choose [Reset Settings], and then press the [⑲] button.

### **3** Restore the default settings.

- Press the [◀][▶] buttons or turn the [◯] dial to choose [OK], and then press the [) button.
- The Wi-Fi settings are now reset.

 To reset other settings (aside from Wi-Fi) to defaults, choose [Reset All] on the [11] tab ([139).

| Before Use  |                                 |  |
|-------------|---------------------------------|--|
| Basic Guide |                                 |  |
| Adva        | nced Guide                      |  |
|             | Camera Basics                   |  |
|             | Auto Mode /<br>Hybrid Auto Mode |  |
|             | Other Shooting Modes            |  |
|             | P Mode                          |  |
|             | Tv, Av, and M Mode              |  |
|             | Playback Mode                   |  |
|             | Wi-Fi Functions                 |  |
|             | Setting Menu                    |  |
|             | Accessories                     |  |
|             | Appendix                        |  |
| Index       |                                 |  |

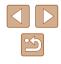

### **Setting Menu**

Customize or adjust basic camera functions for greater convenience

### Adjusting Basic Camera Functions

Basic camera functions are configured on the [**Y**] tab of the MENU (**Q**28). Customize commonly used functions as desired, for greater convenience.

### **Silencing Camera Operations**

Hints & Tips

Date/Time.. Time Zone. On

ft

Silence camera sounds and movies as follows.

• Choose [Mute], and then choose [On].

| 7 | Operation can also be silenced by holding down the [DISP] |
|---|-----------------------------------------------------------|
|   | button as you turn the camera on                          |

Sound is not played during movies (□83) if you mute camera sounds. To restore sound during movies, press the [▲] button. Adjust volume with the [▲][▼] buttons, as needed.

### Adjusting the Volume

Adjust the volume of individual camera sounds as follows.

- Volume
  Start-up Vol.
  Operation Vol.
  Selftimer Vol.
  Shutter Volume
- Choose [Volume], and then press the [<sup>®</sup>] button.
- Choose an item, and then press the
   [4][) buttons to adjust the volume.

Appendix

Index

Before Use

### **Hiding Hints and Tips**

Hints and tips are normally shown when you choose FUNC. ( $\square$ 27) or MENU ( $\square$ 28) items. If you prefer, you can deactivate this information.

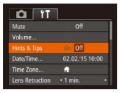

Choose [Hints & Tips], and then choose [Off].

### **Date and Time**

Adjust the date and time as follows.

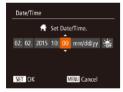

- Choose [Date/Time], and then press the [m] button.
- Press the [◀][▶] buttons to choose an option, and then adjust the setting, either by pressing the [▲][▼] buttons or turning the [◎] dial.

### World Clock

To ensure that your shots will have the correct local date and time when you travel abroad, simply register the destination in advance and switch to that time zone. This convenient feature eliminates the need to change the Date/Time setting manually.

Before using the world clock, be sure to set the date and time and your home time zone, as described in "Setting the Date and Time" (<sup>[]</sup>19).

| Time Zor | e                    |
|----------|----------------------|
|          | Select an option     |
| 🔒 Hom    | 02.02.2015 10:00     |
| 🛪 Worl   | d,,;                 |
|          | SET Select Time Zone |
|          | MENU 🗲               |

Time Zone

🛪 World

Select an option

Home 02.02.2015 10:00

SET Select Time Zone

MENU 🕤

### Specify your destination.

- Choose [Time Zone], and then press the
   [\*] button.
- Press the [▲][▼] buttons or turn the [◎] dial to choose [⊀ World], and then press the [⊕] button.
- Press the [◀][▶] buttons to choose the destination.
- To set daylight saving time (1 hour ahead), choose [⅔] by pressing the [▲][▼] buttons or turning the [◎] dial, and then choose [⅔] by pressing the [◀][▶] buttons.
- Press the [) button.

### **2** Switch to the destination time zone.

- Press the [▲][▼] buttons or turn the [◎] dial to choose [ズ World], and then press the [MENU] button.
- [**X**] is now shown on the shooting screen ((159).
- Adjusting the date or time while in [★] mode (□19) will automatically update your [♣ Home] time and date.

Before Use Basic Guide

Advanced Guide

Camera Basics

Auto Mode / Hybrid Auto Mode

Other Shooting Modes

P Mode

Tv, Av, and M Mode

Playback Mode

Wi-Fi Functions

Setting Menu

Accessories

Appendix

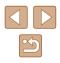

### Lens Retraction Timing

The lens is normally retracted for safety about one minute after you press the  $[\blacktriangleright]$  button in Shooting mode ( $\Box$ 24). To have the lens retracted immediately after you press the  $[\blacktriangleright]$  button, set the retraction timing to [0 sec.].

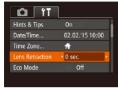

• Choose [Lens Retraction], and then choose [0 sec.].

### **Using Eco Mode**

This function allows you to conserve battery power in Shooting mode. When the camera is not in use, the screen quickly darkens to reduce battery consumption.

|                 | 1            |      |
|-----------------|--------------|------|
| Date/Time       | 02.02.'15 10 | 0:00 |
| Time Zone       | Ħ            |      |
| Lens Retraction | • 1 min.     |      |
|                 | On Off       |      |
|                 |              |      |

### Configure the setting.

- Choose [Eco Mode], and then choose [On].
- [ECO] is now shown on the shooting screen ([11]159).
- The screen darkens when the camera is not used for approximately two seconds; approximately ten seconds after darkening, the screen turns off. The camera turns off after approximately three minutes of inactivity.

### 2 Shoot.

 To activate the screen and prepare for shooting when the screen is off but the lens is still out, press the shutter button halfway.

### **Power-Saving Adjustment**

Adjust the timing of automatic camera and screen deactivation (Auto Power Down and Display Off, respectively) as needed ( $\square 25$ ).

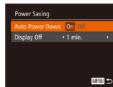

- Choose [Power Saving], and then press the [()] button.
- After choosing an item, press the [◀][▶] buttons to adjust it as needed.

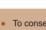

• To conserve battery power, you should normally choose [On] for [Auto Power Down] and [1 min.] or less for [Display Off].

- The [Display Off] setting is applied even if you set [Auto Power Down] to [Off].
- These power-saving functions are not available when you have set Eco mode (\$\log\$135) to [On].

# Before Use Basic Guide Advanced Guide Camera Basics Auto Mode / Hybrid Auto Mode Other Shooting Modes P Mode

Tv, Av, and M Mode

Playback Mode

Wi-Fi Functions

Setting Menu

Accessories

Appendix

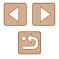

### **Screen Brightness**

Adjust screen brightness as follows.

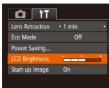

 Choose [LCD Brightness], and then press the [◀][▶] buttons to adjust the brightness.

 For maximum brightness, press and hold the [DISP] button for at least one second when the shooting screen is displayed or when in single-image display. (This will override the [LCD Brightness] setting on the [YT] tab.) To restore the original brightness, press and hold the [DISP] button again for at least one second or restart the camera.

### Hiding the Start-Up Screen

If you prefer, you can deactivate display of the start-up screen normally shown when you turn the camera on.

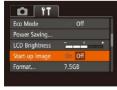

 Choose [Start-up Image], and then choose [Off].

### **Formatting Memory Cards**

Format

Format

Cancel

Format memory card?

32KB used

Low Level Format

All data on the memory

Cancel

card will be erased

7.5GB

Before using a new memory card or a card formatted in another device, you should format the card with this camera.

Formatting erases all data on a memory card. Before formatting, copy images on the memory card to a computer, or take other steps to back them up.

### Access the [Format] screen.

• Choose [Format], and then press the [) button.

### 2 Choose [OK].

 Press the [▲][▼] buttons to choose [Cancel], choose [OK] (either press the [◀][▶] buttons or turn the [☉] dial), and then press the [⊕] button.

### **3** Format the memory card.

- To begin the formatting process, press the [▲][▼] buttons or turn the [○] dial to choose [OK], and then press the [<sup>®</sup>] button.
- When formatting is finished, [Memory card formatting complete] is displayed.
   Press the [<sup>®</sup>) button.

 Formatting or erasing data on a memory card only changes file management information on the card and does not erase the data completely. When transferring or disposing of memory cards, take steps to protect personal information if necessary, as by physically destroying cards.

 The total card capacity indicated on the formatting screen may be less than the advertised capacity.

### Before Use

**Basic Guide** 

Advanced Guide

Camera Basics

Auto Mode / Hybrid Auto Mode

Other Shooting Modes

P Mode

Tv, Av, and M Mode

Playback Mode

Wi-Fi Functions

Setting Menu

Accessories

Appendix

Index

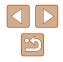

136

### Low-Level Formatting

Perform low-level formatting in the following cases: [Memory card error] is displayed, the camera is not working correctly, card image reading/writing is slower, continuous shooting is slower, or movie recording suddenly stops. Low-level formatting erases all data on a memory card. Before low-level formatting, copy images on the memory card to a computer, or take other steps to back them up.

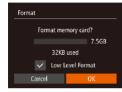

- On the screen in step 2 of "Formatting Memory Cards" (□136), press the [▲][▼] buttons or turn the [☉] dial to choose [Low Level Format], and then press the [◀][▶] buttons to select this option. A [√] icon is displayed.
- Follow steps 2 3 in "Formatting Memory Cards" (µ136) to continue with the formatting process.
- Low-level formatting takes longer than "Formatting Memory Cards" (2136), because data is erased from all storage regions of the memory card.
- You can cancel low-level formatting in progress by choosing [Stop]. In this case, all data will be erased, but the memory card can be used normally.

### **File Numbering**

D IT

LCD Brightness

Start-up Image

ile Numbering

D IT

File Numbering

Format.

Start-up Image On

7.5GB

Continuous
 Daily

Create Folder

ormat.

- - +

Continuous

Monthly

Your shots are automatically numbered in sequential order (0001 – 9999) and saved in folders that store up to 2,000 images each. You can change how the camera assigns file numbers.

• Choose [File Numbering], and then choose an option.

| Continuous | Images are numbered consecutively (until the 9999th shot is taken/saved) even if you switch memory cards. |
|------------|----------------------------------------------------------------------------------------------------|
| Auto Reset | Image numbering is reset to 0001 if you switch memory cards, or when a new folder is created.             |

 Regardless of the option selected in this setting, shots may be numbered consecutively after the last number of existing images on newly inserted memory cards. To start saving shots from 0001, use an empty (or formatted, <sup>[1]</sup>136) memory card.

### **Date-Based Image Storage**

Instead of saving images in folders created each month, you can have the camera create folders each day you shoot to store shots taken that day.

- Choose [Create Folder], and then choose [Daily].
- Images will now be saved in folders created on the shooting date.

### Before Use Basic Guide Advanced Guide Camera Basics Auto Mode / Hybrid Auto Mode Other Shooting Modes P Mode Tv. Av. and M Mode Playback Mode Wi-Fi Functions Setting Menu Accessories

Appendix

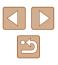

### Metric / Non-Metric Display

Change the unit of measurement shown in the zoom bar (231), the MF indicator (272), and elsewhere from m/cm to ft/in as needed.

| Format         | 7.5GB                       |  |
|----------------|-----------------------------|--|
| File Numbering | Continuous                  |  |
| Create Folder  | <ul> <li>Monthly</li> </ul> |  |
| Units          | m/em ft/in                  |  |
| Video System   | NTSC                        |  |

• Choose [Units], and then choose [ft/in].

| ( | Change   | the disp | lay lang | uage as needed.               |
|---|----------|----------|----------|-------------------------------|
|   | English  | Norsk    | Română   | Choose [                      |
|   | Deutsch  | Svenska  | Türkçe   | the [🛞] b                     |
|   | Français | Español  | العربية  | <ul> <li>Press the</li> </ul> |
|   |          |          |          |                               |

**Display Language** 

- Dans Русский 简体中文 ortuquês 繁體中文 Čeština Suomi
  - You can also access the [Language] screen in Playback mode by pressing and holding the [()) button and immediately pressing the [MENU] button.

the [ ] button.

• Choose [Language 🗐], and then press

• Press the [▲][▼][◀][▶] buttons or turn

then press the [ ] button.

the [O] dial to choose a language, and

### **Adjusting Other Settings**

The following settings can also be adjusted on the [1] tab.

- [Video System] ([]] 143)
- [Wi-Fi Settings] (Q106)
- [Mobile Device Connect Button] ([] 109)

### Before Use

Basic Guide

Advanced Guide

Camera Basics

Auto Mode / Hybrid Auto Mode

Other Shooting Modes

P Mode

Tv. Av. and M Mode

Playback Mode

Wi-Fi Functions

Setting Menu

Accessories

Appendix

Index

### **Checking Certification Logos**

Some logos for certification requirements met by the camera can be viewed on the screen. Other certification logos are printed in this guide, on the camera packaging, or on the camera body.

| Wi-Fi Settings     |              |
|--------------------|--------------|
| Mobile Device Co   | nnect Button |
| Certification Logo | Display      |
| Language 🖗         | English      |
| Reset All          |              |
|                    |              |

- Choose [Certification Logo Display], and then press the [m] button.

### **Restoring Default Camera Settings**

If you accidentally change a setting, you can restore default camera settings.

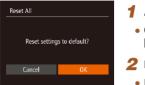

- **1** Access the [Reset All] screen.
- Choose [Reset All], and then press the
   button.
- **2** Restore default settings.
- Press the [4][) buttons or turn the [O] dial to choose [OK], and then press the [) button.
- Default settings are now restored.
- The following functions are not restored to default settings. - Information registered using Face ID (Q43)
  - [**'†**] tab settings [Date/Time] ([[134), [Time Zone] ([[134), [Language []]] ([[138), and [Video System] ([[143)]
  - Custom white balance data you have recorded (QQ70)
  - Shooting mode chosen in [SCN] (\$57) and \$() (\$59) modes
  - Movie mode (🛄64)
  - Wi-Fi settings (📖 106)

| Before Use                      |  |  |  |  |
|---------------------------------|--|--|--|--|
| Basic Guide                     |  |  |  |  |
| Advanced Guide                  |  |  |  |  |
| Camera Basics                   |  |  |  |  |
| Auto Mode /<br>Hybrid Auto Mode |  |  |  |  |
| Other Shooting Modes            |  |  |  |  |
| P Mode                          |  |  |  |  |
| Tv, Av, and M Mode              |  |  |  |  |
| Playback Mode                   |  |  |  |  |
| Wi-Fi Functions                 |  |  |  |  |
| Setting Menu                    |  |  |  |  |
| Accessories                     |  |  |  |  |
| Appendix                        |  |  |  |  |
| Index                           |  |  |  |  |

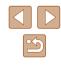

### Accessories

Enjoy the camera in more ways with optional Canon accessories and other compatible accessories sold separately

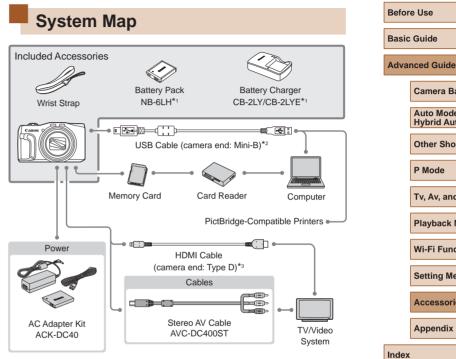

- \*1 Also available for purchase separately.
- \*2 A genuine Canon accessory is also available (Interface Cable IFC-400PCU).
- \*3 Use a commercially available cable no longer than 2.5 m (8.2 ft.).

| iuide                          |
|--------------------------------|
| ed Guide                       |
| Camera Basics                  |
| uto Mode /<br>lybrid Auto Mode |
| Other Shooting Modes           |
| Mode                           |
| v, Av, and M Mode              |
| Playback Mode                  |
| Vi-Fi Functions                |
| Setting Menu                   |
| Accessories                    |
| ppendix                        |
|                                |
|                                |
|                                |

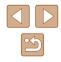

### Use of genuine Canon accessories is recommended.

This product is designed to achieve excellent performance when used with genuine Canon accessories.

Canon shall not be liable for any damage to this product and/or accidents such as fire, etc., caused by the malfunction of non-genuine Canon accessories (e.g., a leakage and/or explosion of a battery pack). Please note that this warranty does not apply to repairs arising out of the malfunction of non-genuine Canon accessories, although you may request such repairs on a chargeable basis.

### **Optional Accessories**

The following camera accessories are sold separately. Note that availability varies by area, and some accessories may no longer be available.

### **Power Supplies**

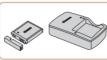

### Battery Pack NB-6LH

Rechargeable lithium-ion battery

Battery Charger CB-2LY/CB-2LYE

• Charger for Battery Pack NB-6LH

 The battery pack includes a convenient cover which you can attach to know the charge status at a glance. Attach the cover so that is visible on a charged battery pack, and attach it so that is not visible on an uncharged battery pack.

• Battery Pack NB-6L is also supported.

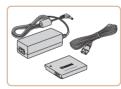

### AC Adapter Kit ACK-DC40

 For powering the camera using household power. Recommended when using the camera over extended periods, or when connecting the camera to a printer or computer. Cannot be used to charge the battery pack in the camera.

### Before Use

**Basic Guide** 

**Advanced Guide** 

Camera Basics

Auto Mode / Hybrid Auto Mode

Other Shooting Modes

P Mode

Tv, Av, and M Mode

Playback Mode

**Wi-Fi Functions** 

Setting Menu

Accessories

Appendix

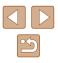

- - The battery charger and AC adapter kit can be used in areas with 100 240 V AC power (50/60 Hz).
  - For power outlets in a different format, use a commercially available adapter for the plug. Never use an electrical transformer designed for traveling, which may damage the battery pack.

### **Other Accessories**

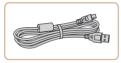

### Interface Cable IFC-400PCU

• For connecting the camera to a computer or printer.

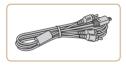

### Stereo AV Cable AVC-DC400ST

• Connect the camera to a TV to enjoy playback on the larger TV screen.

### **Printers**

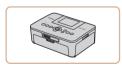

### Canon-Brand PictBridge-Compatible Printers

 Even without using a computer, you can print images by connecting the camera directly to a printer.
 For details, visit your nearest Canon retailer.

### Using Optional Accessories

Still Images Movies

### Playback on a TV

### Still Images Movies

By connecting the camera to a TV, you can view your shots on the larger screen of the TV.

For details on connection or how to switch inputs, refer to the TV manual.

 Some information may not be available when using a TV as the display (III160).

### Playback on a High-Definition TV

### Still Images Movies

You can view your shots on a TV by connecting the camera to an HDTV with a commercially available HDMI cable (not exceeding 2.5 m, with a Type D terminal on the camera end). Movies shot at an image quality of  $[{}^{\mathbb{E}}_{HD}$  [ ${}^{\mathbb{E}}_{HD}$  [ ${}^{\mathbb{E}}_{HD}$  [ ${}^{\mathbb{E}}_{HD}$  ], or  $[{}^{\mathbb{E}}_{HD}$  [ ${}^{\mathbb{E}}_{HD}$  ] can be viewed in high definition.

- Make sure the camera and TV are off.
- **2** Connect the camera to the TV.
- On the TV, insert the cable plug fully into the HDMI input as shown.

### Before Use Basic Guide Advanced Guide Camera Basics Auto Mode / Hybrid Auto Mode Other Shooting Modes P Mode Tv. Av. and M Mode Playback Mode Wi-Fi Functions Settina Menu Accessories

Appendix

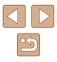

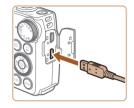

• On the camera, open the terminal cover and insert the cable plug fully into the camera terminal

Turn the TV on and switch to

Switch the TV input to the external input

• Press the [ ] button to turn the camera

Images from the camera are now

displayed on the TV. (Nothing is

displayed on the camera screen.) • When finished, turn off the camera and

TV before disconnecting the cable.

you connected the cable to in step 2.

external input.

on.

Turn the camera on.

### Plavback on a Standard-Definition TV

### Still Images Movies

Connecting the camera to a TV with the Stereo AV Cable AVC-DC400ST (sold separately) enables you to view your shots on the larger screen of the TV as you control the camera.

> Make sure the camera and TV are off

### Connect the camera to the TV.

- On the TV, insert the cable plugs fully into the video inputs as shown.
- Make sure the cable plugs are in video inputs of the same color.
- On the camera, open the terminal cover and insert the cable plug fully into the camera terminal.

### 3 Display images.

• Follow steps 3 – 4 in "Playback on a High-Definition TV" (1142) to display images.

• Correct display is not possible unless the camera video output format (NTSC or PAL) matches the TV format. To change the video output format, press the [MENU] button and choose [Video System] on the [ 1 tab.

Camera Basics Auto Mode / Hybrid Auto Mode

Other Shooting Modes

P Mode

Before Use

Basic Guide

Advanced Guide

Tv. Av. and M Mode

Playback Mode

Wi-Fi Functions

Settina Menu

Accessories

Appendix

Index

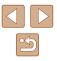

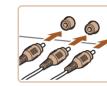

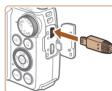

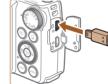

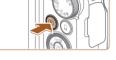

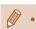

Camera operating sounds are not played while the camera is connected to an HDTV

### Powering the Camera with Household Power

Still Images Movies

Powering the camera with AC Adapter Kit ACK-DC40 (sold separately) eliminates the need to monitor the remaining battery level.

2 Insert the coupler.

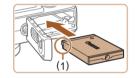

### Make sure the camera is off.

- Follow step 1 in "Inserting the Battery Pack and Your Memory Card" (Q17)
- to open the cover.
  Holding the coupler with the terminals (1) facing as shown, insert the coupler just as you would a battery pack (following step 2 in "Inserting the Battery Pack and Your Memory Card" (217)).
- Follow step 4 in "Inserting the Battery Pack and Your Memory Card" (217) to close the cover.

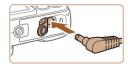

### **3** Connect the adapter to the coupler.

• Open the cover and insert the adapter plug fully into the coupler.

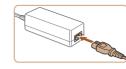

### **4** Connect the power cord.

- Insert one end of the power cord into the compact power adapter, and then plug the other end into a power outlet.
- Turn the camera on and use it as desired.
- When finished, turn the camera off and unplug the power cord from the outlet.
- Do not disconnect the adapter or unplug the power cord while the camera is still on. This may erase your shots or damage the camera.
- Do not attach the adapter or adapter cord to other objects. Doing so could result in malfunction or damage to the product.

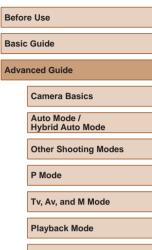

Wi-Fi Functions

Setting Menu

Accessories

Appendix

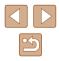

# **Using the Software**

To utilize the features of the following software, download the software from the Canon website and install it on your computer.

- CameraWindow
  - Import images to your computer
- Image Transfer Utility
  - Set up Image Sync (2127) and receive images
- Map Utility
  - Use a map to view GPS information that has been added to images

To view and edit images on a computer, use preinstalled or commonly available software compatible with images captured by the camera.

### **Computer Connections via a Cable**

#### **Checking Your Computer Environment**

The software can be used on the following computers. For detailed system requirements and compatibility information, including support in new operating systems, visit the Canon website.

- Windows 8/8.1
- Windows 7 SP1
- Mac OS X 10.9
- Mac OS X 10.8

When sending images to a computer via Wi-Fi, check the system requirements in "Checking Your Computer Environment" (1113).

# Installing the Software

For software installation instructions, see "Installing the Software" ([]113).

# Saving Images to a Computer

Using a USB cable (sold separately; camera end: Mini-B), you can connect the camera to the computer and save images to the computer.

#### Connect the camera to the computer.

- With the camera turned off, open the cover (1). With the smaller plug of the USB cable in the orientation shown. insert the plug fully into the camera terminal (2).
- Insert the larger plug of the USB cable in the computer's USB port. For details about USB connections on the computer, refer to the computer user manual.

#### Turn the camera on to access CameraWindow

- Press the [ ] button to turn the camera on.
- Mac OS: CameraWindow is displayed when a connection is established between the camera and computer.
- Windows: Follow the steps introduced below.
- In the screen that is displayed, click the change program link of [
- Choose [Downloads Images From Canon Camera] and then click [OK].

#### Before Use

Basic Guide

Advanced Guide

Camera Basics

Auto Mode / Hybrid Auto Mode

Other Shooting Modes

P Mode

Tv. Av. and M Mode

Playback Mode

Wi-Fi Functions

Setting Menu

Accessories

Appendix

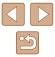

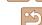

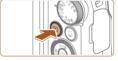

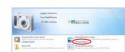

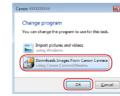

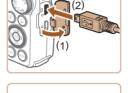

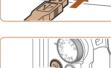

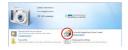

#### Double-click [

# All all and the

#### Save the images to the computer. 3

- Click [Import Images from Camera], and then click [Import Untransferred Images].
- Images are now saved to the Pictures folder on the computer, in separate folders named by date.
- After images are saved, close CameraWindow, press the []] button to turn the camera off. and unplug the cable.
- To view images you save to a computer, use preinstalled or commonly available software compatible with images captured by the camera.
- Windows 7: If the screen in step 2 is not displayed, click the [10] icon in the taskbar.
- Mac OS: If CameraWindow is not displayed after step 2, click the [CameraWindow] icon in the Dock.
- Although you can save images to a computer simply by connecting your camera to the computer without using the software, the following limitations apply.
- It may take a few minutes after you connect the camera to the computer until camera images are accessible.
- Images shot in vertical orientation may be saved in horizontal orientation.
- Image protection settings may be cleared from images saved to a computer.
- Some problems may occur when saving images or image information, depending on the operating system version, the software in use, or image file sizes.

# **Printing Images**

#### Still Images Movies

Your shots can easily be printed by connecting the camera to a printer. On the camera, you can specify images to set up batch printing, prepare orders for photo development services, and prepare orders or print images for photobooks.

A Canon SELPHY CP series compact photo printer is used here for the sake of illustration. Screens displayed and available functions vary by printer. Also refer to the printer manual for additional information.

## **Easy Print**

Still Images Movies

Print your shots by connecting the camera to a PictBridge-compatible printer with a USB cable (sold separately; camera end: Mini-B).

> Make sure the camera and printer are off.

#### Connect the camera to the printer.

- Open the terminal cover. Holding the smaller cable plug in the orientation shown, insert the plug fully into the camera terminal.
- Connect the larger cable plug to the printer. For other connection details, refer to the printer manual.

| Before Use |                                 |  |
|------------|---------------------------------|--|
| Basic      | Guide                           |  |
| Adva       | nced Guide                      |  |
|            | Camera Basics                   |  |
|            | Auto Mode /<br>Hybrid Auto Mode |  |
|            | Other Shooting Modes            |  |
|            | P Mode                          |  |
|            | Tv, Av, and M Mode              |  |
|            | Playback Mode                   |  |
|            | Wi-Fi Functions                 |  |
|            | Setting Menu                    |  |
|            | Accessories                     |  |
|            | Appendix                        |  |

в

A

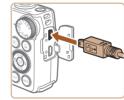

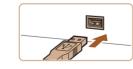

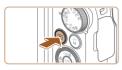

- **3** Turn the printer on.
- **4** Turn the camera on.
- Press the [] button to turn the camera on.

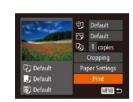

- 5 Choose an image.
- Press the [4][ ] buttons or turn the [ dial to choose an image.

#### 6 Access the printing screen.

- Press the [()) button, choose [1], and press the [
  ) button again.
- 7 Print the image.
- Press the [▲][▼] buttons or turn the [◎] dial to choose [Print], and then press the [
   button.
- Printing now begins.
- To print other images, repeat the above procedures starting from step 5 after printing is finished.
- When you are finished printing, turn the camera and printer off and disconnect the cable.

For Canon-brand PictBridge-compatible printers (sold separately), • see "Printers" (2142).

# **Configuring Print Settings**

⊙] • Default Default

D) 1 copies

Cropping

Paper Settings

MENU 🕁

Default 🗊 Default

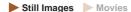

#### Access the printing screen.

• Follow steps 1 – 6 in "Easy Print" (146) to access this screen.

#### **2** Configure the settings.

 Press the [▲][▼] buttons or turn the [◎] dial to choose an item, and then choose an option by pressing the [4][b] buttons.

| Q                 | Default          | Matches current printer settings.                                           |  |
|-------------------|------------------|-----------------------------------------------------------------------------|--|
|                   | Date             | Prints images with the date added.                                          |  |
|                   | File No.         | Prints images with the file number added.                                   |  |
|                   | Both             | Prints images with both the date and file number added.                     |  |
|                   | Off              | -                                                                           |  |
|                   | Default          | Matches current printer settings.                                           |  |
|                   | Off              | 1                                                                           |  |
|                   | On               | Uses information from the time of shooting to print under optimal settings. |  |
|                   | Red-Eye 1        | Corrects red-eye.                                                           |  |
| D)                | No. of<br>Copies | Choose the number of copies to print.                                       |  |
| Cropping          | -                | Specify a desired image area to print (Q148).                               |  |
| Paper<br>Settings | _                | Specify the paper size, layout, and other details (1148).                   |  |
|                   |                  |                                                                             |  |

| Basic Guide |                                 |  |
|-------------|---------------------------------|--|
| Adva        | nced Guide                      |  |
|             | Camera Basics                   |  |
|             | Auto Mode /<br>Hybrid Auto Mode |  |
|             | Other Shooting Modes            |  |
|             | P Mode                          |  |
|             | Tv, Av, and M Mode              |  |
|             | Playback Mode                   |  |
|             | Wi-Fi Functions                 |  |
|             | Setting Menu                    |  |
|             | Accessories                     |  |
|             | Appendix                        |  |
| Index       |                                 |  |
|             |                                 |  |

Before Use

Index

\_

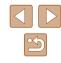

#### Cropping Images before Printing

Still Images Movies

By cropping images before printing, you can print a desired image area instead of the entire image.

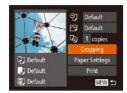

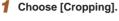

- After following step 1 in "Configuring Print Settings" (<sup>[]</sup>147) to access the printing screen, choose [Cropping] and press the [<sup>(\*\*)</sup>] button.
- A cropping frame is now displayed, indicating the image area to print.

# **2** Adjust the cropping frame as needed.

- To resize the frame, move the zoom lever.
- To move the frame, press the
   [▲][▼][◀][▶] buttons.
- To rotate the frame, press the [DISP.] button.
- When finished, press the [) button.
- **3** Print the image.
- Follow step 7 in "Easy Print" (Q146) to print.

 Cropping may not be possible at small image sizes, or at some aspect ratios.

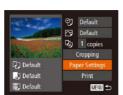

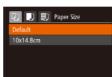

SET Next

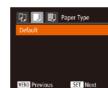

MENU Cancel

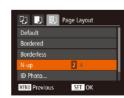

# 1 Choose [Paper Settings].

**Choosing Paper Size and Lavout before Printing** 

 After following step 1 in "Configuring Print Settings" (2147) to access the printing screen, choose [Paper Settings] and press the [\*] button.

Still Images Movies

# 2 Choose a paper size.

 Press the [▲][▼] buttons or turn the [◎] dial to choose an option, and then press the [⊕] button.

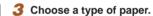

 Press the [▲][▼] buttons or turn the [◎] dial to choose an option, and then press the [<sup>®</sup>] button.

#### **4** Choose a layout.

- Press the [▲][▼] buttons or turn the [◎] dial to choose an option.
- When choosing [N-up], press the [4][b] buttons to specify the number of images per sheet.
- Press the [) button.
- **5** Print the image.

# Before Use

**Advanced Guide** 

Camera Basics

Auto Mode / Hybrid Auto Mode

Other Shooting Modes

P Mode

Tv, Av, and M Mode

Playback Mode

Wi-Fi Functions

Setting Menu

Accessories

Appendix

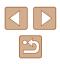

#### Available Layout Options

| Default    | Matches current printer settings.                                                                                                    |
|------------|----------------------------------------------------------------------------------------------------|
| Bordered   | Prints with blank space around the image.                                                                                                  |
| Borderless | Borderless, edge-to-edge printing.                                                                                                    |
| N-up       | Choose how many images to print per sheet.                                                                                                 |
| ID Photo   | Prints images for identification purposes.<br>Only available for images with a recording pixel setting of L<br>and an aspect ratio of 4:3. |
| Fixed Size | Choose the print size.<br>Choose from 3.5 x 5 in., postcard, or wide-format prints.                                                        |

#### Printing ID Photos

Still Images Movies

#### Choose [ID Photo].

 Following steps 1 – 4 in "Choosing Paper Size and Layout before Printing" ( 148), choose [ID Photo] and press the [ ] button.

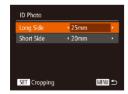

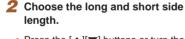

 Press the [▲][▼] buttons or turn the [◎] dial to choose an item. Choose the length by pressing the [4][▶] buttons, and then press the [] button.

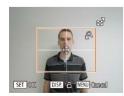

#### **3** Choose the printing area.

 Follow step 2 in "Cropping Images before Printing" (1148) to choose the printing area.

**4** Print the image.

## Printing Movie Scenes

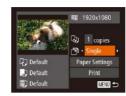

# Still Images Movies

#### **1** Access the printing screen.

- Follow steps 1 6 in "Easy Print" (
  146) to choose a movie. The screen at left is displayed.
- **2** Choose a printing method.
- Press the [▲][♥] buttons or turn the
   [◎] dial to choose [♣], and then press the [◀][▶] buttons to choose the printing method.

**3** Print the image.

#### Movie Printing Options

| Single | Prints the current scene as a still image.                                                                                                    |
|--------|----------------------------------------------------------------------------------------------------|
| 0      | Prints a series of scenes, a certain interval apart, on a single<br>sheet of paper. You can also print the folder number, file<br>number, and elapsed time for the frame by setting [Caption]<br>to [On]. |

- [ID Photo] and [Sequence] cannot be chosen on Canon-brand PictBridge-compatible printers from CP720/CP730 and earlier models.

#### Before Use

**Basic Guide** 

Advanced Guide

Camera Basics

Auto Mode / Hybrid Auto Mode

Other Shooting Modes

P Mode

Tv, Av, and M Mode

Playback Mode

**Wi-Fi Functions** 

Setting Menu

Accessories

Appendix

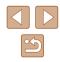

#### Adding Images to the Print List (DPOF)

#### Still Images Movies

Batch printing (🗐 151) and ordering prints from a photo development service can be set up on the camera. Choose up to 998 images on a memory card and configure relevant settings, such as the number of copies, as follows. The printing information you prepare this way will conform to DPOF (Digital Print Order Format) standards.

#### Configuring Print Settings

Still Images Movies

Specify the printing format, whether to add the date or file number, and other settings as follows. These settings apply to all images in the print list.

| Print Settings  |                              |            |
|-----------------|------------------------------|------------|
| Print Type      | <ul> <li>Standard</li> </ul> | •          |
| Date            | On Off                       |            |
| File No.        | On Off                       |            |
| Clear DPOF data |                              |            |
| 0               | MEN                          | ∎ <b>5</b> |

 Press the [MENU] button, and then choose [Print Settings] on the [L] tab. Choose and configure items as desired (128).

| Print Type         | Standard | One image is printed per sheet.                            |
|--------------------|----------|------------------------------------------------------------|
|                    | Index    | Smaller versions of multiple images are printed per sheet. |
|                    | Both     | Both standard and index formats are printed.               |
| Date               | On       | Images are printed with the shooting date.                 |
|                    | Off      | -                                                          |
| File No.           | On       | Images are printed with the file number.                   |
|                    | Off      | -                                                          |
| Clear DPOF<br>data | On       | All image print list settings are cleared after printing.  |
|                    | Off      | -                                                          |

Not all of your DPOF settings may be applied in printing by the printer or photo development service, in some cases.

- [1] may be displayed on the camera to warn you that the memory card has print settings that were configured on another camera. Changing the print settings using this camera may overwrite all previous settings.
- Specifying [Index] will prevent you from choosing [On] for both [Date] and [File No.] at the same time.
- Index printing is not available on some Canon-brand PictBridgecompatible printers (sold separately).
- The date is printed in a format matching setting details in [Date/ Time] on the [1] tab ([1]19).

#### Setting Up Printing for Individual Images

► ▲ 11

Select Range...

Select All Images... Clear All Selections.. Still Images Movies

#### Choose [Select Images & Qty.].

- Press the [MENU] button, choose [Select Images & Qty.] on the [b] tab, and then press the [) button.
- 2 Choose an image.
- Press the [◀][▶] buttons or turn the [◎] dial to choose an image, and then press the [) button.
- You can now specify the number of copies.
- If you specify index printing for the image, it is labeled with a [√] icon. To cancel index printing for the image, press the [<sup>®</sup>] button again. [√] is no longer displayed.

# Basic Guide

Before Use

**Camera Basics** 

Auto Mode / Hybrid Auto Mode

Other Shooting Modes

P Mode

Tv, Av, and M Mode

Playback Mode

**Wi-Fi Functions** 

Setting Menu

Accessories

Appendix

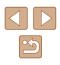

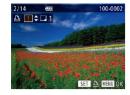

#### **3** Specify the number of prints.

- Press the [▲][▼] buttons or turn the [③] dial to specify the number of prints (up to 99).
- To set up printing for other images and specify the number of prints, repeat steps 2 3.
- Printing quantity cannot be specified for index prints. You can only choose which images to print, by following step 2.
- When finished, press the [MENU] button to return to the menu screen.

#### Setting Up Printing for a Range of Images

Still Images Movies

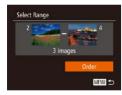

- Following step 1 in "Setting Up Printing for Individual Images" (Q 150), choose [Select Range] and press the [) button.
- Follow steps 2 3 in "Selecting a Range" (\$\$\overline\$\$\$) to specify images.
- Press the [▲][▼] buttons to choose [Order], and then press the [<sup>®</sup>] button.

#### Setting Up Printing for All Images

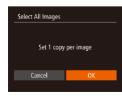

- Still Images Movies
- Following step 1 in "Setting Up Printing for Individual Images" (Q150), choose [Select All Images] and press the [) button.
- Press the [◀][▶] buttons or turn the [◯] dial to choose [OK], and then press the [) button.

#### Clearing All Images from the Print List

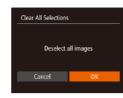

- Following step 1 in "Setting Up Printing for Individual Images" (Q150), choose [Clear All Selections] and press the [()] button.
- Press the [◀][▶] buttons or turn the [◎] dial to choose [OK], and then press the [<sup>®</sup>] button.

#### Printing Images Added to the Print List (DPOF)

Still Images Movies

- Print List
- When images have been added to the print list (□150 □151), this screen is displayed after you connect the camera to a PictBridge-compatible printer. Press the [▲][▼] buttons to choose [Print now], and then simply press the [<sup>®</sup>] button to print the images in the print list.
- Any DPOF print job that you temporarily stop will be resumed from the next image.

# Before Use Basic Guide Advanced Guide Camera Basics Auto Mode / Hybrid Auto Mode Other Shooting Modes P Mode Tv. Av. and M Mode Playback Mode Wi-Fi Functions Setting Menu Accessories Appendix Index

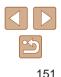

#### Adding Images to a Photobook

Still Images Movies

Photobooks can be set up on the camera by choosing up to 998 images on a memory card and importing them into the software on your computer, where they are stored in their own folder. This is convenient when ordering printed photobooks online or printing photobooks with your own printer.

#### Choosing a Selection Method

| ▶ <u></u> <u></u> <u></u> |
|---------------------------|
| Protect                   |
| Rotate                    |
| Favorites                 |
| Photobook Set-up          |
| i-Contrast                |
|                           |

 Press the [MENU] button, choose [Photobook Set-up] on the [D] tab, and then choose how you will select images.

 [1] may be displayed on the camera to warn you that the memory card has print settings that were configured on another camera. Changing the print settings using this camera may overwrite all previous settings.

#### Adding Images Individually

Photobook Set-up
Select...
Select All Images...
Clear All Selections...
No. of Images : 0 □□ □ □ □

#### Choose [Select].

• Following the procedure in "Choosing a Selection Method" (1152), choose [Select] and press the [()] button.

Still Images Movies

| Clear All Selections |    |  |  |
|----------------------|----|--|--|
|                      |    |  |  |
| Deselect all images  |    |  |  |
|                      |    |  |  |
| Cancel               | OK |  |  |
|                      |    |  |  |

Set 1 copy per image

Select All Images

Cancel

#### 2 Choose an image.

- Press the [◀][▶] buttons or turn the [☉] dial to choose an image, and then press the [⊕] button.
- [√] is displayed.
- To remove the image from the photobook, press the [<sup>®</sup>] button again. [√] is no longer displayed.
- Repeat this process to specify other images.
- When finished, press the [MENU] button to return to the menu screen.

#### Adding All Images to a Photobook

- Still Images Movies
- Following the procedure in "Choosing a Selection Method" (2152), choose [Select All Images] and press the [) button.
  - Press the [◀][▶] buttons or turn the [◯] dial to choose [OK], and then press the [☺] button.

#### Removing All Images from a Photobook

- Still Images Movies
- Following the procedure in "Choosing a Selection Method" ([152), choose [Clear All Selections] and press the [) button.
- Press the [◀][▶] buttons or turn the [◎] dial to choose [OK], and then press the [<sup>®</sup>] button.

# Before Use Basic Guide Advanced Guide

Camera Basics

Auto Mode / Hybrid Auto Mode

Other Shooting Modes

P Mode

Tv, Av, and M Mode

Playback Mode

Wi-Fi Functions

Setting Menu

Accessories

Appendix

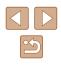

# Appendix

Helpful information when using the camera

# Troubleshooting

If you think there is a problem with the camera, first check the following. If the items below do not solve your problem, contact a Canon Customer Support Help Desk.

#### Power

Nothing happens when the power button is pressed.

- Confirm that the battery pack is charged (417).
- Confirm that the battery pack is inserted facing the correct way (Q17).
- Confirm that the memory card/battery cover is fully closed (Q17).
- Dirty battery terminals reduce battery performance. Try cleaning the terminals with a cotton swab and reinserting the battery pack a few times.

#### The battery pack runs out of power quickly.

- Battery performance decreases at low temperatures. Try warming the battery
  pack a little by putting it in your pocket, for example, ensuring that the terminals
  do not touch any metal objects.
- Dirty battery terminals reduce battery performance. Try cleaning the terminals with a cotton swab and reinserting the battery pack a few times.
- If these measures do not help and the battery pack still runs out of power soon after charging, it has reached the end of its life. Purchase a new battery pack.

The lens is not retracted.

• Do not open the memory card/battery cover while the camera is on. Close the cover, turn the camera on, and then turn it off again (Q17).

The battery pack is swollen.

 Battery swelling is normal and does not pose any safety concerns. However, if battery swelling prevents the battery pack from fitting in the camera, contact a Canon Customer Support Help Desk.

#### Display on a TV

Camera images look distorted or not displayed on a TV (Q142).

# Advanced Guide

Before Use

Basic Guide

Camera Basics

Auto Mode / Hybrid Auto Mode

Other Shooting Modes

P Mode

Tv, Av, and M Mode

Playback Mode

**Wi-Fi Functions** 

Setting Menu

Accessories

Appendix

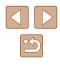

#### Shooting

#### Cannot shoot.

• In Playback mode (Q283), press the shutter button halfway (Q25).

Strange display on the screen under low light (Q26).

Strange display on the screen when shooting.

- Note that the following display problems are not recorded in still images but are recorded in movies.
  - The screen may flicker and horizontal banding may appear under fluorescent or LED lighting.

Full-screen display is not available while shooting (Q48).

[**\$**] flashes on the screen when the shutter button is pressed, and shooting is not possible (💭 34).

[D] is displayed when the shutter button is pressed halfway (234).

- Set [IS Mode] to [Continuous] (Q79).
- Raise the flash and set the flash mode to [2] ([277).
- Increase the ISO speed (<sup>[]</sup><sub>469</sub>).
- Mount the camera on a tripod or take other measures to keep it still. Additionally, you should set [IS Mode] to [Off] when using a tripod or other means to secure the camera (<sup>[]</sup><sub>2</sub>79).

Shots are out of focus.

- Press the shutter button halfway to focus on subjects before pressing it all the way down to shoot (<sup>[]</sup>25).
- Make sure subjects are within focusing range (172).
- Set [AF-assist Beam] to [On] (Q52).
- · Confirm that unneeded functions such as macro are deactivated.
- Try shooting with focus lock or AF lock (Q74, Q76).

No AF frames are displayed and the camera does not focus when the shutter button is pressed halfway.

 To have AF frames displayed and the camera focus correctly, try composing the shot with higher-contrast subject areas centered before you press the shutter button halfway. Otherwise, try pressing the shutter button halfway repeatedly.

Subjects in shots look too dark.

- Raise the flash and set the flash mode to [4] ([]77).
- Adjust brightness by using exposure compensation (QG68).
- Adjust contrast by using i-Contrast (469, 499).
- Use AE lock or spot metering (\$\$\overline\$68, \$\$\$\$\$\$\$\$\$\$\$\$\$\$\$\$\$68).

Subjects look too bright, highlights are washed-out.

- Lower the flash and set the flash mode to [3] (231).
- Adjust brightness by using exposure compensation (\$\$\begin{bmatrix} 68\$).
  Use AE lock or spot metering (\$\$\begin{bmatrix} 68\$, \$\$\begin{bmatrix} 68\$, \$\$\bed{bmatrix}, \$\$\begin{bmatrix} 68\$
- Ose AE lock of spot metering (I==06
   Reduce the lighting on subjects.

#### Shots look too dark despite the flash firing (234).

- Shoot within flash range (Q171).
- Increase the ISO speed (<sup>[]</sup><sub>[]</sub>69).

Subjects in flash shots look too bright, highlights are washed-out.

- Shoot within flash range (Q171).
- Lower the flash and set the flash mode to [(3)] ([]31).
- Adjust brightness by using flash exposure compensation or changing the flash output level (Q78, Q82).

White spots appear in flash shots.

• This is caused by light from the flash reflecting off dust or airborne particles.

#### Shots look grainy.

- Lower the ISO speed (QQ69).
- High ISO speeds in some shooting modes may cause grainy images (Q57).

Subjects are affected by red-eye.

- Set [Red-Eye Lamp] to [On] (<sup>1</sup>53). The red-eye reduction lamp (<sup>1</sup>4) will light up for flash shots. For best results, have subjects look at the red-eye reduction lamp. Also try increasing the lighting in indoor scenes and shooting at closer range.
- Edit images using red-eye correction (Q100).

Recording to the memory card takes too long, or continuous shooting is slower.

• Use the camera to perform low-level formatting of the memory card (Q137).

Shooting settings or FUNC. menu settings are not available.

 Available setting items vary by shooting mode. Refer to "Functions Available in Each Shooting Mode", "FUNC. Menu", and "Shooting Tab" (µ161 – µ167).

#### The Babies or Children icon does not display.

• The Babies and Children icons will not display if the birthday is not set in face information (243). If the icons still do not display even when you set the birthday, re-register face information (244), or make sure that the date/time are set correctly (2134).

| L |                                 |  |  |
|---|---------------------------------|--|--|
|   | Basic Guide                     |  |  |
|   | Advanced Guide                  |  |  |
|   | Camera Basics                   |  |  |
|   | Auto Mode /<br>Hybrid Auto Mode |  |  |
|   | Other Shooting Modes            |  |  |
|   | P Mode                          |  |  |
|   | Tv, Av, and M Mode              |  |  |
|   |                                 |  |  |
|   | Playback Mode                   |  |  |
|   | Wi-Fi Functions                 |  |  |
|   | Setting Menu                    |  |  |
|   | Accessories                     |  |  |
| _ | Appendix                        |  |  |
|   | Index                           |  |  |

Poforo Llor

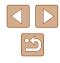

#### **Shooting Movies**

The elapsed time shown is incorrect, or recording is interrupted.

 Use the camera to format the memory card, or switch to a card that supports high-speed recording. Note that even if the elapsed time display is incorrect, the length of movies on the memory card corresponds to the actual recording time (µ136, µ171).

[1] is displayed and shooting stops automatically.

- The camera's internal memory buffer filled up as the camera could not record to the memory card quickly enough. Try one of the following measures.
  - Use the camera to perform low-level formatting of the memory card (Q137).
  - Lower the image quality (QQ49).
  - Switch to a memory card that supports high-speed recording (Q171).

#### Zooming is not possible.

• Zooming is not possible when shooting movies in [2] mode (460).

Subjects look distorted.

 Subjects that pass in front of the camera quickly may look distorted. This is not a malfunction.

#### Playback

Playback is not possible.

 Image or movie playback may not be possible if a computer is used to rename files or alter the folder structure.

Playback stops, or audio skips.

- Switch to a memory card that you have performed low-level formatting on with the camera (Q137).
- There may be brief interruptions when playing movies copied to memory cards that have slow read speeds.
- When movies are played on a computer, frames may be dropped and audio may skip if computer performance is inadequate.

#### Sound is not played during movies.

- Adjust the volume (µ133) if you have activated [Mute] (µ133) or the sound in the movie is faint.
- No sound is played for movies shot in [2] mode (460) because audio is not recorded in this mode.

Cannot access the Story Highlights home screen by pressing the  $[\bullet]$  button.

- Home screen display is not possible when connected to a printer. Disconnect the camera from the printer.
- Home screen display is not possible during Wi-Fi connections. End the Wi-Fi connection.

A desired subject icon for an album is not displayed on the Story Highlights home screen.

 In simple information display mode (<sup>[]</sup><sub>484</sub>), choose an image that shows the name of the person for the album before accessing the Story Highlights home screen (<sup>[]</sup><sub>4103</sub>).

#### **Memory Card**

The memory card is not recognized.

• Restart the camera, with the memory card in it (Q24).

#### Computer

Cannot transfer images to a computer.

- When attempting to transfer images to the computer via a cable, try reducing the transfer speed as follows.
  - Press the [▶] button to enter Playback mode. Hold the [NENU] button down as you press the [▲] and () buttons at the same time. On the next screen, press the [4]] buttons to choose [B], and then press the [) button.

#### Wi-Fi

#### Cannot access the Wi-Fi menu by pressing the [A] button.

- The Wi-Fi menu is not available in Shooting mode. Switch to Playback mode and try again.
- In Playback mode, the Wi-Fi menu cannot be accessed during magnified display or index display. Switch to single-image display and try again. Similarly, the Wi-Fi menu cannot be accessed during group playback or filtered image display according to specified conditions. Cancel group or filtered image playback.
- The Wi-Fi menu cannot be accessed while the camera is connected to a printer, computer, or TV via a cable. Disconnect the cable.

# Before Use Basic Guide Advanced Guide Camera Basics Auto Mode / Hybrid Auto Mode Other Shooting Modes

P Mode

Tv, Av, and M Mode

Playback Mode

Wi-Fi Functions

Setting Menu

Accessories

Appendix

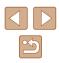

Cannot add a device/destination.

- A total of 20 items of connection information can be added to the camera. Erase unneeded connection information from the camera first, and then add new devices/destinations (Q130).
- Use a computer or smartphone to register Web services (Q118).
- To add a smartphone, first install the dedicated application Camera Connect on your smartphone (Q109).
- To add a computer, first install the software CameraWindow on your computer. Also check your computer and Wi-Fi environment and settings (µ113, µ114).
- Do not use the camera near sources of Wi-Fi signal interference, such as microwave ovens, Bluetooth devices, or other equipment operating on the 2.4 GHz band.
- Bring the camera closer to the other device you are trying to connect to (such as the access point), and make sure there are no objects between the devices.

#### Cannot connect to the access point.

• Confirm that the access point channel is set to a channel supported by the camera (III170). Note that instead of auto channel assignment, it is advisable to specify a supported channel manually.

#### Cannot send images.

- The destination device has insufficient storage space. Increase the storage space on the destination device and resend the images.
- The write-protect switch of the memory card in the destination camera is set to the locked position. Slide the write-protect switch to the unlocked position.
- Images are not sent to CANON iMAGE GATEWAY or other Web services if you
  move or rename image files or folders on the computer that received images sent
  using Image Sync via an access point (Q127). Before moving or renaming
  these image files or folders on the computer, make sure the images have already
  been sent to CANON iMAGE GATEWAY or other Web services.

#### Cannot resize images for sending.

- Images cannot be resized to be bigger than the recording pixel setting of their original size.
- Movies cannot be resized.

Images take a long time to send./The wireless connection is disrupted.

- Multiple images may take a long time to send. Try resizing the image to reduce sending time (<sup>[[]</sup>126).
- Movies may take a long time to send.
- Do not use the camera near sources of Wi-Fi signal interference, such as microwave ovens, Bluetooth devices, or other equipment operating on the 2.4 GHz band. Note that images may take a long time to send even when [1] is displayed.
- Bring the camera closer to the other device you are trying to connect to (such as the access point), and make sure there are no objects between the devices.

Want to erase Wi-Fi connection information before disposing of the camera or giving it to someone else.

Reset the Wi-Fi settings (
 <sup>132</sup>).

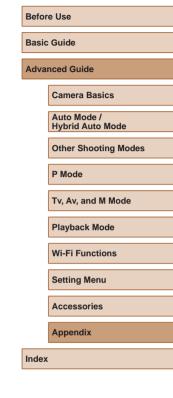

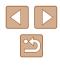

# **On-Screen Messages**

If an error message is displayed, respond as follows.

#### **Shooting or Playback**

No memory card

• The memory card may be inserted facing the wrong way. Reinsert the memory card facing the correct way (Q17).

#### Memory card locked

#### Cannot record!

 Shooting was attempted without a memory card in the camera. To shoot, insert a memory card facing the correct way (CP17).

#### Memory card error (137)

 If the same error message is displayed even after you have formatted a supported memory card (<sup>((1)</sup>2) and have inserted it facing the correct way (<sup>(1)</sup>17), contact a Canon Customer Support Help Desk.

#### Insufficient space on card

There is not enough free space on the memory card to shoot (\$\$\overline\$1, \$\$\overline\$5, \$\$\$\$\$67, \$\$\$\$\$80) or edit images (\$\$\$\$\$97). Either erase unneeded images (\$\$\$\$\$\$\$\$93) or insert a memory card with enough free space (\$\$\$\$\$\$\$\$\$\$\$\$\$\$\$\$\$\$\$\$\$\$\$\$17).

#### Charge the battery (117)

#### No Image.

• The memory card does not contain any images that can be displayed.

#### Protected! (291)

Unidentified Image/Incompatible JPEG/Image too large./Cannot play back MOV/Cannot play back MP4

- Unsupported or corrupt images cannot be displayed.
- It may not be possible to display images that were edited or renamed on a computer, or images shot with another camera.

Cannot magnify!/Cannot play back this content in Smart Shuffle/Cannot rotate/Cannot modify image/Cannot modify/Cannot assign to category/ Unselectable image./No identification information

 The following functions may be unavailable for images that were renamed or already edited on a computer, or images shot with another camera. Note that starred (\*) functions are not available for movies.
 Edit ID Info\* (\$\box\$180), Magnify\* (\$\box\$180), Smart Shuffle\* (\$\box\$191), Rotate\* (\$\box\$195), Favorites (\$\box\$196), Edit\* (\$\box\$197), Print List\* (\$\box\$150), and Photobook Set-up\* (\$\box\$152).

Invalid selection range

• When specifying a range for image selection (
92, 
94, 
151), you attempted to choose an initial image that was after the final image, or vice-versa.

#### Exceeded selection limit

- Print List (□150) or Photobook Set-up (□152) settings could not be saved correctly. Reduce the number of selected images and try again.
- You attempted to choose more than 500 images in Protect (191), Erase (193), Favorites (196), Print List (19150), or Photobook Set-up (19152).

#### Naming error!

 The folder could not be created or images could not be recorded, because the highest supported folder number (999) for storing images on the card has been reached and the highest supported image number (9999) for images in folders has been reached. On the [1] tab, change [File Numbering] to [Auto Reset] ([] 137), or format the memory card ([] 136).

#### Lens Error

- This error may occur if the lens is held while it is moving, or when the camera is used in dusty or sandy locations.
- Frequent display of this error message may indicate camera damage. In this case, contact a Canon Customer Support Help Desk.

#### A camera error was detected (error number)

- If this error message is displayed immediately after a shot, the image may not have been saved. Switch to Playback mode to check for the image.
- Frequent display of this error message may indicate camera damage. In this case, write down the error number (*Exx*) and contact a Canon Customer Support Help Desk.

# Before Use Basic Guide Advanced Guide Camera Basics Auto Mode / Hybrid Auto Mode Other Shooting Modes P Mode Tv. Av. and M Mode Playback Mode Wi-Fi Functions Setting Menu Accessories Appendix

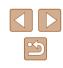

#### File Error

#### Print error

 Check the paper size setting (<sup>[]</sup>148). If this error message is displayed when the setting is correct, restart the printer and complete the setting on the camera again.

#### Ink absorber full

 Contact a Canon Customer Support Help Desk to request assistance with ink absorber replacement.

#### Wi-Fi

#### Connection failed

- No access points were recognized. Check the access point settings (Q114).
- A device could not be found. Turn the camera off and on again, and retry the connection.
- Check the device you want to connect to and make sure it is ready for connection.

#### Cannot determine access point

The WPS buttons on numerous access points were pressed simultaneously. Try reconnecting again.

#### No access points found

- Check to make sure that the access point is turned on.
- When connecting to an access point manually, make sure that you entered the correct SSID.

#### Incorrect password/Incorrect Wi-Fi security settings

• Check the access point security settings (4114).

#### IP address conflict

· Reset the IP address so that it does not conflict with another.

#### Disconnected/Receiving failed/Sending failed

- You may be in an environment where Wi-Fi signals are obstructed.
- Avoid using the camera's Wi-Fi function around microwave ovens, Bluetooth devices, and other devices that operate on the 2.4 GHz band.
- Bring the camera closer to the other device you are trying to connect to (such as the access point), and make sure there are no objects between the devices.
- · Check the connected device to make sure it is not experiencing errors.

#### Sending failed

#### Memory card error

 If the same error message is displayed even when you have inserted a formatted memory card facing the correct way, contact a Canon Customer Support Help Desk.

#### Receiving failed

Insufficient space on card

 There is not enough free space on the memory card in the target camera to receive images. Erase images to create space on the memory card, or insert a memory card with sufficient space.

#### Receiving failed

#### Memory card locked

 The write-protect switch of the memory card in the camera to receive the images is set to the locked position. Slide the write-protect switch to the unlocked position.

#### Receiving failed

#### Naming error!

• When the highest folder number (999), and the highest image number (9999) have been reached on the receiving camera, images cannot be received.

#### Insufficient space on server

- Delete unnecessary images uploaded to CANON iMAGE GATEWAY to create space.
- Save the images sent via Image Sync (Q127) to your computer.

#### Check network settings

Check to make sure your computer can connect to the Internet with the current network settings.

# Before Use

**Basic Guide** 

#### **Advanced Guide**

Camera Basics

#### Auto Mode / Hybrid Auto Mode

Other Shooting Modes

P Mode

Tv, Av, and M Mode

Playback Mode

Wi-Fi Functions

Setting Menu

Accessories

Appendix

# **On-Screen Information**

## **Shooting (Information Display)**

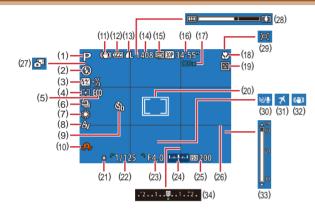

- (1) Shooting mode (Q161), Scene icon (Q35)
- (2) Flash mode ( 77)
- (3) Flash exposure compensation
   / Flash output level
   (□78, □82)
- (4) Metering method (468)
- (5) Eco mode ( 135)
- (6) Drive mode ( 77)
- (7) Mercury lamp correction (<sup>[]</sup>49), White balance (<sup>[]</sup>70)
- (8) My Colors (Q70)
- (9) Self-timer (241)

- (10) Camera shake warning (Q34)
- (11) IS mode icon (QQ36)
- (12) Battery level (1159)
- (13) Still image compression (Q79), Recording pixel setting (Q48)
- (14) Recordable shots (Q171)\*
- (15) Movie quality (🕮 49)
- (16) Remaining time (🛄 171)
- (17) Zoom magnification (🛄 37), Digital tele-converter (🛄 73)
- (18) Focus range (\$\$72, \$\$72), AF lock (\$\$76)
- (19) Blink detection ( 51)

- (20) AF frame (Q73), Spot AE point frame (Q68)
- (21) AE lock (C68), FE lock
- (22) Shutter speed (480, 481)
- (23) Aperture value (23) Aperture value (23)
- (24) Exposure level ( 81)
- (25) ISO speed (469)
- (26) Grid lines (🛄 50)
- \* In [[]] mode, indicates the number of shots available

## Battery Level

An on-screen icon or message indicates the battery charge level.

| Display              | Details                                         |
|----------------------|-------------------------------------------------|
| •17/1                | Sufficient charge                               |
| • 74                 | Slightly depleted, but sufficient               |
| (Blinking red)       | Nearly depleted—charge the battery pack soon    |
| [Charge the battery] | Depleted—charge the battery pack<br>immediately |

(27) Hybrid Auto mode (233)

(28) Zoom bar (231)

(30) Wind filter (234)

(31) Time zone (1134)

(468)

Image stabilization (279)

Exposure compensation level

MF indicator (272)

. Auto (439)

(29)

(32)

(33)

(34)

# Before Use Basic Guide Advanced Guide **Camera Basics** Auto Mode / Hybrid Auto Mode Other Shooting Modes P Mode Tv. Av. and M Mode Playback Mode Wi-Fi Functions Setting Menu Accessories Appendix

whł

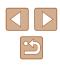

#### **Playback (Detailed Information Display)**

| (1)[55] | (2) (3) (4) (5) (6) (7) (8) (9) (10)<br>2/14 22 14 12 10 00<br>02/02/2015 10:00<br>P 1/125 F4.0 12 ±0 100 20<br>15 102-2 2 1 10 10<br>10 10 20<br>10 20<br>10 20 | $\begin{array}{c} 002\\ 002\\ 0\end{array} \\ (12) \\ (13) \\ (14) \\ (15) \\ (16) \\ 17) \\ (18) \\ (19) \\ (20) \\ (21) \\ (22) \\ 0 \\ (23) \\ (25) \\ (27) \\ (28) \\ (29) \\ (29) $ |  |
|---------|----------------------------------------------------------------------------------------------------|----------------------------------------------------------------------------------------------------|--|
| (1)     | Movies (🖽 31, 🖽 83)                                                                                                    | (15) Exposure compensation level                                                                                                    |  |
| (2)     | Current image no. / Total no. of                                                                                                    | (🛄68)                                                                                                    |  |
|         | images                                                                                                    | (16) ISO speed (🛄69)                                                                                                    |  |

- Histogram (Q285) (3)
- Battery level (159) (4)
- Wi-Fi signal strength (126) (5)
- (6)Image Sync (127)
- Image editing (297), Movie (7)compression (A102)
- Favorites (196) (8)
- Protection (91) (9)
- (10) Folder number File number (1137)
- (11) Shooting date/time (11)
- (12) Shooting mode (1161)
- (13) Shutter speed (280, 281)
- (14) Aperture value (281, 281)

- ISO speed (4469) (16)
- (17) Metering method (268)
- (18) Flash (Q77), Flash exposure compensation (Q78)
- (19) White balance (270)
- (20) Mercury lamp correction (49), Creative Shot effect (256)
- (21) My Colors (270, 299)
- Focus range (172, 172) (22)
- (23) Red-eye correction (Q100), Short clip playback effect (465)
- (24) i-Contrast (469)
- (25) Image guality / Frame rate (movies) (48, 49)
- (26) Group playback (287)

- (27) Compression (image quality) (279) / Recording pixel setting (448, 49), Digest movies (Albums), MP4 (movies), Albums (103)
- (28) Still images: Recording pixel setting (171) Movies: Playback time (1171)
- (29) File size

Some information may not be available when using a TV as the display (142).

#### **Summary of Movie Control Panel**

The following operations are available on the movie control panel, accessed as described in "Viewing" (283).

|   | Play                                                                                                    |  |
|---|----------------------------------------------------------------------------------------------------|--|
|   | Slow Motion (To adjust the playback speed, press the $[\P][\bullet]$ buttons or turn the $[\bigcirc]$ dial. No sound is played.) |  |
| K | Skip Backward* or Previous Clip (💭102) (To continue skipping backward, keep holding down the [) button.)                         |  |
|   | Previous Frame (For fast-rewind, keep holding down the [) button.)                                                               |  |
|   | Next Frame (For fast-forward, keep holding down the [) button.)                                                                  |  |
|   | Skip Forward* or Next Clip (💭 102) (To continue skipping forward, keep holding down the [) button.)                              |  |
| 僠 | Erase Clip (displayed when a digest movie is selected, 🛄102)                                                                     |  |
| * | Edit (🛄101)                                                                                                    |  |
| Ъ | Shown when the camera is connected to a PictBridge-compatible printer (Q146).                                                    |  |

\* Displays the frame approx. 4 sec. before or after the current frame.

During movie playback, you can skip back or forward (or to the previous or next clip) by pressing the [4][1] buttons.

# Before Use Basic Guide Advanced Guide Camera Basics Auto Mode / Hybrid Auto Mode Other Shooting Modes P Mode Tv. Av. and M Mode Playback Mode Wi-Fi Functions Settina Menu Accessories Appendix Index

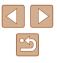

# **Functions and Menu Tables**

#### Functions Available in Each Shooting Mode

lcons in black, such as M, indicate that the function is available or automatically set in that shooting mode.

Gray icons, such as  $\mathbb{N}$ , indicate that the function is unavailable in that shooting mode.

#### Exposure Compensation (QQ68)

M/Av/Tv/P/LIVE/☞/AUTO/∞/∞/%/%/℃/∞/∞/ 웹/奎/\*/\*/(※/◎/♪/@/©/ ♀/ ■/@/♥/≒//\*//\*

#### Self-Timer (QQ41)

COFF

M/Av/Tv/P/LIVE/都/AUTO/∞)/✎/ℕ/℃/∞/∞/ 웹/≌/ቄ/ቄ/(֎/(֎/(@/)/◎/∞)/ ♥//₩/-₩/-

#### Self-Timer Settings (Q42)

Delay\*1

M/Av/Tv/P/LIVE/☞/AUTO/∞/%/%/%/℃/%/%/ 웹/奎/ቄ/(●/(●/(●/(●/(●/)))

#### Flash (🛄77)

#### **4**A

M/Av/Tv/P/LIVE/☞/AUTO/∞/≤/%/℃/∞/∞/ 圖/聲/ቄ/圖/@/@/⊆/@/@/♥/"■/"=" M/Av/Tv/P/LIVE/☞/AUTO/∞/▲/ຈ/℃/∞/∞/ 웹/奎/ቄ/圖/圖/◎/▲/◎/▲/◎/▲/◎/■/▲/◎/■/▲/■/ ☞

M/Av/Tv/P/LIVE/☎<sup>#\*3</sup>/AUTO\*3/∞/√(√/%/℃/∞)/ ∞/値\*3/塗/滲/፠/값/ ▲/☉/ 2/2/2/2/%/₩/╦/ %

M/Av/Tv/P/LIVE/☞/AUTO/∞/✎/✎/ℕ/℃/唸/唸/ 웹/ᢟ/ቄ/∭/@/@/厘/፬/ 凰/@/@/ም/'栗/嚯/☞

#### Aperture Value (QQ 81)

4

M/Av/Tv/P/LIVE/鄙/AUTO/心/冬/豹/℃/谂/谂/ 劄/肇/登/畿/勐/勐/靣/잁/☑/盈/凜/第/淠/閉/冒/驘

Shutter Speed (Q 81)

M/Av/Tv/P/LIVE/☞/AUTO/∞/✎/✎/✎/唸/唸/ 웹/奎/ቄ/⑧/ᇓ/@/@/凰/@/@/第//☴/镭/హ

#### Program Shift (🛄68)

M/Av/Tv/P/LIVE/☞/AUTO/∞/※/◎/℃/∞/∞/ 馏/音/ቄ/⑧/◎/@/◎/◎/◎/◎/◎/◎/◎/◎/◎/◎/◎/

AE Lock/FE Lock (268, 279)\*4

M/Av/Tv/P/LIVE/♂/AUTO/⊘/೩/%/℃/ѽ/ѽ/ 웹/奎/&/畿/♂/2/(⊄/╤/┞/Ң/╦/☞/

AE Lock (Movie)/Exposure Shift (📖 65)\*2

M/Av/Tv/P/LIVE/☞/AUTO/∞/☞/◎/℃/∞/∞/ 웹/奎/®/☞/@/@/@/[@/[@/[@/[@/[@/[@/]]/@/]]/@/

Focus Range (272, 272, 276)

#### M/Av/Tv/P/LIVE/☞/AUTO/∞)/✎/�/℃/唸/唸/ 웹/娑/參/※/※/◎/』○/②/2/『/@/♥/♥/☞/

| Before Use  |                                 |
|-------------|---------------------------------|
| Basic Guide |                                 |
| Adva        | nced Guide                      |
|             | Camera Basics                   |
|             | Auto Mode /<br>Hybrid Auto Mode |
|             | Other Shooting Modes            |
|             | P Mode                          |
|             | Tv, Av, and M Mode              |
|             | Playback Mode                   |
|             | Wi-Fi Functions                 |
|             | Setting Menu                    |
|             | Accessories                     |
|             | Appendix                        |
|             |                                 |

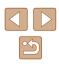

#### 𝕊/MF

# M/Av/Tv/P/LIVE/☞/AUTO/∞/<</p>

Tracking AF Subject Selection (Q74)

#### 

#### Change Display (🛄 26)

#### M/Av/Tv/P/LIVE/都/AUTO/∞/%/%/%/℃/%/ 劉/聳/\*/\*//\*//@//@//@//@//@//\*//\*//\*//

- \*1 Cannot be set to 0 seconds in modes without selection of the number of shots.
- \*2 One shot (cannot be modified) in modes without selection of the number of shots.
- \*3 Not available, but switches to [
- \*4 FE lock not available in [3] flash mode.

#### FUNC. Menu

#### Metering Method (

۲

M/Av/Tv/P/LIVE/都/AUTO/効/気/約/①/谂/诊/ 御/ 甞/ ⑧/ 獵/ @/ @/ ②/ 皇/ @/ ②/ 第/ "栗/ 语/ 』 「/(•)

M/Av/Tv/P/LIVE/☞/AUTO/∞/≪/ຈ/℃/⊗/⊗/ ៕/≌/ቄ/ቄ/動/動/©/ ೩/☑/ @/ ■/ ■/ ■/ ■/

#### My Colors (Q70)

#### 40FF

M / Av / Tv / P / LIVE / ﷺ / AUTO / ∞)/ ≪ / Ϡ/ ℃ / ∞ / ∞)/ 웹 / 활 / ℁ / ᇓ / ᇓ / 函 / 函 / ▲ / ⑦ / 魚 / ④ / ⋒ / ▲ / ∰ / ∰ / ∰ / ∰ / Ay / A<sub>N</sub> / A<sub>Be</sub>\*1 / A<sub>B</sub>\*1 / A<sub>P</sub> / A<sub>L</sub> / A<sub>D</sub> / A<sub>B</sub> / A<sub>G</sub> / A<sub>R</sub> / A<sub>C</sub>\*2

M/Av/Tv/P/LIVE/☞/AUTO/∞/≪/♥/℃/硷/硷/ 웹/奎/ቄ/(●/●/◎/▲/☉/⊆/■//●/♥/♥/☞/☞/

#### White Balance (QQ 70)

AWB

#### M/Av/Tv/P/LIVE/鄙/AUTO/∞/冬/豹/℃/唸/唸/ 웹/窨/俢/畿/勐/勐/靣/Ձ/冨/@/第/門/裙/雲 ※/❹/★/湍/湍/長

M/Av/Tv/P/LIVE/☞/AUTO/∞/ዺ/ຈ/℃/ѽ/ѽ/ @/肇/ቄ/∭/勐/쿄/፬/ᇍ/囸/@/ም/壳/壳/雪/雪

#### ISO Speed (🛄69)

#### AUTO

M/Av/Tv/P/LIVE/础/AUTO/∞)/ዿ/%/℃/唸/唸/ 웹/ৼ/%/畿/औ/』/☉/ Չ/ℤ/@/ぽ/", /础/"

80 / 100 / 200 / 400 / 800 / 1600 / 3200

M/Av/Tv/P/LIVE/恐/AUTO/⊘J/&/%/©/©/©/ 웹/奎/ቄ/畿/@/急/☉/⊆/⊆/@/₽/┡/楆/雲/

#### Flash Exposure Compensation (Q78)

M/Av/Tv/P/LIVE/♂/AUTO/◇♪/ミ/◇/℃/◇/◇/ ⑭/奎/�/�/@/@/@//@/@/@/?!/♥/唔/☞

Flash Output Level (282)

M/Av/Tv/P/LIVE/☞/AUTO/∞//◎/℃/∞/∞/ 웹/奎/ቄ/(◎/@//@//@//@//@//♥//@//®/

#### Drive Mode (🛄 77)

M/Av/Tv/P/LIVE/☞/AUTO/∞/≪/◎/℃/∞/∞/ 웹/喹/ቄ/叢/ᇓ/@/』○/\_/@/票//☴/檔/╦ ᄆ

M/Av/Tv/P/LIVE/☞/AUTO/∞/◈/◈/℃/☆/☆/ 웹/喹/零/》/@/@/@/◎/』

| Basic Guide |                                 |
|-------------|---------------------------------|
| Adva        | nced Guide                      |
|             | Camera Basics                   |
|             | Auto Mode /<br>Hybrid Auto Mode |
|             | Other Shooting Modes            |
|             | P Mode                          |
|             | Tv, Av, and M Mode              |
|             | Playback Mode                   |
|             | Wi-Fi Functions                 |
|             | Setting Menu                    |
|             | Accessories                     |
|             | Appendix                        |

Before Use

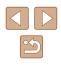

#### ∰\_\_\*3

M/Av/Tv/P/LIVE/☞/AUTO/∞/≪/◎/℃/∞/∞/ 웹/喹/ቄ/圖/圖/፬/凰/፬/ ▲/፬/▲/◎/■/

#### Still Image Aspect Ratio (48)

#### 16:9

M/Av/Tv/P/LIVE/☞/AUTO/∞/&/%/%/℃/&/ @/挛/\*/∰/@/@/©/2/@/@/%/\*//\*/

#### 4:3

M/Av/Tv/P/LIVE/鄙/AUTO/呦/✎/狗/℃/谂/谂/ 鋼/挲/❀/畿/ᇓ/勐/⊿\*\*/(❻/皇/冨/@/第/開/镭/冒 1:1

M/Av/Tv/P/LIVE/☞/AUTO/∞/✎/✎/ℕ/℃/唸/唸/ 웹/≌/ቄ/ቄ/圖/@/』/ @/ @/ 凰/ @/ ♥/♥/ \₩/ \₩/ \₩/

Recording Pixels (248)

#### L

M / Av / Tv / P / LIVE / 都 / AUTO / 心/ 《/ 》/ 心/ 心/ 心/ 心/ 御 / 肇 / 登 / 畿 / 通 / 通 / ① / 皇 / ब / 곝 / ア / 晴 / 谱 / 』 M1/M2 / S

M/Av/Tv/P/LIVE/☞/AUTO/∞/◈/◈/℃/∞/⊗/ ៕/≌/ቄ//ቄ//●/◎/』/◎/◎//■//◎/■//◎/

#### Compression (279)

#### S

M/Av/Tv/P/LIVE/☞/AUTO/∞/≪/♥/℃/∞/∞/ 鋼/挛/ቄ/皺/遞/@/©/ Ձ/囸/@/ም/≒/镭/믋

#### Movie Quality (🛄 49)

#### FHD 60P

M/Av/Tv/P/LIVE/☞/AUTO/∞/&/ຈ/℃/唸/&/ @/\*/\*/\*/∰/@/@/@/2/@/?#/\*/\*

#### EFHD 30P

M / Av / Tv / P / LIVE / 都 / AUTO / の/ 冬 / 浄 / ① / 徳 / 徳 / 御 / 聳 / 参 / 灏 / 過 / 過\*\* / ⑦ / 皇 / 冨 / 곝 / 伊 / 博 / 谭 / 谭 / 師 師

#### 

- \*1 White balance is not available.
- \*2 Set in a range of 1 5: contrast, sharpness, color saturation, red, green, blue, and skin tone.
- \*3 [<sup>10</sup>] is set with [**MF**], AF lock, or [].
- \*4 Synchronizes with the aspect ratio setting and is automatically set (QG0).

#### **Shooting Tab**

AF Frame (Q73)

Face AiAF\*1

M/Av/Tv/P/LIVE/都/AUTO/∞/≪/%/℃/∞/∞/ 웹/ᡩ/&/∭/』/@/@/⊆/⊈/⊿/@/♥/¶/₩/#/#

#### Tracking AF

#### Center

M/Av/Tv/P/LIVE/☞/AUTO/∞/≪/♥/℃/∞/∞/ 웹/奎/\*/★/●/◎/◎/◎/◎// @//@//\*//₩/☞/

| Before Use |                                 |  |
|------------|---------------------------------|--|
| Basic      | Basic Guide                     |  |
| Adva       | nced Guide                      |  |
|            | Camera Basics                   |  |
|            | Auto Mode /<br>Hybrid Auto Mode |  |
|            | Other Shooting Modes            |  |
|            | P Mode                          |  |
|            | Tv, Av, and M Mode              |  |
|            | Playback Mode                   |  |
|            | Wi-Fi Functions                 |  |
|            | Setting Menu                    |  |
|            | Accessories                     |  |
|            | Appendix                        |  |
| Index      | :                               |  |
|            |                                 |  |
|            |                                 |  |
|            |                                 |  |

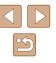

#### AF Frame Size (273)\*2

#### Normal

#### M/Av/Tv/P/LIVE/☞/AUTO/∞/ᡧ/%/%/℃/∞/∞/ /聲/%/》/ @/@/@/@/@/@/@//#//₩/#/

#### Digital Zoom (🛄 37)

#### Standard

M/Av/Tv/P/LIVE/☞/AUTO/∞/∞/∞/∞/∞/∞/∞/ ᠃/ኇ/ቄ/皺/逾/』/○/2/□/@/ም/嗎/☞/ 1.6x/2.0x

M/Av/Tv/P/LIVE/☞/AUTO/∞/≪/◎/℃/∞/∞/ 웹/奎/ቄ/(◎/@/◎/@/◎/@/◎/◎/◎/◎/◎/

AF-Point Zoom (250)

On

M/Av/Tv/P/LIVE/☞/AUTO/∞/<>/ŵ/℃/∞/∞/ @/\*/\*/\*/∭/@/@/©/ 2/@/@/♥/",|~"/\*/

Off

Servo AF (275)

On

#### Off

M/Av/Tv/P/LIVE/恐/AUTO\*/⊘ŋ/ዺ/%/℃/ѽ/ѽ/ ⑲/쫡/�/▓/औ/過/☉/⊉/☑/@/@/?#/\∰/╦/☞/

## Continuous AF (🛄76)

#### On

M/Av/Tv/P/LIVE/都/AUTO/∞/%/%/%/℃/⊗/ ∄/☆/%/∰/∭/@/@/@/@/@/%/\*#/#/#/ Off

M/Av/Tv/P/LIVE/☞/AUTO/∞/≪/%/℃/∞/∞/ 웹/ৼ/\*/\*/※/◎/@/@/2/2/@//@//\*//\*//\*/

#### AF-assist Beam (252)

#### On

M/Av/Tv/P/LIVE/鄙/AUT0/∞/《/%/%/论/论/ 测/警/》/ 激/ 過/ @/ 皇/ ☑/ @/ デ/ 第/ 增/ 』 Off

M/Av/Tv/P/LIVE/☞/AUTO/∞/◈/◈/℃/⊗/诊/ 馏/窄/ቄ/∰/ὦ/@/©/2/@/@/♥/™/镭/"

#### MF-Point Zoom (Q72)

Off

M/Av/Tv/P/LIVE/☞/AUTO/∞」≪/ຈ/℃/∞/∞ 웹/ኛ/ቄ/圖/[…]

2x/4x

M/Av/Tv/P/LIVE/☞/AUTO/∞/%/%/%/℃/%/%/ @/\*/\*/\*/\*/@/@/2/@//@//@/\*//\*//\*/\*/

Safety MF (Q72)

On

M/Av/Tv/P/LIVE/☞/AUTO/☜/✎/✎/ℕ/℃/ᇲ/ᇲ/ 웹/擎/ቄ/⑧/▲/፬/ 凰/፬/ 凰/凜/♥/┞/₩/☞/ლ

| Before Use |                                 |  |
|------------|---------------------------------|--|
| Basic      | Basic Guide                     |  |
| Advar      | nced Guide                      |  |
| [          | Camera Basics                   |  |
| [          | Auto Mode /<br>Hybrid Auto Mode |  |
| [          | Other Shooting Modes            |  |
| [          | P Mode                          |  |
| [          | Tv, Av, and M Mode              |  |
| [          | Playback Mode                   |  |
| [          | Wi-Fi Functions                 |  |
| [          | Setting Menu                    |  |
| [          | Accessories                     |  |
| [          | Appendix                        |  |
| Index      |                                 |  |
|            |                                 |  |

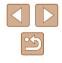

#### M/Av/Tv/P/LIVE/都/AUTO/∞/≪/%/℃/∞/∞/ 웹/ৼ/\*/\*/ৠ/ŵ/♪/⊙/⊆/@/@/?#/#/#/#

MF Peaking Settings (Q3)

Peaking

On/Off

#### M/Av/Tv/P/LIVE/☞/AUTO/∞/≪/ຈ/℃/⊗/⊗/ 웹/奎/좋/좋/∭/@/@/Ω/(@/ア/♥/₩/☞/

Level

#### Low/High

Color

Red/Blue/Yellow

Flash Settings (253, 278, 282)

Flash Mode

Auto

M / Av / Tv / P / LIVE / ☞ / AUTO / ◇ŋ / ✎ / ᢀ / ℃ / ᠔ / ᠔ / 圖 / 肇 / 왕 / 畿 / ⓓ / ⓓ / ⓓ / ◙ / ☑ / 질 / ◙ / 第 / ≒ / ≒ / ⋮ "

Manual

M/Av/Tv/P/LIVE/ಔ//AUTO/∞/ᡧ/Ϡ/ℂ/⊗/⊗/ 웹/奎/ቄ/澱/ᇓ/줎/≗/줎/Չ/֎/ア/ツ!/য়/镭/ピ

#### Red-Eye Lamp

On/Off

M/Av/Tv/P/LIVE/都/AUTO/∞)/≤/%)/℃/∞/∞/ 웹/ᢡ/ቄ/()/֎/()/@/()/@/()/()/@/

#### Flash Exp. Comp

M/Av/Tv/P/LIVE/恐/AUTO/⊘J/೩/Ϡ/ℂ/⊗/⊗/ 웹/奎/ቄ/畿/ᇓ/過/☉/Չ/ℤ/@/ℙ/틧/凄/☞/

#### Flash Output

M/Av/Tv/P/LIVE/器/AUTO/の小グ(心)心/心/心/ 習(室/客/器/()/急/⑥/ミ/冨/冨/冨/冨/冨/

# Safety FE

M/Av/Tv/P/LIVE/☞/AUTO/⑳/✎/吶/℃/唸/ᇲ/ 웹/挲/ঙ/∭/∭/』.፬/凰/፬/೩/፬/ @/

#### Off

M/Av/Tv/P/LIVE/☞/AUT0/⊘J/೩/Ϡ/℃/ѽ/ѽ/ 洄/挛/ቄ/畿/∭/@/@/©/ Չ/囸/@/ም/門/槽/雪/

#### i-Contrast (🛄69)

Auto

Off

M/Av/Tv/P/LIVE/ᡒ/AUTO/∞/◈/◈/℃/唸/唸/ 웹/≌/\*/\*/※/◎/@/@/2/2/@/@/\*//\*//\*//\*

#### Hg Lamp Corr. (🛄 49)

On/Off

M/Av/Tv/P/LIVE/鄙/AUTO/吻/氡/氡/©/唸/唸/ 劉/肇/寄/澱/剑/過/⑦/皇/冨/@/ም/틧/閉/雷/冒

Safety Shift (281)

On

M/Av/Tv/P/LIVE/鄙/AUTO/心心心心心心心心 智/智/智/劉/圖/圖/圖/圖/圖/圖/圖/圖/圖/圖/圖/

# Before Use Basic Guide Advanced Guide Camera Basics Auto Mode / Hybrid Auto Mode Other Shooting Modes P Mode Tv. Av. and M Mode Playback Mode Wi-Fi Functions Setting Menu Accessories Appendix Index

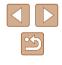

165

M/Av/Tv/P/LIVE/鄙/AUTO/の/冬/豹/①/谂/谂/ []/浴/沓/鬻/訓/過/[]/[]/[/[/(2/第/]]/[/[]/]

Wind Filter (234)

Auto/Off

#### M/Av/Tv/P/LIVE/ 超/AUTO/ (如/家/ )(に)(の/ ()) ||| / 塗 / 響 / 磯 / 過 / 両 / 奥 / 🗖 / 奥 / 🖉 / 漫 / 📲 / 🦉 / 📲

Review image after shooting (253)

**Display Time** 

Off/Quick

M/Av/Tv/P/LIVE/ 鄙/ AUTO/ 如/ 氡/ 氡/ ①/ 唸/ 唸/ 🏭 / 塗 / 磐 / 鐚 / 過 / 🐻 / 魚 / 🗂 / 魚 / 🗖 / 魚 / 📕 / 🎘 / 🛃 / 📲

2 sec./4 sec./8 sec./Hold

M/Av/Tv/P/LIVE/鄙/AUTO/心小冬/豹/℃/谂/谂/ | 鋼 / 塗 / 磐 / 磯 / 磡 / 🐻 / 魚 / 🔽 / 渔 / 🖉 / 🌉 / 🚟 / 🚟

**Display Info** 

Off

M/Av/Tv/P/LIVE/鄙/AUTO/の小冬/豹/①/心/心/ Detailed

M/Av/Tv/P/LIVE/ 鄙/AUTO/ (如/冬/豹/ (いん)) ((いん) - 🎦 / 塗 / 畿 / 磯 / 過 / 🗂 / 🗶 / 🗖 / 逸 / 🌹 / 🌉 / 🚟 / 🚟

Blink Detection (251)

On

M/Av/Tv/P/LIVE/ 鄙/ AUTO/ 少/ 冬/ 豹/ じ/ 徳/ 徳/ |||/ 塗 / 書 / 蘂 / 刹 / 過 / 〇 / ミ / 🖉 / ② / ミ / 沢 / 湯 / 📲

Off

M/Av/Tv/P/LIVE/ 鄙/ AUTO/ 剑/ 气/ 剣/ ①/ 唸/ 谂/ - 🏭 / 塗 / 🏶 / 磯 / ঝ / 👩 / 🗶 / 🗖 / 🇶 / 📕 / 🐺 / 🚟 / 🚟

#### Grid Lines (1150)

On/Off

#### M/Av/Tv/P/LIVE/鄙/AUTO/心/冬/豹/①/心/心/ 🏢 / 塗 / 参 / ※ / 刹 / 過 / つ / 2 / 🔎 / 魚 / 第 / 男 / 湯 / 湯

#### IS Settings (279)

#### IS Mode

Off

M/Av/Tv/P/LIVE/题/AUTO/如/冬/象/①/③/③/ 🏢 / 塗 / 書 / 磯 / 勐 / 趣 / 🐻 / 魚 / 🔽 / 🖉 / 🖉 / 閉 / 脾 / 課 / 📲

Continuous

M/Av/Tv/P/LIVE/aP/AUTO/如/氡/氡/①/心/心/ 聞/塗/ 書/ 譏/ 過/ () / 急/ () / 2/ 2/ 2/ 2/ 第/ 男/ 湯/ 〓

Shoot Only

🎧 / 塗 / 参 / ※ / 新 / 過 / 🕤 / 2 / 🗖 / ② / 第 / ア / 浸 / 👘

**Dvnamic IS** 

Hiah

#### I ow

M/Av/Tv/P/LIVE/鄙/AUTO/の小冬/�/①/谂/心/ 🏢 / 塗 / 書 / 纞 / 過 / 過 / 👩 / 🌒 / 🗖 / 🇶 / 🗖 / 🍭 / 🌹 / 🌉 / 🛃 / Standard

🎦 / 塗 / 📽 / ﷺ / 勳 / 👩 / 魚 / 🔽 / 渔 / 🎘 / 🏪 / 🦉 / 🏪 /

M/Av/Tv/P/LIVE/譯/AUTO/心/冬/象/①/谂/谂/ 1911 浄 / 書 / 蘂 / 過 / 107 / 魚 / 🔽 / 魚 / 🏋 / 📲 / 📲 / 📲

🔲 Display Area (🛄 38)

Large/Medium/Small

M/Av/Tv/P/LIVE/ 鄙/AUTO/ 心/《》(《) 》(①) 心/ 心/ | 🏭 / 塗 / 📽 / ﷺ / 🎒 / 冯 / 💽 / 🧕 / 🗖 / 🏩 / 📰 / 📰 / 📰 /

| Before Use  |                                 |
|-------------|---------------------------------|
| Basic Guide |                                 |
| Adva        | nced Guide                      |
|             | Camera Basics                   |
|             | Auto Mode /<br>Hybrid Auto Mode |
|             | Other Shooting Modes            |
|             | P Mode                          |
|             | Tv, Av, and M Mode              |
|             | Playback Mode                   |
|             | Wi-Fi Functions                 |
|             | Setting Menu                    |
|             | Accessories                     |
|             | Appendix                        |
| Index       |                                 |
|             |                                 |

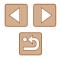

#### 🔄 Auto Settings (🛄 39, 🛄 40)

Seek Assist

On

# 

#### M/Av/Tv/P/LIVE/郄/AUTO/∞)/✎/ℕ/℃/唸/唸/ 웹/娑/娑/畿//@/Ձ/[⊄/@/♥/┞/Ң/╦/

La Auto Zoom

Face/Upper Body/Whole Body/Manual/Auto

#### M/Av/Tv/P/LIVE/鄙/AUTO/⑳/✎/흯/℃/唸/唸/ 웹/窄/왕/畿/邎/』/@/②/凰/②/@/??/閉/閉/冒

Digest Type (233)

Include Stills/No Stills

M/Av/Tv/P/LIVE/郄/AUTO/◇\/◇/◇/◇/◇/◇/◇/ 劉/奎/&/@//@//@//@//@//@//@//@//@//@//

Face ID Settings (QQ 44)

On/Off

#### M/Av/Tv/P/LIVE/鄙/AUTO/∞/&/%/℃/唸/唸/ @/窄/&/黴/@/@/@/@/@/@/@/\*/'¶/龈/

- \*1 Operation when no faces are detected varies by shooting mode.
- \*2 Available when the AF frame is set to [Center].
- \*3 [On] when subject movement is detected in [AUTO] mode.
- When using Face ID (<sup>[]</sup>43) in some modes or with some settings, names of people may be recorded in shots even when not displayed.

## Set Up Tab

| Item                         | Reference Page |
|------------------------------|----------------|
| Mute                         | <b>µ</b> 133   |
| Volume                       | <b>1</b> 33    |
| Hints & Tips                 | <b>1</b> 34    |
| Date/Time                    | <b>1</b> 34    |
| Time Zone                    | <b>1</b> 34    |
| Lens Retraction              | <b>1</b> 35    |
| Eco Mode                     | <b>1</b> 35    |
| Power Saving                 | Q25, Q135      |
| LCD Brightness               | <b>1</b> 36    |
| Start-up Image               | <b>1</b> 36    |
| Format                       | <b>1</b> 36    |
| File Numbering               | <b>1</b> 37    |
| Create Folder                | <b>1</b> 37    |
| Units                        | <b>1</b> 38    |
| Video System                 | <b>143</b>     |
| Wi-Fi Settings               | <b>106</b>     |
| Mobile Device Connect Button | <b>109</b>     |
| Certification Logo Display   | <b>1</b> 38    |
| Language 🗊                   | <b>138</b>     |
| Reset All                    | <b>A</b> 139   |

| Before Use  |                                 |
|-------------|---------------------------------|
| Basic Guide |                                 |
| Adva        | nced Guide                      |
|             | Camera Basics                   |
|             | Auto Mode /<br>Hybrid Auto Mode |
|             | Other Shooting Modes            |
|             | P Mode                          |
|             | Tv, Av, and M Mode              |
|             | Playback Mode                   |
|             | Wi-Fi Functions                 |
|             | Setting Menu                    |
|             | Accessories                     |
|             | Appendix                        |
| Index       |                                 |

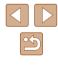

# Playback Tab

| Item                    | Reference Page |
|-------------------------|----------------|
| Album Playback          | <b>103</b>     |
| List/Play Digest Movies | <b>\$\$6</b>   |
| Slideshow               | <b>\$\$</b> 90 |
| Erase                   | <b>\$</b> 93   |
| Protect                 | <b></b>        |
| Rotate                  | <b>\$\$</b> 95 |
| Favorites               | <b>\$\$</b> 96 |
| Photobook Set-up        | <b>[</b> ]152  |
| i-Contrast              | <b>\$\$</b> 99 |
| Red-Eye Correction      | <b>100</b>     |
| Cropping                | <b>\$\$198</b> |
| Resize                  | <b>\$\$197</b> |
| My Colors               | <b>\$\$99</b>  |
| Face ID Info            | <b>\$\$6</b>   |
| Transition Effect       | <b>\$\$3</b>   |
| Index Effect            | <b>A</b> 86    |
| Scroll Display          | <b>A</b> 83    |
| Group Images            | <b>\$</b> 87   |
| Auto Rotate             | <b>\$\$</b> 96 |
| Resume                  | ₩83            |

# Print Tab

| Item                 | Reference Page |
|----------------------|----------------|
| Print                | -              |
| Select Images & Qty. | <b>150</b>     |
| Select Range         | <b>151</b>     |
| Select All Images    | <b>µ</b> 151   |
| Clear All Selections | <b>1</b> 51    |
| Print Settings       | <b>150</b>     |

| Before Use  |                                 |
|-------------|---------------------------------|
| Basic Guide |                                 |
| Adva        | nced Guide                      |
|             | Camera Basics                   |
|             | Auto Mode /<br>Hybrid Auto Mode |
|             | Other Shooting Modes            |
|             | P Mode                          |
|             | Tv, Av, and M Mode              |
|             | Playback Mode                   |
|             | Wi-Fi Functions                 |
|             | Setting Menu                    |
|             | Accessories                     |
|             | Appendix                        |
| Index       |                                 |

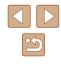

# **Handling Precautions**

- The camera is a high-precision electronic device. Avoid dropping it or subjecting it to strong impact.
- Never bring the camera near magnets, motors, or other devices that generate strong electromagnetic fields, which may cause malfunction or erase image data.
- If water droplets or dirt adheres to the camera or screen, wipe with a dry soft cloth, such as an eyeglass cloth. Do not rub hard or apply force.
- Never use cleaners containing organic solvents to clean the camera or screen.
- Use a blower brush to remove dust from the lens. If cleaning is difficult, contact a Canon Customer Support Help Desk.
- To prevent condensation from forming on the camera after sudden temperature changes (when the camera is transferred from cold to warm environments), put the camera in an airtight, resealable plastic bag and let it gradually adjust to the temperature before removing it from the bag.
- If condensation does form on the camera, stop using it immediately. Continuing to use the camera in this state may damage it. Remove the battery pack and memory card, and wait until the moisture has evaporated before resuming use.
- Store unused battery packs in a plastic bag or other container. To maintain battery performance if you will not use the battery pack for some time, about once a year charge it and then use the camera until it runs out of power before storing the battery pack.

# Specifications

#### **Camera Specifications**

| Camera Effective<br>Pixels (Max.)           | Approx. 20.3 million pixels                                                                                                    |
|---------------------------------------------|----------------------------------------------------------------------------------------------------|
| Lens Focal<br>Length                        | 30x zoom: 4.5 (W) – 135.0 (T) mm<br>(35mm film equivalent: 25 (W) – 750 (T) mm)                                                       |
| LCD Monitor                                 | 3.0-type color TFT LCD<br>Effective Pixels: Approx. 922,000 dots                                                                      |
| File Format                                 | Design rule for Camera File system, DPOF (version 1.1) compliant                                                                      |
| Data Type                                   | Still Images: Exif 2.3 (JPEG)<br>Movies: MP4 (Video: MPEG-4 AVC/H.264; Audio:<br>MPEG-4 AAC-LC (stereo))                              |
| Interface                                   | Hi-speed USB<br>HDMI output<br>Analog audio output (stereo)<br>Analog video output (NTSC/PAL)                                         |
| Power Source                                | Battery Pack NB-6LH<br>AC Adapter Kit ACK-DC40                                                                                        |
| Dimensions<br>(Based on CIPA<br>Guidelines) | 112.7 x 65.8 x 34.8 mm (4.44 x 2.59 x 1.37 in.)                                                                                       |
| Weight (Based on CIPA Guidelines)           | Approx. 269 g (approx. 9.49 oz.; including the<br>battery pack and memory card)<br>Approx. 245 g (approx. 8.64 oz.; camera body only) |

| Before Use  |                                 |  |  |
|-------------|---------------------------------|--|--|
| Basic Guide |                                 |  |  |
| Adva        | nced Guide                      |  |  |
|             | Camera Basics                   |  |  |
|             | Auto Mode /<br>Hybrid Auto Mode |  |  |
|             | Other Shooting Modes            |  |  |
|             | P Mode                          |  |  |
|             | Tv, Av, and M Mode              |  |  |
|             | Playback Mode                   |  |  |
|             | Wi-Fi Functions                 |  |  |
|             | Setting Menu                    |  |  |
|             | Accessories                     |  |  |
|             | Appendix                        |  |  |
| Index       |                                 |  |  |
|             |                                 |  |  |

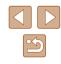

## Wi-Fi

| Standards               | IEEE 802.11b/g/n*<br>* 2.4 GHz band only                                                             |
|-------------------------|----------------------------------------------------------------------------------------------------|
| Transmission<br>Methods | OFDM modulation (IEEE 802.11g/n)<br>DSSS modulation (IEEE 802.11b)                                   |
| Communication<br>Modes  | Infrastructure mode*1, Ad hoc mode*2<br>*1 Supports Wi-Fi Protected Setup<br>*2 Wi-Fi CERTIFIED IBSS |
| Supported<br>Channels   | 1 – 11                                                                                               |
| Security                | WEP, WPA-PSK (AES/TKIP),<br>WPA2-PSK (AES/TKIP)                                                      |

#### Digital Zoom Focal Length (35mm equivalent)

| Digital Zoom [Standard]     | 25 – 3000 mm<br>(Represents the combined focal length<br>of optical and digital zoom.) |
|-----------------------------|----------------------------------------------------------------------------------------|
| Digital Tele-Converter 1.6x | 40.0 – 1200 mm                                                                         |
| Digital Tele-Converter 2.0x | 50.0 – 1500 mm                                                                         |

#### Number of Shots/Recording Time, Playback Time

| Number of Shots                                 | Approx. 230                |
|-------------------------------------------------|----------------------------|
| Number of Shots (Eco Mode On)                   | Approx. 315                |
| Movie Recording Time*1                          | Approx. 45 minutes         |
| Movie Recording Time<br>(Continuous Shooting*2) | Approx. 1 hour, 15 minutes |
| Playback Time*3                                 | Approx. 4 hours            |

- \*1 Time under these conditions.
  - [\*] mode - Quality: [IFHD 60P]

- With repeated recording, stopping, zooming, and turning the camera on and off \*2 Time under these conditions.

- [\*] mode
- Quality: [EFHD 60P]
- Without zooming or other operations

- Recording is resumed immediately after stopping automatically at a file size of 4 GB or a time of about 29:59

- \*3 Time when playing back a slideshow of still images.
- The number of shots that can be taken is based on measurement guidelines of the Camera & Imaging Products Association (CIPA).
- Under some shooting conditions, the number of shots and recording time may be less than mentioned above.
- Number of shots/time with a fully charged battery pack.

| Before Use  |                                 |  |
|-------------|---------------------------------|--|
| Basic Guide |                                 |  |
| Adva        | nced Guide                      |  |
|             | Camera Basics                   |  |
|             | Auto Mode /<br>Hybrid Auto Mode |  |
|             | Other Shooting Modes            |  |
|             | P Mode                          |  |
|             | Tv, Av, and M Mode              |  |
|             | Playback Mode                   |  |
|             | Wi-Fi Functions                 |  |
|             | Setting Menu                    |  |
|             | Accessories                     |  |
|             | Appendix                        |  |
| Index       |                                 |  |
|             |                                 |  |

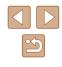

#### Number of Shots per Memory Card

The number of shots at an aspect ratio ( $\square 48$ ) of 4:3 per memory card is as follows. Note that the number of shots available varies by aspect ratio.

| Number of                                 | Compression<br>Ratio | Number of Shots per Memory<br>Card (Approx. shots) |
|-------------------------------------------|----------------------|----------------------------------------------------|
| Recording Pixels                          | 16 GB                |                                                    |
| L (Large)                                 | S                    | 1680                                               |
| 20M/<br>5184x3888                         |                      | 2729                                               |
| <b>M1</b> (Medium 1)<br>10M/<br>3648x2736 | S                    | 3217                                               |
|                                           |                      | 5061                                               |
| <b>M2</b> (Medium 2)<br>3M/2048x1536      | S                    | 9344                                               |
|                                           |                      | 16755                                              |
| S (Small)                                 | S                    | 53992                                              |
| 0.3M/640x480                              |                      | 80988                                              |

• The values in the table are based on Canon measurement conditions and may change depending on the subject, memory card and camera settings.

#### Recording Time per Memory Card

| Image Quality | Recording Time per Memory Card |
|---------------|--------------------------------|
|               | 16 GB                          |
| EFHD 60P      | 59 min. 30 sec.                |
| EFHD 30P      | 1 hr. 26 min. 05 sec.*         |
| LHD 30P       | 4 hr. 05 min. 15 sec.          |
| LVGA 30P      | 10 hr. 22 min. 35 sec.         |

\* 52 min. 12 sec. for iFrame movies (QQ66).

- The values in the table are based on Canon measurement conditions and may change depending on the subject, memory card and camera settings.
- Recording will automatically stop when the clip file size reaches 4 GB, or when the recording time reaches approximately 29 minutes and 59 seconds when shooting in [<sup>E</sup>HD[007], [<sup>E</sup>HD[007]] or [<sup>E</sup>HD[007]], or approximately 1 hour when shooting in [<sup>E</sup>VG[007]].
- Recording may stop even if the maximum clip length has not been reached on some memory cards. SD Speed Class 10 or higher memory cards are recommended.

#### Flash Range

| Maximum wide angle (   | 50 cm – 3.5 m (1.6 – 11 ft.) |
|------------------------|------------------------------|
| Maximum telephoto ([]) | 1.4 – 2.0 m (4.6 – 6.6 ft.)  |

| Before Use  |                                 |  |  |
|-------------|---------------------------------|--|--|
| Basic Guide |                                 |  |  |
| Adva        | nced Guide                      |  |  |
|             | Camera Basics                   |  |  |
|             | Auto Mode /<br>Hybrid Auto Mode |  |  |
|             | Other Shooting Modes            |  |  |
|             | P Mode                          |  |  |
|             | Tv, Av, and M Mode              |  |  |
|             | Playback Mode                   |  |  |
|             | Wi-Fi Functions                 |  |  |
|             | Setting Menu                    |  |  |
|             | Accessories                     |  |  |
|             | Appendix                        |  |  |
| Index       |                                 |  |  |

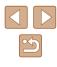

#### Shooting Range

| Shooting<br>Mode | Focus<br>Range | Maximum Wide Angle<br>(          | Maximum Telephoto<br>([]]) |
|------------------|----------------|----------------------------------|----------------------------|
| AUTO             | -              | 1 cm (0.4 in.) – infinity        | 1.4 m (4.6 ft.) – infinity |
| *                | -              | 1.0 m (3.3 ft.) – infinity       | 8.0 m (26 ft.) – infinity  |
|                  | A              | 5 cm (2.0 in.) – infinity        | 1.4 m (4.6 ft.) – infinity |
| Other<br>modes   | ₩*             | 1 – 50 cm<br>(0.4 in. – 1.6 ft.) | -                          |
|                  | MF*            | 1 cm (0.4 in.) – infinity        | 1.4 m (4.6 ft.) – infinity |

\* Not available in some shooting modes.

#### Continuous Shooting Speed

| Continuous Shooting<br>Mode | Speed                  |
|-----------------------------|------------------------|
|                             | Approx. 6.0 shots/sec. |
| f                           | Approx. 4.5 shots/sec. |
| LV_                         | Approx. 4.5 shots/sec. |

• Speed when using an 8 GB UHS-I memory card specified in Canon testing standards. Note that the number of shots varies depending on subjects, the brand of memory card, and other factors.

#### Shutter Speed

| [ <b>AUTO</b> ] mode,<br>automatically set<br>range | 1 – 1/3200 sec.                                                                                                    | ( | Basi<br>Adva |
|-----------------------------------------------------|----------------------------------------------------------------------------------------------------|---|--------------|
| Available values in<br>[ <b>Tv</b> ] mode (sec.)    | 15, 13, 10, 8, 6, 5, 4, 3.2, 2.5, 2, 1.6, 1.3, 1, 0.8,<br>0.6, 0.5, 0.4, 0.3, 1/4, 1/5, 1/6, 1/8, 1/10, 1/13,<br>1/15, 1/20, 1/25, 1/30, 1/40, 1/50, 1/60, 1/80,<br>1/100, 1/125, 1/160, 1/200, 1/250, 1/320, 1/400,<br>1/500, 1/640, 1/800, 1/1000, 1/1250, 1/1600,<br>1/2000, 1/2500, 1/3200 |   |              |

#### Aperture

| f/number                                | f/3.2 - f/8.0 (W), f/6.9 - f/8.0 (T)                          |
|-----------------------------------------|---------------------------------------------------------------|
| Available values in [ <b>Av</b> ] mode* | F3.2, F3.5, F4.0, F4.5, F5.0, F5.6, F6.3, F6.9,<br>F7.1, F8.0 |

\* Depending on the zoom position, some aperture values may not be available.

| Before Use |                                 |
|------------|---------------------------------|
| Basic      | Guide                           |
| Adva       | nced Guide                      |
|            | Camera Basics                   |
|            | Auto Mode /<br>Hybrid Auto Mode |
|            | Other Shooting Modes            |
|            | P Mode                          |
|            | Tv, Av, and M Mode              |
|            | Playback Mode                   |
|            | Wi-Fi Functions                 |
|            | Setting Menu                    |
|            | Accessories                     |
|            | Appendix                        |
| Index      | ۲<br>                           |
|            |                                 |
|            |                                 |

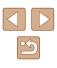

#### Battery Pack NB-6LH

Type:Rechargeable lithium-ion batteryNominal Voltage:3.7 V DCNominal Capacity:1060 mAhCharging Cycles:Approx. 300 timesOperating Temperatures:0 - 40 °C (32 - 104 °F)

#### Battery Charger CB-2LY/CB-2LYE

| Rated Input:            | 100 – 240 V AC (50/60 Hz), 0.085 A (100 V) –  |
|-------------------------|-----------------------------------------------|
|                         | 0.05 A (240 V)                                |
| Rated Output:           | 4.2 V DC, 0.7 A                               |
| Charging Time:          | Approx. 2 hr. (when using NB-6LH)             |
| Charge Indicator:       | Charging: orange / Fully charged: green (two- |
|                         | indicator system)                             |
| Operating Temperatures: | 0 – 40 °C (32 – 104 °F)                       |

| Before | e Use                           |
|--------|---------------------------------|
| Basic  | Guide                           |
| Advan  | nced Guide                      |
| [      | Camera Basics                   |
| [      | Auto Mode /<br>Hybrid Auto Mode |
| [      | Other Shooting Modes            |
| [      | P Mode                          |
| [      | Tv, Av, and M Mode              |
| [      | Playback Mode                   |
| [      | Wi-Fi Functions                 |
| [      | Setting Menu                    |
| [      | Accessories                     |
| [      | Appendix                        |
| Index  |                                 |

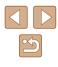

# Index

#### Α

AC adapter kit 141, 144 Accessories 141 AE lock 68 AF frames 73 AF lock 76 Aspect ratio 48 AUTO mode (shooting mode) 21, 31 AV (shooting mode) 81 AV cable 143

#### В

Batteries → Date/time (date/time battery) Battery charger 2, 141 Battery pack Charging 17 Eco mode 135 Level 159 Power saving 25 Black and white images 71 Blink detection 51

#### С

Camera Reset all 139 Camera access point mode 112 Camera Connect 107 CameraWindow 145 CANON iMAGE GATEWAY 118 Center (AF frame mode) 74 Clock 30 Color (white balance) 70

### Exposure AE lock 68

Compensation 68 FE lock 79

#### F

Compression ratio (image quality) 79

Connecting via an access point 114

Creative filters (shooting mode) 59

Continuous shooting 36, 42

Custom white balance 70

Changing 19

Settings 19

Defaults → Reset all

Display language 20

Cropping 98

i-Contrast 99

My Colors 99

information 130

Error messages 157

Erasing 93

Red-eve correction 100

Resizing images 97

Editing or erasing connection

Digital tele-converter 73

DC coupler 144

Digital zoom 37

Eco mode 135

**DPOF 150** 

Ε

Editing

World clock 134

Date/time battery 20

Creative shot 56

Cropping 98, 148

D

Date/time

Face AiAF (AF frame mode) 74 Face ID 43 Face self-timer (shooting mode) 63 Favorites 96 FE lock 79 File numbering 137 Fireworks (shooting mode) 58 Fish-eye effect (shooting mode) 59 Flash Deactivating flash 78 Flash exposure compensation 78 On 77 Slow synchro 78 Focusing AF frames 73 AF lock 76 AF-point zoom 50 MF peaking 73 Servo AF 75 Focus lock 74 Focus range Macro 72 Manual focus 72 Framing assist 38 FUNC, menu Basic operations 27 Table 162

#### G

Geotagging images 129 GPS information display 85 Grid lines 50

#### н

Handheld nightscene (shooting mode) 58 HDMI cable 142 Household power 144 Hybrid Auto (shooting mode) 33

#### 1

i-Contrast 69, 99 iFrame movies (movie mode) 66 Image quality → Compression ratio (image quality) Images Display period 53 Erasing 93 Playback → Viewing Protecting 91 Image stabilization 79 Image Sync 127 Indicator 30, 52, 53 ISO speed 69

#### L

Live View Control (shooting mode) 55 Low light (shooting mode) 58

#### Μ

M (shooting mode) 81 Macro (focus range) 72 Magnified display 89 Manual focus (focus range) 72 Memory cards 2 Recording time 171 Menu Basic operations 28 Table 161 Mercury lamp correction 49

# Before Use Basic Guide Advanced Guide Camera Basics Auto Mode / Hybrid Auto Mode Other Shooting Modes

P Mode

Tv, Av, and M Mode

Playback Mode

Wi-Fi Functions

Setting Menu

Accessories

Appendix

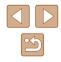

#### Metering method 68 Miniature effect (shooting mode) 60 Mobile device connection button 109 Monochrome (shooting mode) 62 Movies

Editing 101 Image quality (recording pixels/ frame rate) 48, 49 Recording time 171 Multi-area White Balance 49 My Colors 70, 99

#### Ρ

P (shooting mode) 67 Package contents 2 Photobook set-up 152 PictBridge 142, 146 Playback  $\rightarrow$  Viewing Portrait (shooting mode) 57 Poster effect (shooting mode) 59 Power 141  $\rightarrow$  AC adapter kit  $\rightarrow$  Battery charger  $\rightarrow$  Battery pack Power saving 25 Printing 146 Program AE 67 Protecting 91

#### R

Recording pixels (image size) 48 Red-eye correction 100 Remote shooting 129 Reset all 139 Resizing images 97 Rotating 95

#### S

Saving images to a computer 145 Screen Display language 20

2-second self-timer 41

(shooting mode) 63

(shooting mode) 63

Sending images to a smartphone 107

Sending images to Web services 118

Shooting date/time → Date/time

Shooting information 159

Smart Shutter (shooting mode) 62

Short clips (movie mode) 65

Smile (shooting mode) 62

Snow (shooting mode) 58

Soft focus (shooting mode) 61

Installation 113, 145

a computer 145

Saving images to

Standard (movie mode) 64 Stereo AV cable 142, 143

Menu → FUNC, menu, Menu

Customizing the self-timer 42

Icons 159, 160

Face self-timer

Wink self-timer

Sending images to another

Sending images 123

Sepia tone images 71

camera 123

Servo AF 75

Slideshow 90

Smart Shuffle 91

Shooting

Software

Sounds 133

Searching 87

Self-timer 41

#### т

Terminal 143, 146 Toy camera effect (shooting mode) 61 Tracking AF 74 Traveling with the camera 134 Troubleshooting 153 TV display 142 Tv (shooting mode) 80

Super vivid (shooting mode) 59

Story Highlights 103

Strap 2, 16

#### V

Viewing 22 Image search 87 Index display 86 Magnified display 89 Single-image display 22 Slideshow 90 Smart Shuffle 91 TV display 142

#### W

White balance (color) 70 Wi-Fi functions 106 Wi-Fi menu 110 Wind filter 34 Wink self-timer (shooting mode) 63 World clock 134 Wrist strap  $\rightarrow$  Strap

#### Z

Zoom 21, 32, 37

# Before Use Basic Guide Advanced Guide Camera Basics Auto Mode / Hybrid Auto Mode Other Shooting Modes P Mode Tv. Av. and M Mode Playback Mode Wi-Fi Functions Setting Menu Accessories Appendix

Index

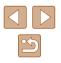

, 32, 37

# Wi-Fi (Wireless LAN) Precautions

- Countries and Regions Permitting WLAN Use
- Use of WLAN is restricted in some countries and regions, and illegal use may be punishable under national or local regulations. To avoid violating WLAN regulations, visit the Canon website to check where use is allowed.

Note that Canon cannot be held liable for any problems arising from use in other countries and regions.

- Doing any of the following may incur legal penalties:
  - Altering or modifying the product
- Removing the certification labels from the product
- According to foreign exchange and foreign trade law regulations, export permission (or service transaction permission) from the Japanese government is necessary to export strategic resources or services (including this product) outside Japan.
- Because this product includes American encryption software, it falls under U.S. Export Administration Regulations, and cannot be exported to or brought into a country under U.S. trade embargo.
- Be sure to make notes of the wireless LAN settings you use. The wireless LAN settings saved to this product may change or be erased due to incorrect operation of the product, the effects of radio waves or static electricity, or accident or malfunction. Be sure to make notes of wireless LAN settings as a precaution. Please note that Canon accepts no responsibility for direct or indirect damages or loss of earnings resulting from a degradation or disappearance of content.
- When transferring this product to another person, disposing of it, or sending it for repair, be sure to note the wireless LAN settings and reset the product to its default settings (erase settings) if necessary.
- Canon will not make compensation for damages resulting from loss or theft of the product.

Canon accepts no responsibility for damages or loss resulting from unauthorized access or use of target devices registered on this product due to loss or theft of the product.

- Be sure to use the product as directed in this guide. Be sure to use the wireless LAN function of this product within the guidelines noted in this guide. Canon accepts no responsibility for damages or loss if the function and product are used in ways other than as described in this guide.
- Do not use the wireless LAN function of this product near medical equipment or other electronic equipment. Use of the wireless LAN function near medical equipment or other electronic equipment may affect operation of those devices.

#### **Radio Wave Interference Precautions**

• This product may receive interference from other devices that emit radio waves. To avoid interference, be sure to use this product as far away as possible from such devices, or avoid using the devices at the same time as this product.

#### **Security Precautions**

Because Wi-Fi uses radio waves to transmit signals, security precautions more stringent than when using a LAN cable are required. Keep the following points in mind when using Wi-Fi.

• Only use networks you are authorized to use.

This product searches for Wi-Fi networks in the vicinity and displays the results on the screen. Networks you are not authorized to use (unknown networks) may also be displayed. However, attempting to connect to or using such networks could be regarded as unauthorized access. Be sure to use only networks you are authorized to use, and do not attempt to connect to other unknown networks.

| Befor | re Use                          |
|-------|---------------------------------|
| Basic | Guide                           |
| Adva  | nced Guide                      |
|       | Camera Basics                   |
|       | Auto Mode /<br>Hybrid Auto Mode |
|       | Other Shooting Modes            |
|       | P Mode                          |
|       | Tv, Av, and M Mode              |
|       | Playback Mode                   |
|       | Wi-Fi Functions                 |
|       | Setting Menu                    |
|       | Accessories                     |
|       | Appendix                        |
| Index |                                 |
|       |                                 |

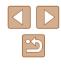

If security settings have not been properly set, the following problems may occur.

• Transmission monitoring

Third parties with malicious intent may monitor Wi-Fi transmissions and attempt to acquire the data you are sending.

Unauthorized network access

Third parties with malicious intent may gain unauthorized access to the network you are using to steal, modify, or destroy information. Additionally, you could fall victim to other types of unauthorized access such as impersonation (where someone assumes an identity to gain access to unauthorized information) or springboard attacks (where someone gains unauthorized access to your network as a springboard to cover their tracks when infiltrating other systems).

To prevent these types of problems from occurring, be sure to thoroughly secure your Wi-Fi network.

Only use this camera's Wi-Fi function with a proper understanding of Wi-Fi security, and balance risk and convenience when adjusting security settings.

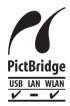

The camera can print to PictBridge-compatible printers via Wi-Fi. PictBridge technical standards make it easy to connect digital cameras, printers, and other devices directly. Additionally, a new standard called DPS over IP enables PictBridge connections in network environments, and the camera is also compatible with this standard.

#### Trademarks and Licensing

- Microsoft and Windows are trademarks or registered trademarks of Microsoft Corporation in the United States and/or other countries.
- Macintosh and Mac OS are trademarks of Apple Inc., registered in the U.S. and other countries.
- App Store, iPhone, and iPad are trademarks of Apple Inc.
- The SDXC logo is a trademark of SD-3C, LLC.
- HDMI, the HDMI logo and High-Definition Multimedia Interface are trademarks or registered trademarks of HDMI Licensing, LLC.
- The iFrame logo and the iFrame symbol are trademarks of Apple Inc.
- Wi-Fi<sup>®</sup>, Wi-Fi Alliance<sup>®</sup>, WPA<sup>™</sup>, WPA2<sup>™</sup> and Wi-Fi Protected Setup<sup>™</sup> are trademarks or registered trademarks of the Wi-Fi Alliance.
- The N-Mark is a trademark or registered trademark of NFC Forum, Inc. in the United States and in other countries.
- All other trademarks are the property of their respective owners.
- This device incorporates exFAT technology licensed from Microsoft.
- This product is licensed under AT&T patents for the MPEG-4 standard and may be used for encoding MPEG-4 compliant video and/or decoding MPEG-4 compliant video that was encoded only (1) for a personal and non-commercial purpose or (2) by a video provider licensed under the AT&T patents to provide MPEG-4 compliant video. No license is granted or implied for any other use for MPEG-4 standard.

## Disclaimer

- Unauthorized reproduction of this guide is prohibited.
- All measurements based on Canon testing standards.
- Information subject to change without notice, as are product specifications and appearance.
- Illustrations and screenshots in this guide may differ slightly from the actual equipment.
- The above items notwithstanding, Canon cannot be held liable for any loss arising from the use of this product.

| Adva  | nced Guide           |
|-------|----------------------|
|       | Camera Basics        |
|       | Auto Mode /          |
|       | Hybrid Auto Mode     |
|       | Other Shooting Modes |
|       | P Mode               |
|       | Tv, Av, and M Mode   |
|       | Playback Mode        |
|       | Wi-Fi Functions      |
|       | Setting Menu         |
|       | Accessories          |
|       | Appendix             |
| Index | (                    |

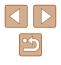

Free Manuals Download Website <u>http://myh66.com</u> <u>http://usermanuals.us</u> <u>http://www.somanuals.com</u> <u>http://www.4manuals.cc</u> <u>http://www.4manuals.cc</u> <u>http://www.4manuals.cc</u> <u>http://www.4manuals.com</u> <u>http://www.404manual.com</u> <u>http://www.luxmanual.com</u> <u>http://aubethermostatmanual.com</u> Golf course search by state

http://golfingnear.com Email search by domain

http://emailbydomain.com Auto manuals search

http://auto.somanuals.com TV manuals search

http://tv.somanuals.com